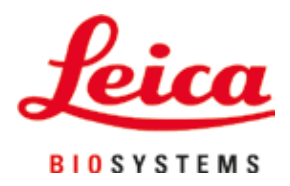

# **Leica IP S**

### Impresora para portamuestras

Manual de instrucciones Español

#### **N.º de pedido: 14 0601 80116 – Revisión P**

Guarde siempre este manual junto al equipo. Léalo detenidamente antes de la puesta en servicio.

 $C<sub>1</sub>$ 

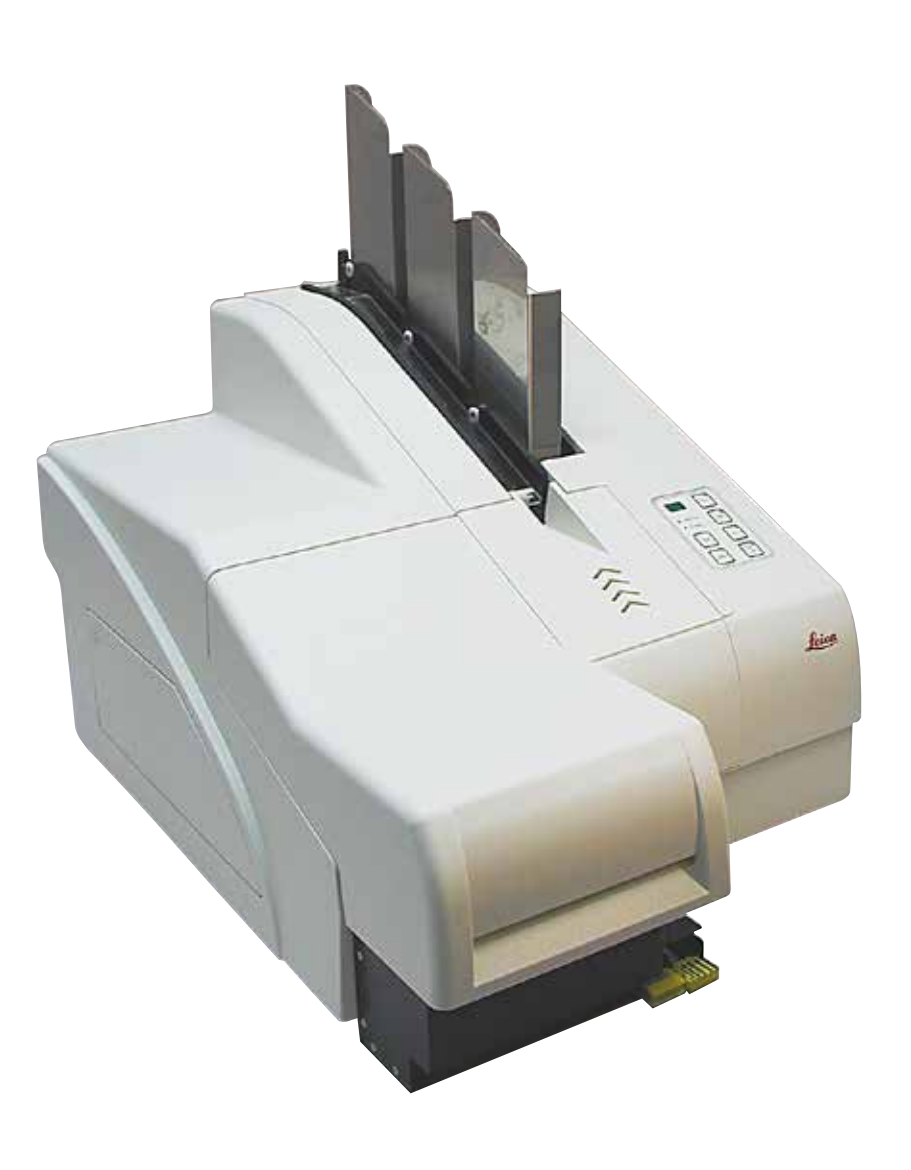

La información, los datos numéricos, las indicaciones y los juicios de valor contenidos en las presentes instrucciones de uso corresponden al estado actual del conocimiento científico y la tecnología de vanguardia como la entendemos tras haber realizado una extensa investigación en este ámbito.

No estamos, en ningún caso, obligados a actualizar las presentes instrucciones de forma periódica o continuada en función de los últimos descubrimientos tecnológicos, ni tampoco a proporcionar a nuestros clientes copias adicionales, actualizaciones, etc. de las presentes instrucciones de uso.

En la medida en que las normativas nacionales pertinentes lo permitan en cada caso particular, no nos haremos responsables de afirmaciones, ilustraciones, esquemas técnicos, etc. contenidos en las presentes instrucciones que puedan incurrir en errores. Especialmente, no nos haremos, en ningún caso, responsables de pérdidas económicas ni daños cualesquiera causados por o relacionados con el cumplimiento de indicaciones o cualquier tipo de información contenida en las presentes instrucciones.

Datos, esbozos, figuras y demás informaciones contenidos en el presente manual, sean de carácter material o técnico, no pueden considerarse calidades aseguradas de nuestros productos, siendo estas últimas determinadas únicamente por los acuerdos contractuales establecidos entre nuestros clientes y nuestra empresa.

Leica Biosystems Nussloch GmbH se reserva el derecho de modificar sin previo aviso las especificaciones técnicas, así como los procesos de fabricación. Solo de esta manera es posible asegurar una continua mejora técnica, así como de los procesos de fabricación.

Quedan reservados los derechos de autor sobre el presente documento siendo Leica Biosystems Nussloch GmbH el titular único de los derechos de autor.

La reproducción del texto y las ilustraciones (parcial o total) por impresión, fotocopia, microfilm, webcam o por cualquier otro método, incluido el uso de todo tipo de sistemas y medios electrónicos, queda prohibida, a no ser que Leica Biosystems Nussloch GmbH la aprobara explícitamente, de antemano y por escrito.

El número de serie y el año de fabricación están indicados en la placa de datos situada en la parte posterior del equipo.

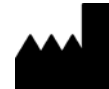

Leica Biosystems Nussloch GmbH Heidelberger Strasse 17 - 19 69226 Nussloch Alemania Tel.:  $+49 - (0) 6224 - 1430$ Fax:  $+49 - (0) 6224 - 143 268$ Web: www.LeicaBiosystems.com

### Índice de contenidos

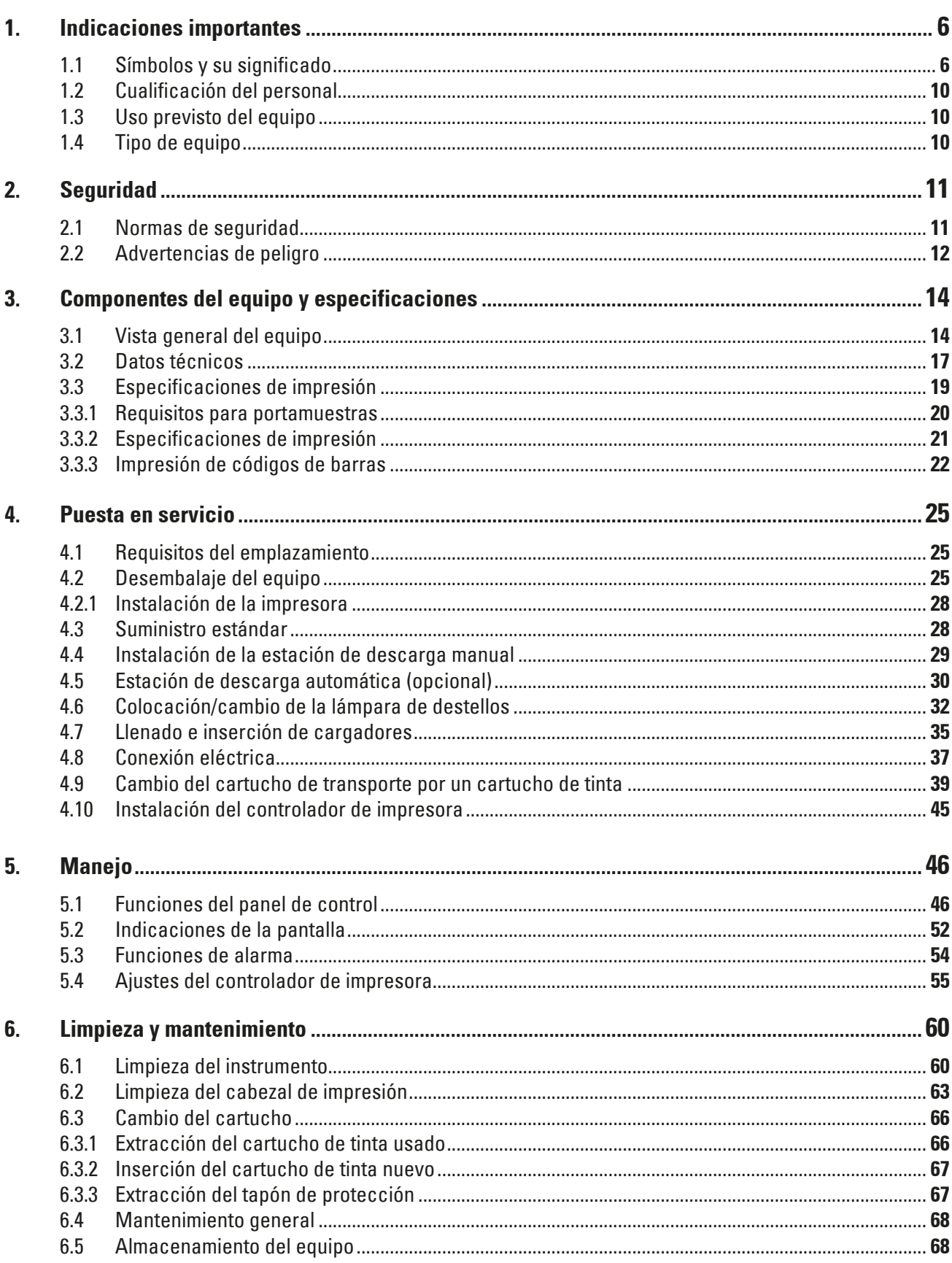

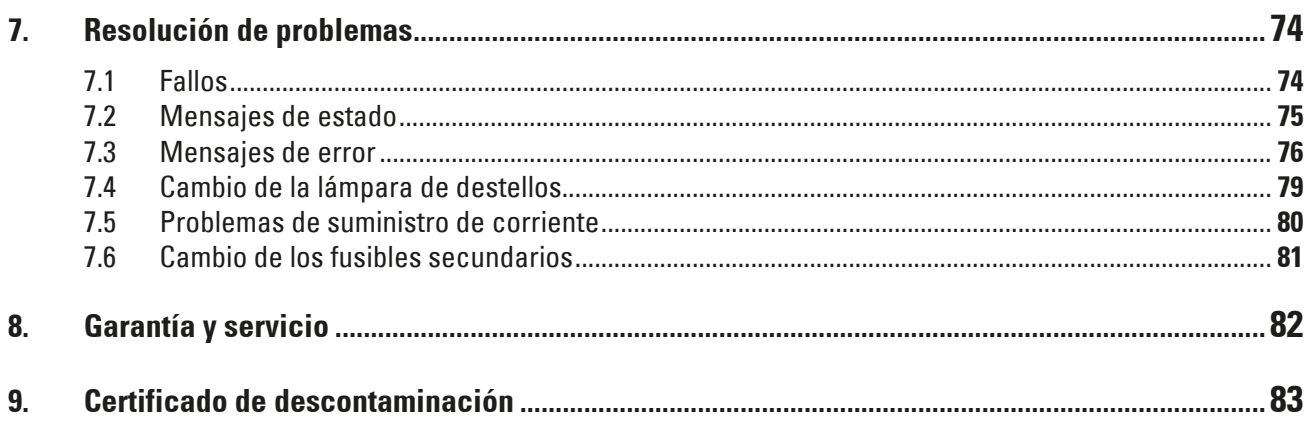

#### <span id="page-5-0"></span>**1. Indicaciones importantes**

#### **1.1 Símbolos y su significado**

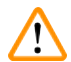

#### **Advertencia**

Leica Biosystems GmbH se exime de cualquier responsabilidad por los daños derivados de la inobservancia de las siguientes indicaciones, sobre todo de las relativas a la manipulación durante el transporte y el embalaje, y al uso cuidadoso del instrumento.

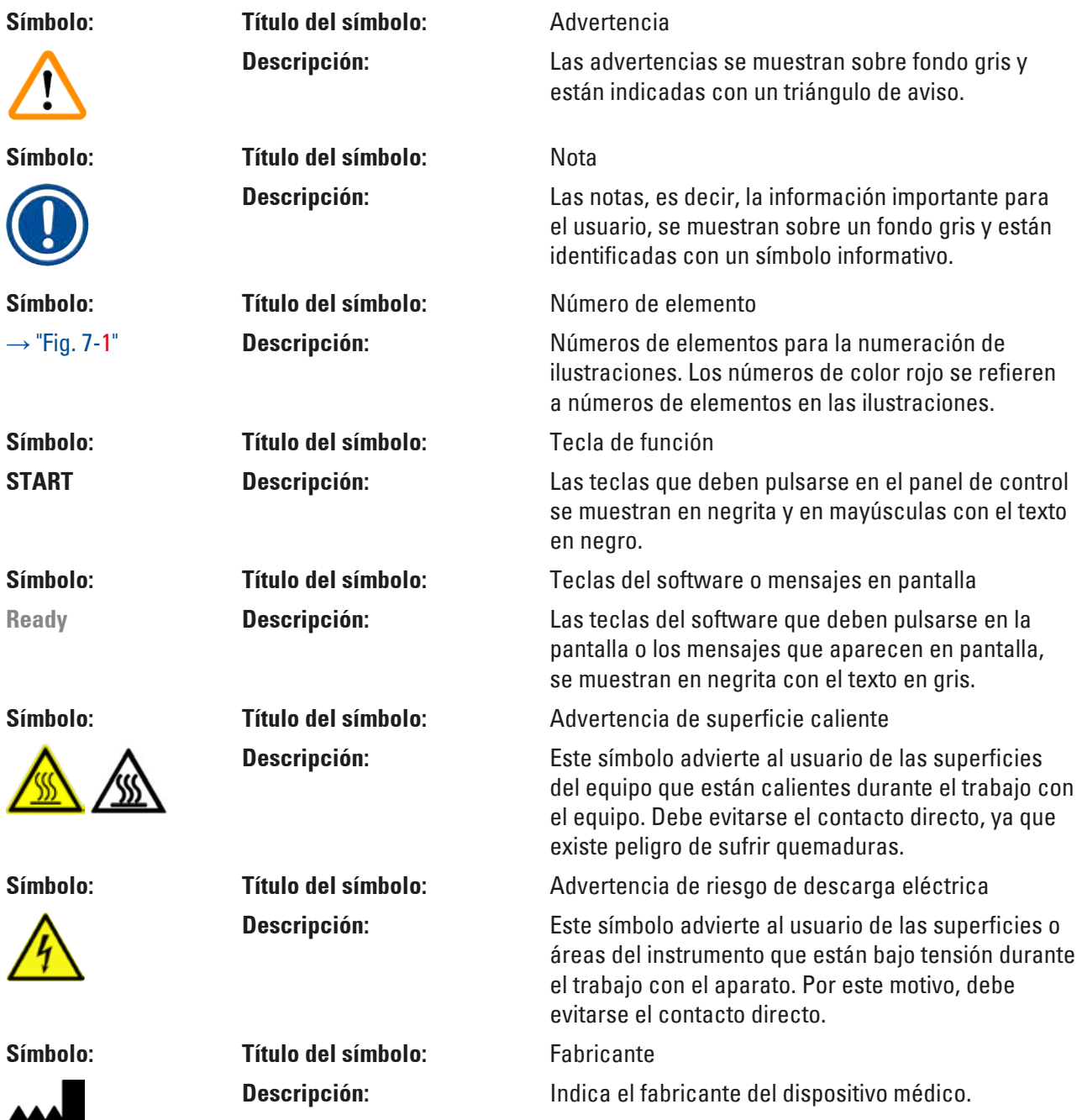

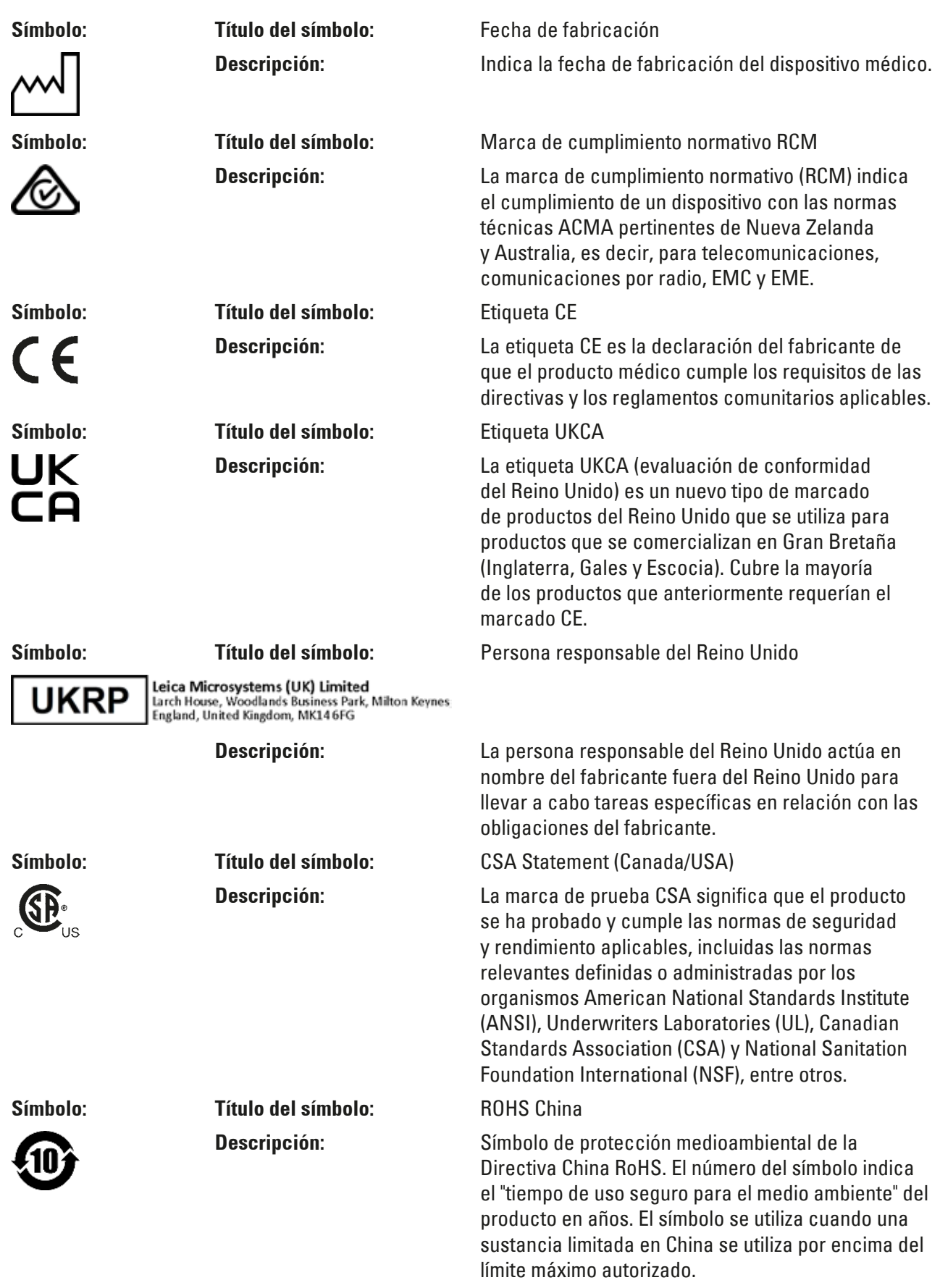

### 1 **Indicaciones importantes**

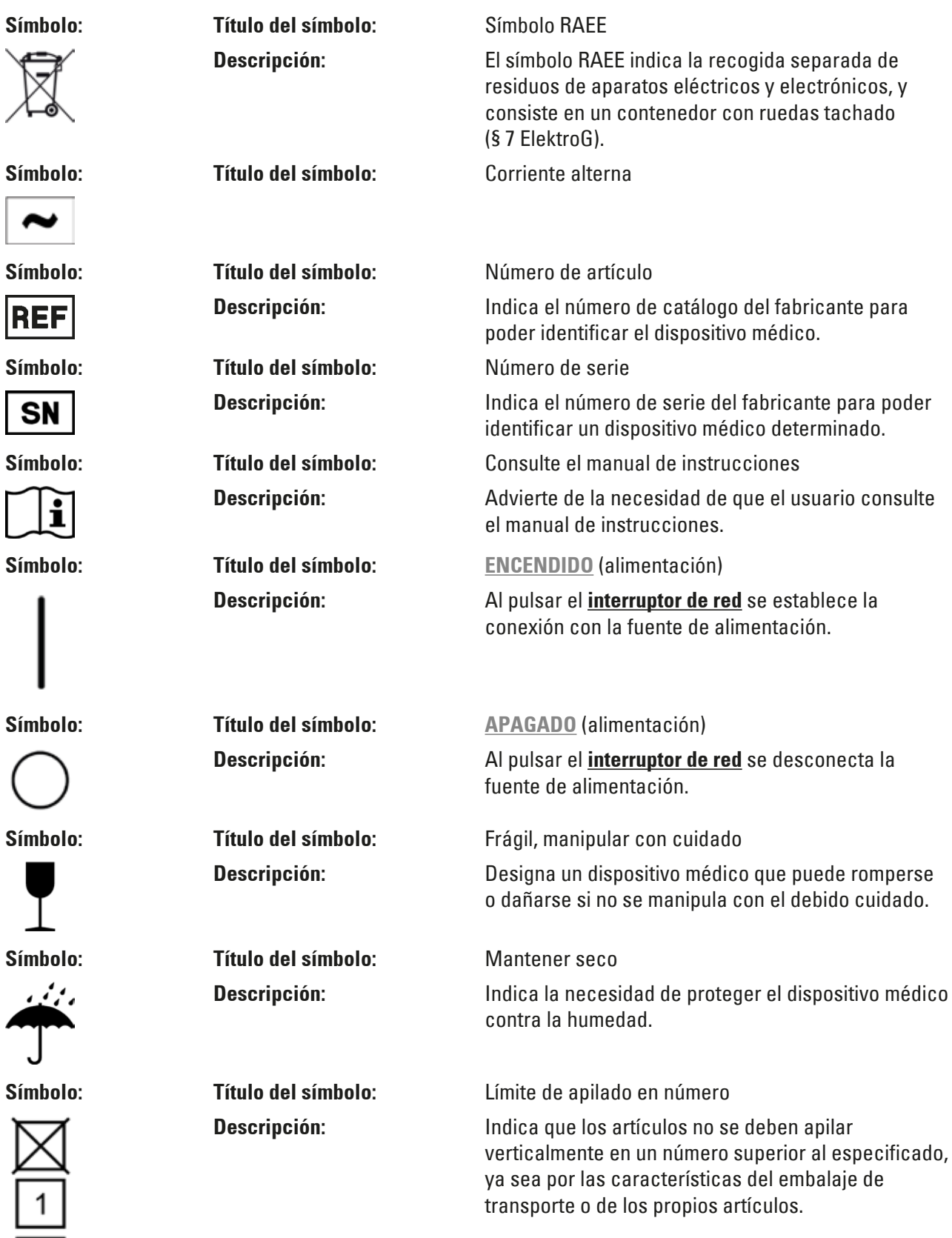

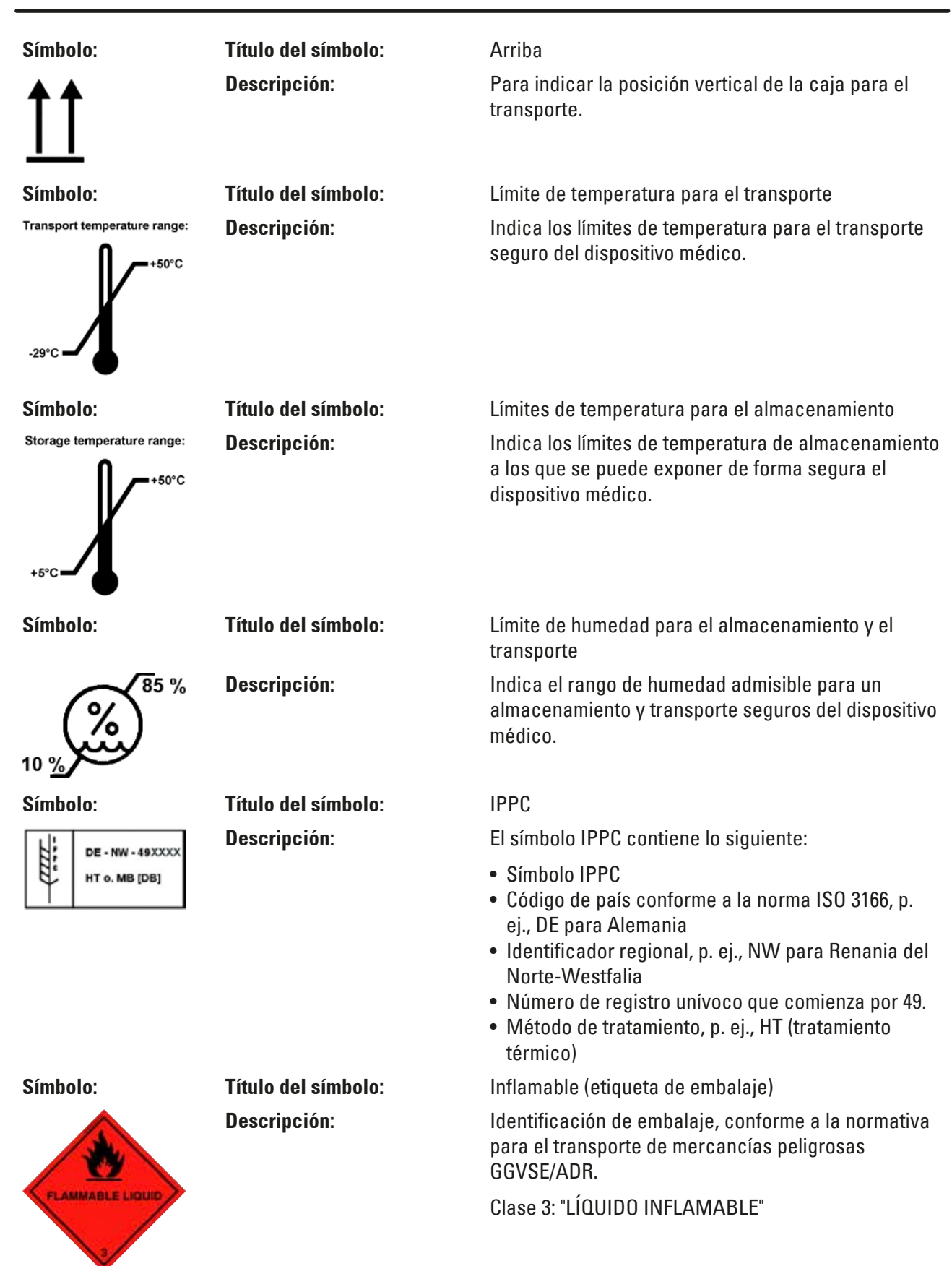

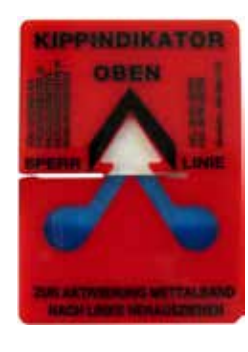

<span id="page-9-0"></span>**Símbolo: Título del símbolo:** Indicador de volcado

**Descripción:** Los indicadores de volcado controlan si el envío ha sido transportado y almacenado en posición vertical según los requisitos. A partir de una inclinación de 60° la arena de cuarzo fluye hacia la zona de indicación en forma de flecha y se queda adherida a ella. El tratamiento indebido del envío se hace patente a simple vista inmediatamente y es comprobable al cien por cien.

#### **1.2 Cualificación del personal**

- El sistema Leica IP S debe ser manejado únicamente por personal de laboratorio debidamente formado.
- El equipo deberá manejarse exclusivamente conforme a las instrucciones contenidas en este manual. El instrumento está concebido únicamente para su uso profesional.

#### **1.3 Uso previsto del equipo**

Sistema de impresora Leica IP S para portamuestras estándar.

- El equipo ha sido desarrollado para su utilización en laboratorios de patología, histología, citología, toxicología, etc., y, en estos, solo para la impresión de portamuestras estándar.
- Solo es posible garantizar impresiones de adecuada calidad y resistencia para el tratamiento posterior en procesadores de tejidos si se utilizan los portamuestras y reactivos especificados en  $(\rightarrow$  Pág. 19 [– 3.3 Especificaciones de impresión\).](#page-18-1)
- El equipo deberá manejarse exclusivamente conforme a las instrucciones contenidas en este manual.

#### **Cualquier otro uso del equipo se considera impropio**

### **Nota**

Dentro del uso previsto se incluye tener en cuenta todas las indicaciones de las instrucciones de manejo y el cumplimiento de los trabajos de mantenimiento e inspección.

#### **1.4 Tipo de equipo**

El contenido de este manual de instrucciones solo es aplicable al tipo de equipo indicado en la portada. Una placa de datos con el número de serie del equipo se encuentra en el lado posterior del mismo.

#### <span id="page-10-0"></span>**2. Seguridad**

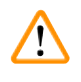

#### **Advertencia**

Preste especial atención a las advertencias e instrucciones de seguridad del presente capítulo. Es preciso que lea este capítulo aunque ya esté familiarizado con otros equipos Leica.

#### **2.1 Normas de seguridad**

Este manual de instrucciones contiene información e instrucciones importantes referentes a la seguridad del funcionamiento y al mantenimiento del equipo.

Forma parte integrante del equipo y debe leerse cuidadosamente antes de la puesta en servicio y el manejo del equipo; debe estar disponible en todo momento en el lugar de uso del equipo.

Este equipo ha sido fabricado y sometido a un control de calidad conforme a las normas de seguridad vigentes para equipos eléctricos de metrología, de control, de regulación y de laboratorio.

Para mantener el equipo en estas condiciones y asegurar un servicio seguro, el usuario deberá tener en cuenta todas las indicaciones y advertencias contenidas en este manual de instrucciones.

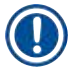

#### **Nota**

Siempre que sea necesario, el presente manual de instrucciones debe complementarse aplicando las pertinentes normas nacionales para la prevención de accidentes y de protección medioambiental.

Encontrará información actualizada sobre las normas aplicables en la Declaración de conformidad de la CE en Internet, en la dirección:

http://www.LeicaBiosystems.com

## $\sqrt{N}$

#### **Advertencia**

Los dispositivos de protección en el equipo mismo así como en los accesorios no deben ni desmontarse ni modificarse. La reparación del equipo y el acceso a los componentes internos del mismo está reservado a personal de servicio autorizado y cualificado.

Utilice exclusivamente el cable de alimentación suministrado. No debe reemplazarse por otro cable de alimentación. Si la clavija para la red no encaja en su enchufe, póngase en contacto con nuestro departamento de Servicio.

Riesgos residuales:

El equipo está construido de acuerdo con los últimos adelantos técnicos y conforme a las regulaciones técnicas de seguridad oficiales. Un uso y manejo inadecuados pueden suponer un peligro para la vida del usuario o de terceros, así como originar daños en el equipo o en otros valores materiales. La máquina solo debe utilizarse para su uso previsto y siempre en perfecto estado en cuanto a técnica y seguridad. Deben subsanarse todos aquellos fallos que puedan afectar a la seguridad.

#### <span id="page-11-0"></span>**2.2 Advertencias de peligro**

Los dispositivos de seguridad, incorporados en el equipo por el fabricante, solo constituyen la base de prevención de accidentes. La responsabilidad principal por un trabajo libre de accidentes recae fundamentalmente en el empresario en cuyas instalaciones se utilice el equipo, así como en las personas que designe para el manejo, mantenimiento y reparación del equipo.

Para asegurar un funcionamiento correcto del equipo, deberá prestar atención a las siguientes indicaciones y advertencias especificadas a continuación.

#### **Advertencias de peligro: Transporte e instalación**

#### **Advertencia**

- Una vez desembalado, el equipo solo debe transportarse en posición vertical.
- El equipo no debe exponerse a la luz directa (ventanas, lámparas potentes).
- El equipo solo debe conectarse a tomas de corriente eléctrica con puesta a tierra. El efecto de protección no debe quedar anulado por un alargo sin conductor de puesta a tierra.
- El equipo no debe accionarse en locales donde exista peligro de explosión.
- Si hay cambios bruscos de temperatura entre el lugar de almacenamiento y el lugar de instalación, y si la humedad del aire es alta, puede formarse agua de condensación. En tales casos, antes de activar el equipo hay que esperar por lo menos dos horas. Si no se observa este período de espera, pueden producirse daños graves en el equipo.

#### **Advertencias de peligro: Instrucciones de seguridad en el equipo mismo**

#### **Advertencia**

Las advertencias de peligro del equipo señaladas con un triángulo de aviso significan que el manejo del equipo o el recambio de la pieza correspondiente tienen que realizarse exactamente según las instrucciones de este manual.

En caso de inobservancia pueden producirse accidentes y lesiones, y pueden resultar dañados el equipo y los accesorios.

Esta etiqueta de advertencia identifica las superficies del equipo que se ponen muy calientes durante el funcionamiento:

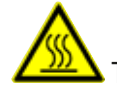

Tocar estas superficies puede provocar quemaduras.

#### **Advertencias de peligro: El trabajo con el equipo**

#### **Advertencia**

- El equipo solo debe ser manejado por personal de laboratorio formado, conforme al uso previsto y siguiendo las instrucciones del presente manual.
- El equipo queda sin alimentación eléctrica tras la desconexión del cable de alimentación (disyuntor de la fuente de alimentación); en caso de emergencia, desconecte el enchufe de red.
- Durante el servicio no debe sujetarse la rampa. ¡Peligro de lesiones!
- No abra la tapa del reflector de la lámpara de destellos mientras el equipo está **ENCENDIDO**, debido al riesgo de quemaduras y deslumbramiento.
- El propietario del equipo está obligado a cumplir los valores límite en el lugar de trabajo locales y a documentarlos.

#### **Advertencias de peligro: Limpieza y mantenimiento**

### **Advertencia**

- Antes de cada mantenimiento, desconectar el interruptor de red y desenchufar el equipo.
- Para limpiar las superficies exteriores debe usarse un limpiador doméstico corriente, suave y con ph neutro. NO deben usarse: alcoholes, limpiadores con alcohol (limpiacristales), productos abrasivos, así como disolventes que contengan acetona o xileno. Las superficies barnizadas y el panel de mandos no son resistentes a xileno o acetona.
- Durante el trabajo y la limpieza, no debe entrar ningún líquido en el interior del equipo.

### <span id="page-13-0"></span>**Componentes del equipo y especificaciones**

- **3. Componentes del equipo y especificaciones**
- **3.1 Vista general del equipo**

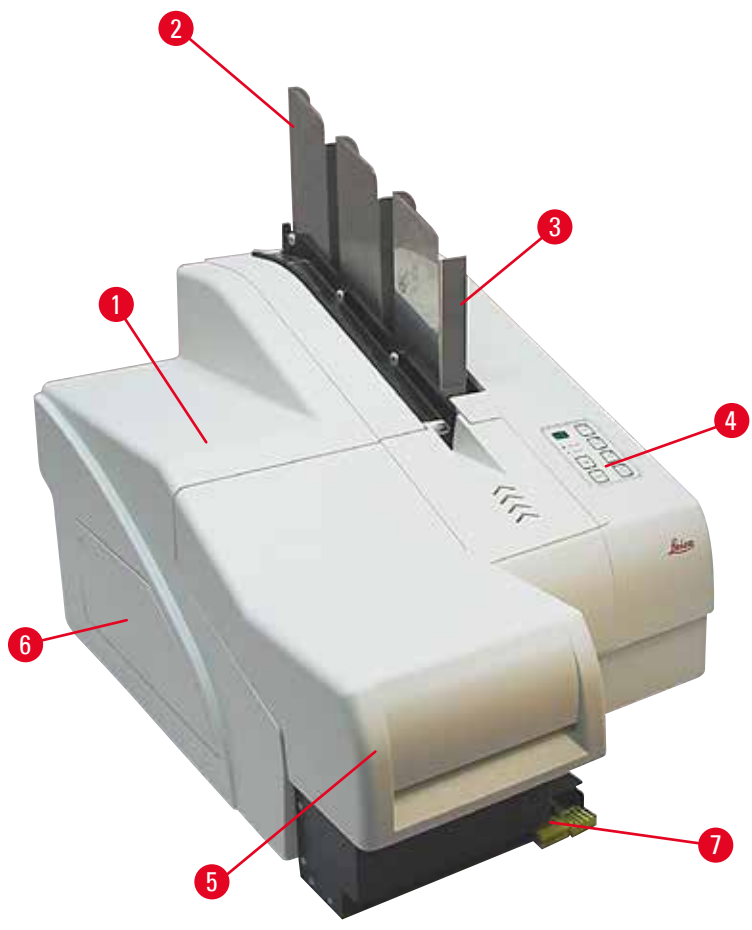

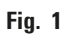

- Equipo básico
- Cargadores para portamuestras
- Cargador n.º 1
- Panel de control
- Tapa
- Cubierta, ranura de cartuchos
- Estación de descarga (manual)

#### **Parte frontal sin cubierta**

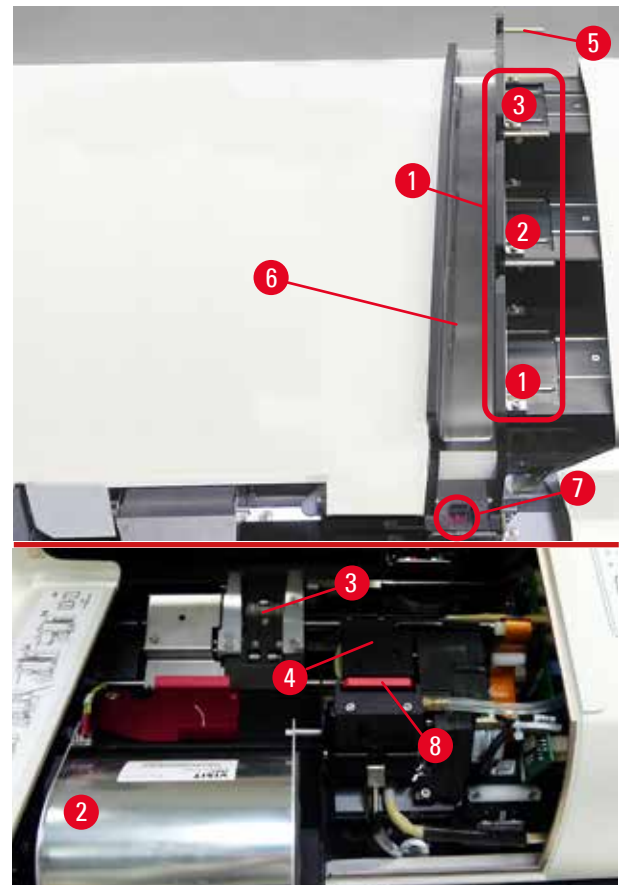

#### **Fig. 2**

- Receptáculos de cargadores pos. 1 3
- Cubierta, lámpara de destellos
- Pinza
- Cabezal de impresión
- Soporte de cargadores
- Rampa de carga con cubierta
- Punto de transferencia: rampa --> pinza, con sensor
- Placa de sustitución con falda obturadora

#### **Lado posterior y conexiones eléctricas**

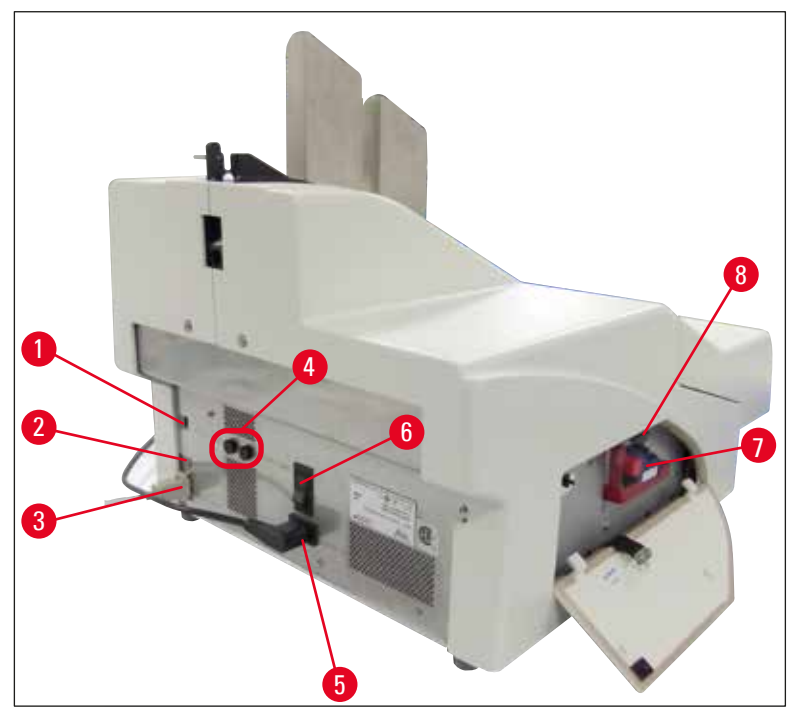

#### <span id="page-15-0"></span>**Fig. 3**

- Interruptor DIL
- Entrada para alarma externa
- Enchufe para el cable de impresora
- Fusibles secundarios
- Conexión a la fuente de alimentación
- Interruptor principal
- Cartucho de transporte / cartucho de tinta
- Cajón de esquirlas

### **Nota**

Atención a la  $(\rightarrow$  "Fig. [3-7"\)](#page-15-0). Este equipo se entrega con el cartucho de transporte instalado. Antes del primer uso, es necesario cambiar el cartucho de transporte por un cartucho de tinta (→ Pág. 39 [– 4.9 Cambio del cartucho de transporte por un cartucho de tinta\)](#page-38-1).

#### <span id="page-16-0"></span>**3.2 Datos técnicos**

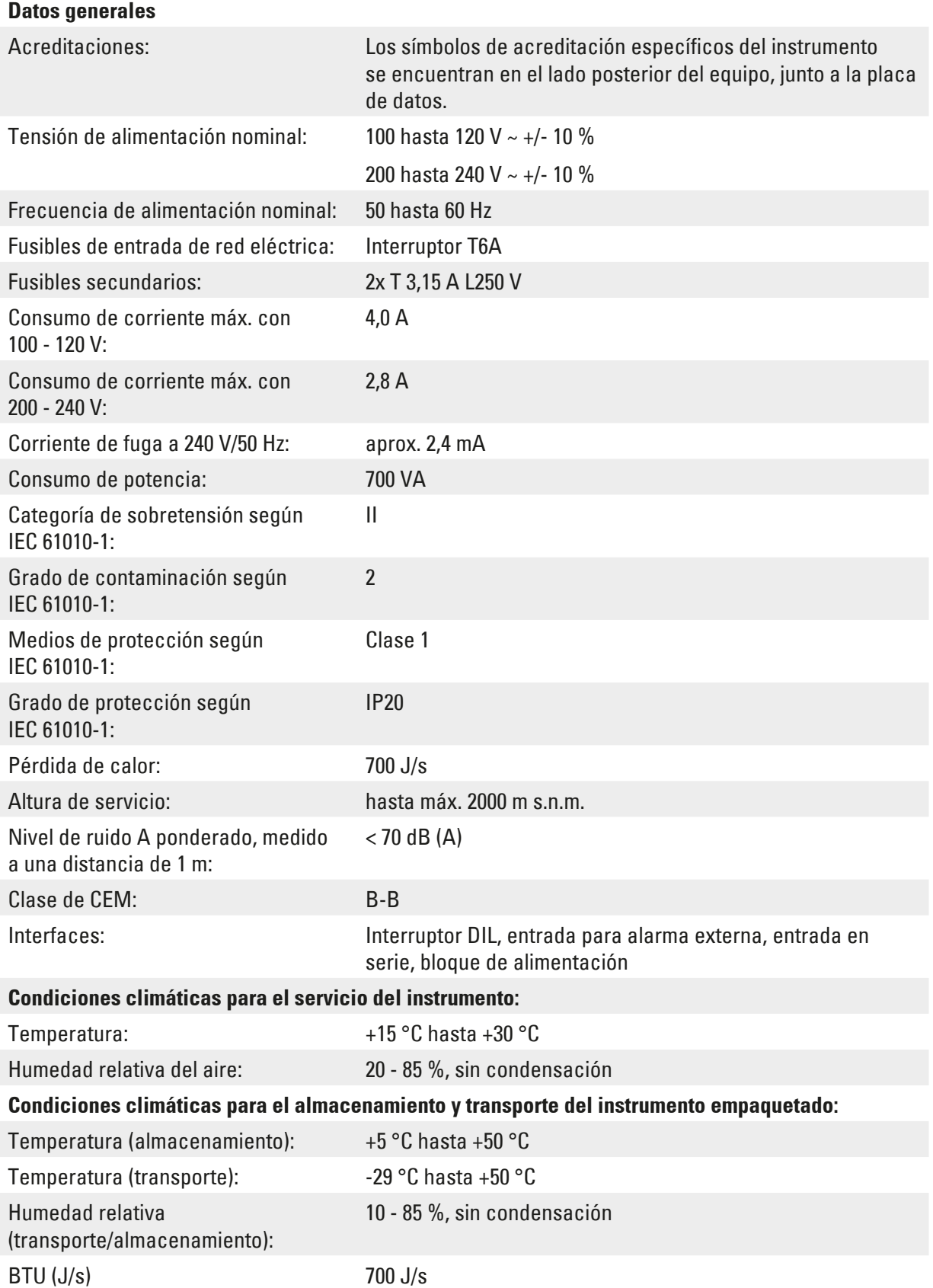

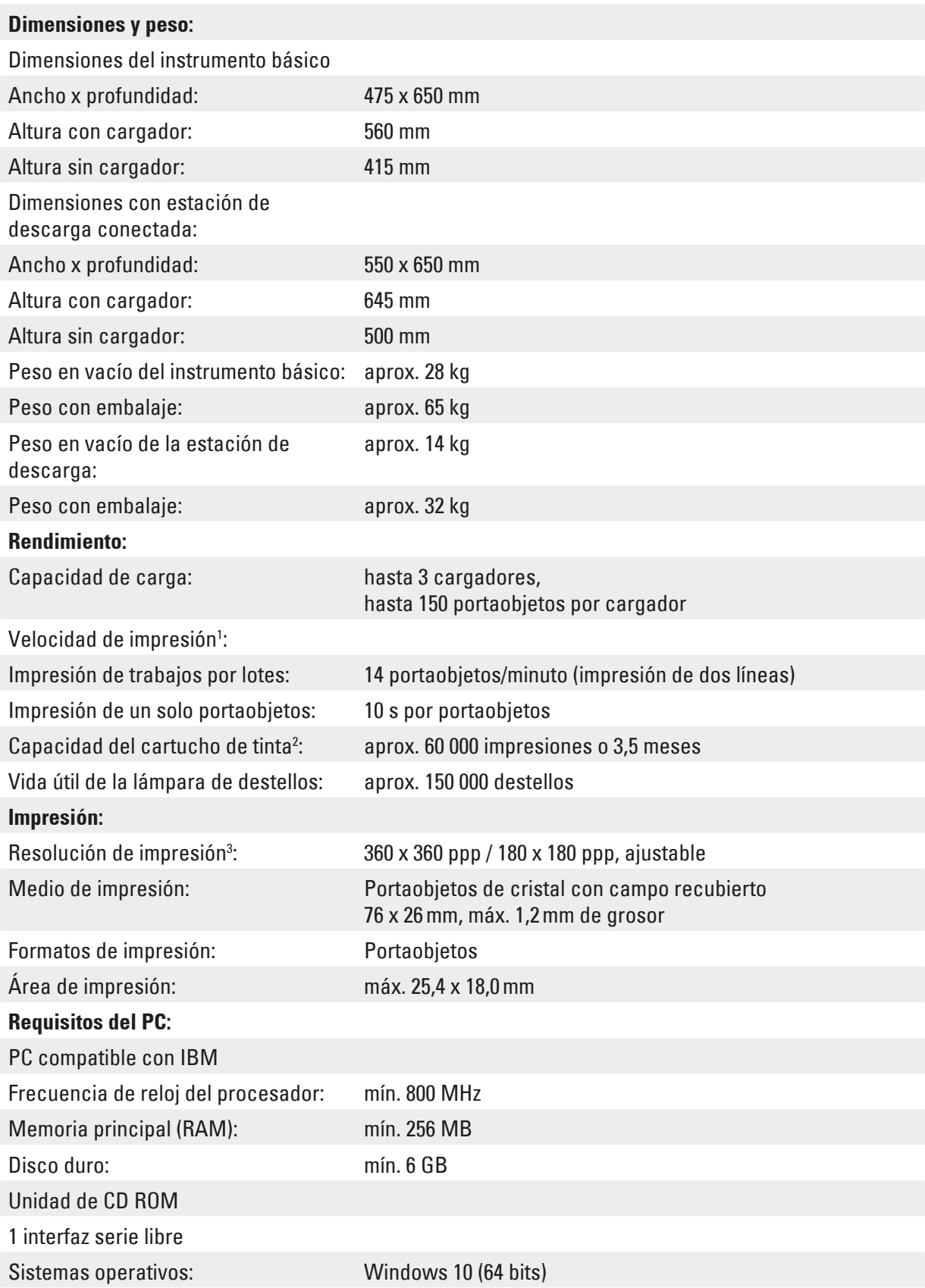

- <span id="page-18-0"></span>1 ) Valor medio; la velocidad exacta en cada caso depende de la configuración del sistema y del software utilizado.
- 2 ) Valor medio; el número exacto de portaobjetos en cada caso depende del grado de negro de la impresión.
- <span id="page-18-1"></span>3 ) Medido en puntos por pulgada ajustables.

#### **3.3 Especificaciones de impresión**

Solo los portamuestras estándar con bordes coloreados imprimibles  $(\rightarrow$  "Fig. [4-1"\)](#page-18-2) se pueden imprimir en la Leica IP S ( $\rightarrow$  ["Fig.](#page-18-2) 4").

No es posible imprimir directamente en el vidrio.

Pueden procesarse simultáneamente portamuestras con las dimensiones siguientes: 76 x 26mm, máx. 1,2mm grosor.

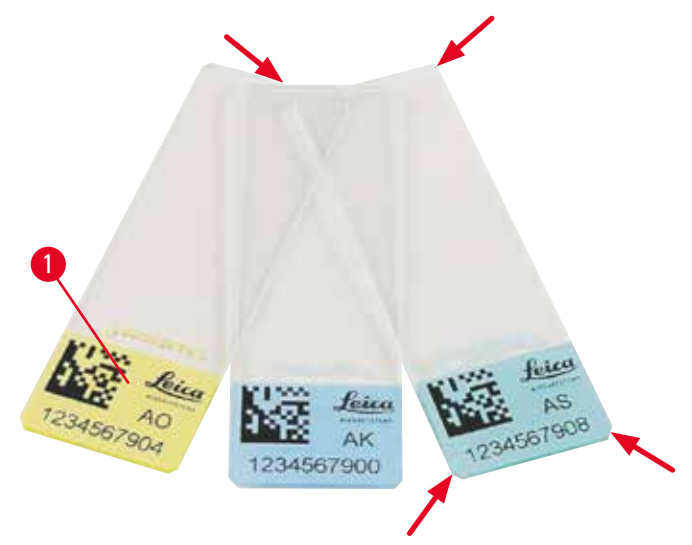

<span id="page-18-2"></span>**Fig. 4**

La naturaleza de la superficie imprimible del portamuestras es extraordinariamente importante para obtener un resultado de impresión óptimo y gran durabilidad. La superficie imprimible puede variar mucho de un fabricante a otro y, además, depende del color y del recubrimiento (carga positiva). Incluso dentro de un lote pueden existir grandes diferencias. Las superficies de color, al contrario que las blancas puras, pueden contener pigmentos que hagan que la tinta se distribuya uniformemente y se adhiera mejor.

Antes de comprarlos debe comprobarse la calidad de impresión y resistencia de la tinta de los portamuestras con área de impresión blanca. Algunos portamuestras están recubiertos sobre el área de impresión y en el vidrio, lo que puede causar problemas con la adherencia de la tinta. También debe comprobarse previamente la calidad de impresión y durabilidad de la tinta de estos portamuestras.

#### <span id="page-19-0"></span>**3.3.1 Requisitos para portamuestras**

- Para reducir la cantidad de polvo de vidrio y evitar fallos mecánicos, solo deben utilizarse portamuestras con esquinas biseladas (ángulo de 45° en cada esquina,  $(\rightarrow$  ["Fig.](#page-18-2) 4")).
- Los portamuestras utilizados para la impresión deben conservarse siempre en contenedores cerrados protegidos del polvo y la humedad.
- Los portamuestras cargados positivamente se adhieren unos a otros, por lo que se deben tratar de manera especial a fin de asegurar la fiabilidad de la manipulación mecánica en el equipo.
- Después de la impresión debe editarse inmediatamente la superficie impresa del portamuestras. Sin embargo, debe tener siempre en cuenta que la tinta especial tiene base de alcohol y, por lo tanto, si cae alcohol en la tinta y, al mismo tiempo, se frota encima, la calidad de impresión se reducirá considerablemente.

#### **Medios de impresión probados y recomendados para la impresora de chorro de tinta Leica IP S**

#### **Nota**

El uso de otros medios de impresión podría influir negativamente en la calidad de impresión y/o hacer que los casetes se enganchen o atasquen durante el proceso de impresión.

Si los portamuestras/casetes que utiliza actualmente no están en la lista siguiente, póngase en contacto con su representante local de Leica.

Los portamuestras recomendados por Leica son:

- Portamuestras con esquinas biseladas Leica Snowcoat®
- Portamuestras adhesivos con esquinas biseladas Leica X-tra®
- Portamuestras con esquinas biseladas Apex

#### **Advertencia**

Si se utilizan portamuestras de otro fabricante, es imprescindible realizar previamente una prueba. Esta prueba debe comprender lo siguiente:

- La compatibilidad mecánica con el equipo.
- La calidad de las impresiones.
- La resistencia de la tinta a los reactivos con los que entren en contacto los portamuestras impresos en los procesos siguientes ( $\rightarrow$  Pág. 24 [– Resistencia frente a reactivos\).](#page-23-0) ¡Importante!

Leica Biosystems rechaza cualquier responsabilidad por los daños debidos a impresiones de mala calidad o no resistentes a los reactivos.

#### <span id="page-20-0"></span>**3.3.2 Especificaciones de impresión**

#### **Rango de impresión**

Los valores indicados en la tabla para el rango de impresión () están definidos en el controlador.

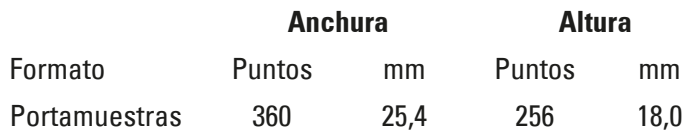

#### **Resolución de impresión**

El cabezal de impresión del equipo tiene una resolución predeterminada de 360ppp en ambas direcciones (vertical y horizontal). Cada línea impresa tiene una altura máxima de 128 puntos. Esto corresponde a un valor de 9,03mm. Por ello, en el campo de escritura de un portamuestras caben, como máximo, dos líneas impresas. En dirección horizontal, la superficie imprimible está limitada únicamente por el tamaño del objeto que se va a imprimir ( $\rightarrow$  ["Fig.](#page-20-1) 5"). En la aplicación utilizada para imprimir debe tenerse en cuenta esto al configurar el área de impresión ("paper size"/"tamaño del papel").

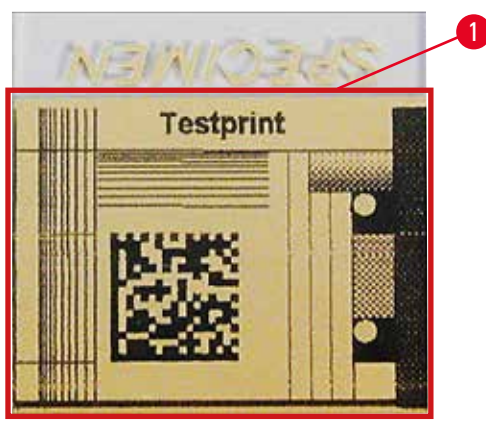

<span id="page-20-1"></span>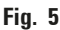

#### **Calidad de impresión**

La calidad de las impresiones y la resolución dependen de:

- el material del campo de escritura, que afecta también a la tintura utilizada,
- la superficie del campo de escritura ( $\rightarrow$  "Fig. [5-1"\).](#page-20-1)

La resolución final de las impresiones no está determinada únicamente por la resolución del cabezal de impresión.

Si la superficie del portamuestras no admite una resolución de 360 ppp, el "corrimiento" de la tinta producirá resultados deficientes. En este caso, es mejor usar una resolución inferior.

El controlador de impresora permite cambiar la resolución entre 360 ppp y 180 ppp ( $\rightarrow$  Pág. 55 – 5.4 [Ajustes del controlador de impresora\)](#page-54-1).

#### <span id="page-21-0"></span>**3.3.3 Impresión de códigos de barras**

La producción de códigos de barras legibles depende de varios factores que deben tenerse en cuenta para archivar los resultados de manera fiable. Los factores principales que influyen en los resultados son:

- Tecnología de impresión
- El tipo de creación del código de barras
- El tipo de objeto sobre el que se imprime
- El tipo de escáner usado para leer el código de barras

#### **Tecnología de impresión**

• Como se trata de una impresora matricial, este dispositivo solo puede manejar información relativa a puntos impresos o no impresos. No es posible enviar datos de códigos de barras, buscar un tipo de código de barras específico ni crear e imprimir con la impresora el código de barras necesario.

#### **Creación de códigos de barras**

- Dado que en los portamuestras solo hay disponible un espacio limitado, en el código de barras no debe incluirse más información que la realmente necesaria.
- Se recomienda utilizar un código con comprobación de errores para facilitar el reconocimiento de errores por parte del escáner de código de barras. Algunos códigos son compatibles incluso con una corrección de errores.
- Al calcular y crear códigos de barras, tenga siempre en cuenta la resolución de la impresora. El tamaño del módulo es la anchura del elemento más pequeño de un código de barras. Las líneas y espacios más anchos se calculan como varias veces el tamaño del módulo. El tamaño del módulo siempre debe ser un divisor entero de la resolución de la impresora porque, debido a la tecnología utilizada, solo es posible imprimir puntos completos. Pueden producirse errores de lectura (aunque la impresión tenga un aspecto nítido y correcto), si la resolución y la anchura del módulo no coinciden tras la conversión.

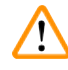

#### **Advertencia**

Para que debido a ello no se pierda información por este motivo, deben imprimirse todos los datos, no solo como código de barras, sino también como texto (línea de texto explicativo encima o debajo del código).

#### **Requisitos para imprimir el código de barras**

La calidad y legibilidad del código de barras impreso depende fundamentalmente de los factores siguientes:

- La naturaleza y la calidad de la superficie imprimible del portamuestras.
- El color del campo de escritura.
- El tipo de código de barras (1D o 2D).
- Número y tipo de caracteres requeridos por el código de barras.
- Calidad y resolución del lector de código de barras.

Como siempre, el uso de medios de impresión recomendados por Leica producirá una impresión de calidad excelente. No obstante, se recomienda encarecidamente comprobar antes del primer uso la resolución de cada código de barras. Confirme con su comercial los detalles necesarios para conseguir el máximo número de caracteres con códigos de barras 2D.

#### **Escáner de códigos de barras utilizado**

Los resultados del escaneado no dependen únicamente de la creación de un código de barras correcto y de la calidad de los portamuestras, sino también de las características del escáner de códigos de barras utilizado.

Propiedades que deben tenerse en cuenta:

- Tolerancia de lectura:
	- Diferencia de la anchura actual de las líneas respecto al tamaño nominal del módulo.
- Color de la luz:

Para obtener un alto contraste, el color de la luz del escáner de códigos de barras debe ser complementario del color de los portamuestras utilizados.

• Resolución óptica: Debe ser mejor que el tamaño de módulo.

Dependiendo de la aplicación deben tenerse en cuenta también las propiedades siguientes:

- Distancia máxima de lectura
- Ángulo máximo de inclinación

Leica ha probado correctamente los escáneres de códigos de barras ZEBRA DS6707 y DS 8108.

#### <span id="page-23-0"></span>**Resistencia frente a reactivos**

#### **Advertencia**

Se advierte de forma expresa de que cada laboratorio debe realizar pruebas propias para asegurarse de que no se produzcan problemas con la resistencia de las tintas frente al tratamiento posterior de los portamuestras con diferentes reactivos.

Existen muchos factores que quedan fuera de la influencia de Leica, pero que pueden influir negativamente en el resultado.

Por ello, las condiciones indicadas a continuación con las que se trataron los casetes impresos solo pueden ser la base de una especificación de pruebas propia del laboratorio.

La responsabilidad de una impresión legible también después del tratamiento con reactivos es siempre del laboratorio en el que se utiliza el equipo.

#### **Condiciones de pruebas**

Los portamuestras impresos se probaron con diferentes reactivos en condiciones como las que ocurren durante el proceso de tinción.

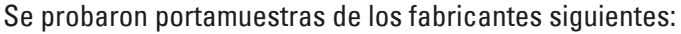

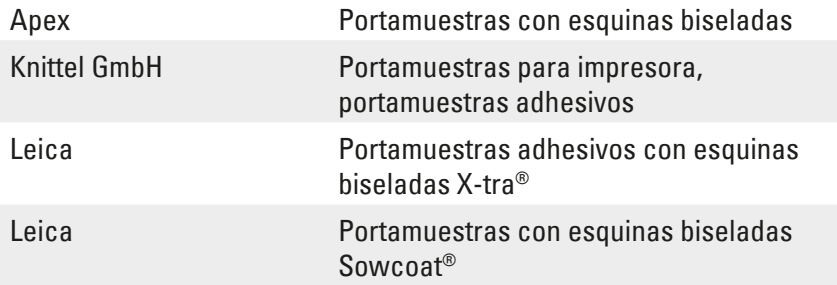

En todos los portamuestras se usaron diferentes colores (pero no todos los disponibles para el tipo de portamuestras respectivo) del campo de escritura.

No pudo detectarse influencia del color del campo de escritura sobre la resistencia de la impresión.

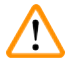

#### **Advertencia**

No puede garantizarse una resistencia absoluta al emborronamiento de la tinta en todas las condiciones imaginables de laboratorio, ya que esto depende decisivamente de la naturaleza superficial del campo de escritura de los portamuestras utilizados.

#### ¡Importante!

El campo de escritura de los portamuestras impresos no debe tocarse con las manos ni frotarse cuando esté húmedo.

#### <span id="page-24-0"></span>**4. Puesta en servicio**

#### **4.1 Requisitos del emplazamiento**

#### **Advertencia**

El equipo no debe accionarse en locales donde exista peligro de explosión.

Solo está garantizado un funcionamiento correcto si se mantiene por todos los lados una distancia mínima de 10cm con las paredes y muebles.

- El equipo precisa un área de instalación de aprox. 650 x 550mm.
- Humedad relativa 20 85% como máximo, sin condensación
- Temperatura ambiente constante entre +15 °C y +30 °C
- Altitud: hasta máx. 2000 m s.n.m.
- El equipo se ha diseñado para su uso en interiores únicamente.
- La clavija para la red/disyuntor deben permitir el acceso sin restricciones.
- La fuente de alimentación debe estar a una distancia no mayor que la longitud del cable de alimentación: NO se debe usar un cable de prolongación.
- La mesa debe tener suficiente capacidad de carga y resistencia para soportar el peso del equipo.
- Evite sacudidas y fuertes variaciones de temperatura, así como la incidencia directa de la luz del sol sobre el equipo. El lugar de instalación debe estar bien ventilado, no debe haber ninguna fuente de ignición próxima.
- El equipo DEBE conectarse a cajas de enchufe con toma de tierra.
- Solo debe conectarse el cable de conexión suministrado con el equipo con una clavija adecuada para la toma de red local.
- El lugar de instalación debe estar protegido contra cargas electrostáticas.

#### **4.2 Desembalaje del equipo**

#### **Advertencia**

/\

A la llegada del equipo, compruebe el indicador de volcado ( $\rightarrow$  ["Fig.](#page-25-0) 6") que hay en el paquete (→ "Fig. [7-1"\)](#page-25-1). Si la cabeza de la flecha es de color azul, el envío no se ha efectuado como está prescrito.

Le rogamos que lo notifique en la documentación adjunta y que compruebe si el envío presenta daños eventuales.

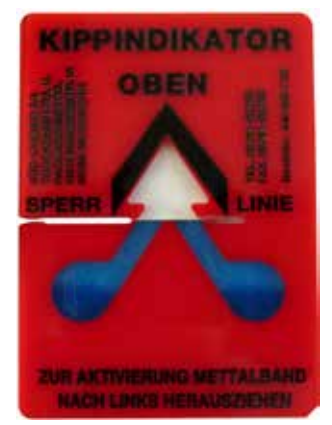

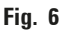

- <span id="page-25-0"></span>1. Quite los 8 tornillos ( $\rightarrow$  "Fig. [7-2"\)](#page-25-1) de los laterales de la caja de madera y suelte la tapa.
- 2. Retire la caja de accesorios ( $\rightarrow$  "Fig. [8-1"\)](#page-25-2) (incluye accesorios y material de embalaje) que está directamente debajo de la tapa.
- 3. Quite los 8 tornillos ( $\rightarrow$  "Fig. [7-3"\)](#page-25-1) de la parte inferior de la caja de madera, en el exterior.

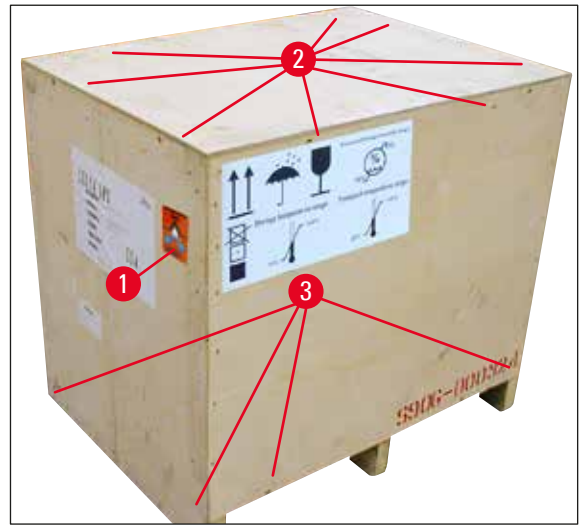

<span id="page-25-2"></span>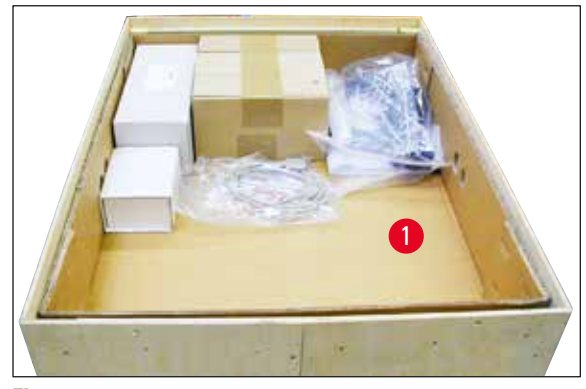

**Fig. 8**

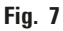

- <span id="page-25-1"></span>4. Retire el cartón interior que rodea el equipo.
- 5. Extraiga con cuidado la caja de madera de la placa base.
- 6. La impresora está fijada al piso de madera de la caja mediante 4 placas ( $\rightarrow$  "Fig. [9-2"\).](#page-26-0) Suelte los dos tornillos (→ "Fig. [9-1"\)](#page-26-0) de la base del equipo. Retire las placas de la parte inferior.

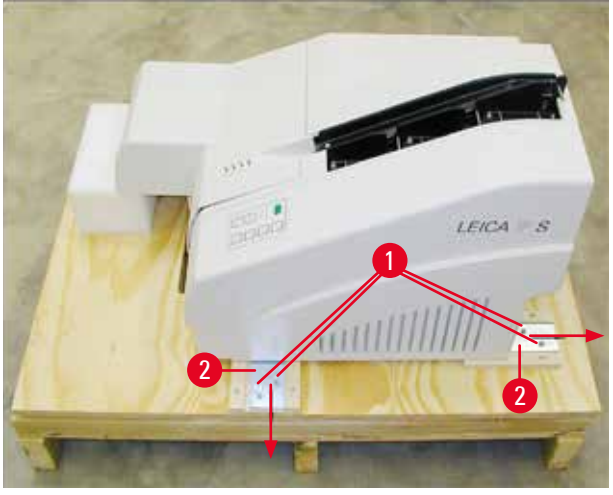

**Fig. 9**

<span id="page-26-0"></span>7. Desplace la impresora desde la placa base hasta una mesa de laboratorio estable o, si existe, hasta la estación de descarga automática. Compruebe que la mesa esté alineada horizontalmente.

## /N

#### **Advertencia**

Al desembalar la impresora debe asegurarse que el equipo sea elevado e instalado por 2 personas (una en cada lado), como mínimo.

- 8. Cuando se haya colocado el equipo en la zona de uso definitiva, retire el anclaje de transporte de espuma ( $\rightarrow$  "Fig. [10-1"\)](#page-26-1) (tire hacia arriba).
- 9. Extraer con precaución las cintas adhesivas eventualmente existentes.

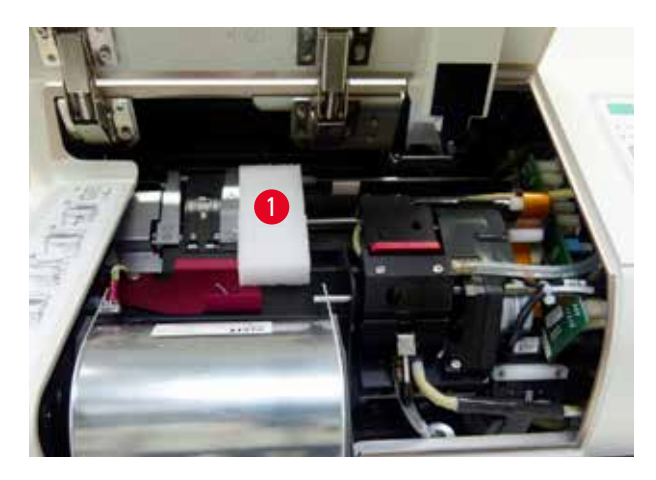

<span id="page-26-1"></span>**Fig. 10**

#### <span id="page-27-0"></span>**4.2.1 Instalación de la impresora**

- Compruebe si el equipo presenta algún daño de transporte (no debe conectarlo si hubiera daños).
- Compruebe que los accesorios entregados se corresponden con el pedido y que no hay discrepancias.
- Realice los siguientes pasos de instalación:
	- 1. Instale los accesorios.
	- 2. Inserte el cristal protector.
	- 3. Inserte la lámpara de destellos.
	- 4. Conecte la fuente de alimentación.
	- 5. Cambie los cartuchos.
	- 6. Establezca la conexión de datos con el PC.
	- 7. Instale el controlador de impresora.
	- 8. Llene los cargadores con portamuestras.
	- 9. Realice una impresión de prueba.

#### **4.3 Suministro estándar**

El equipamiento estándar de la Leica IP S se compone de los siguientes elementos:

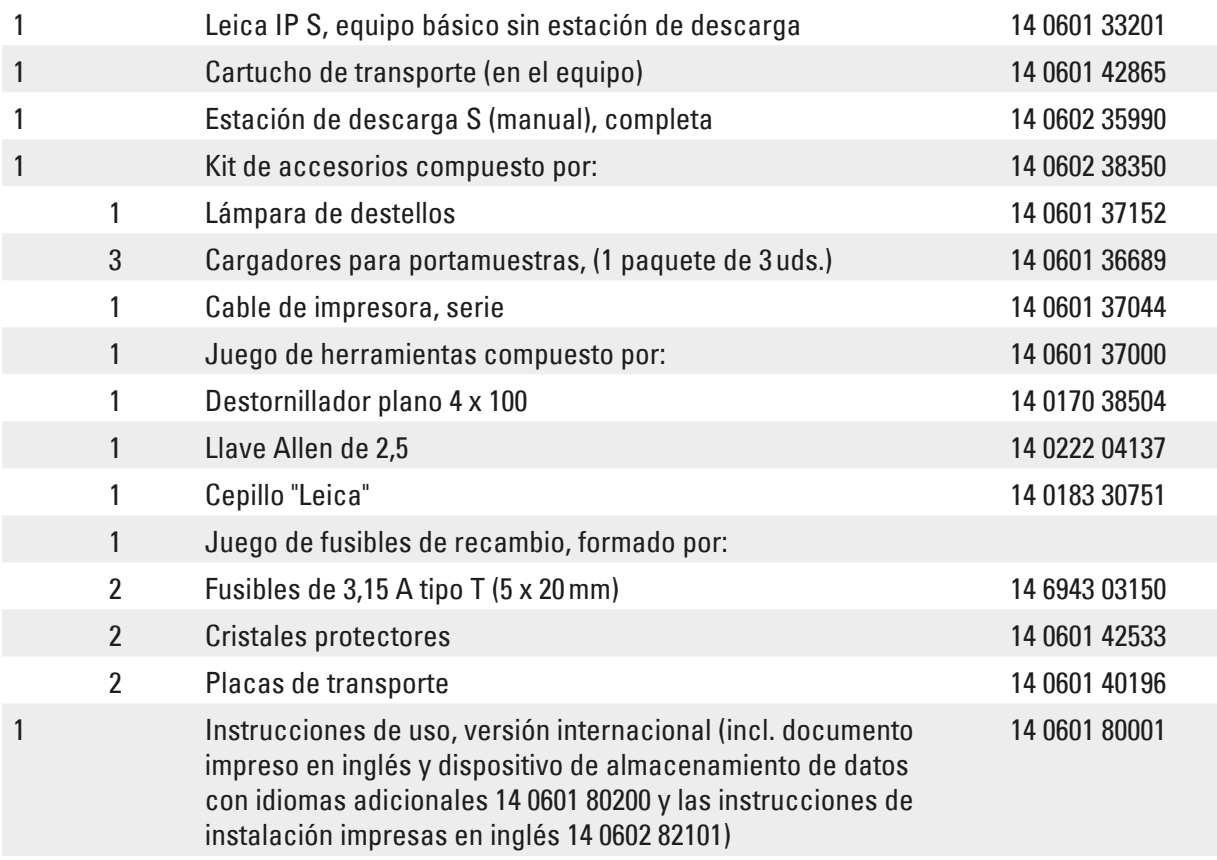

#### **Nota**

El cartucho de tinta UV Leica (número de pedido 14 0601 42350) debe encargarse por separado. Se envía en un paquete separado.

<span id="page-28-0"></span>Si pierde el cable de conexión local incluido o si está averiado, póngase en contacto con el representante de Leica.

#### **Accesorios opcionales**

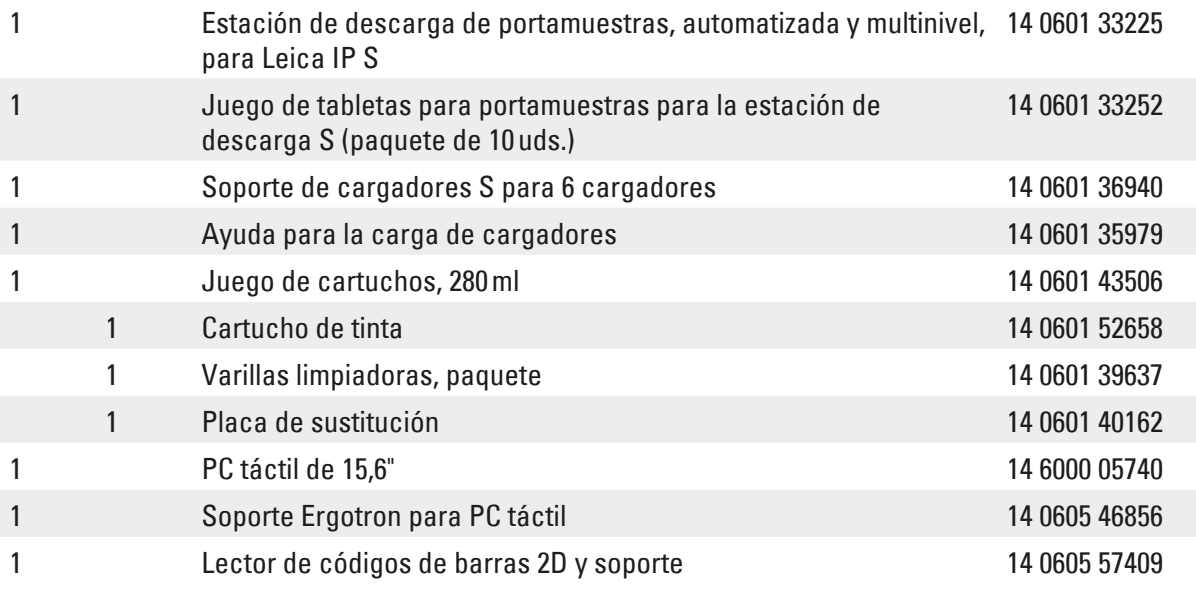

#### **4.4 Instalación de la estación de descarga manual**

<span id="page-28-2"></span>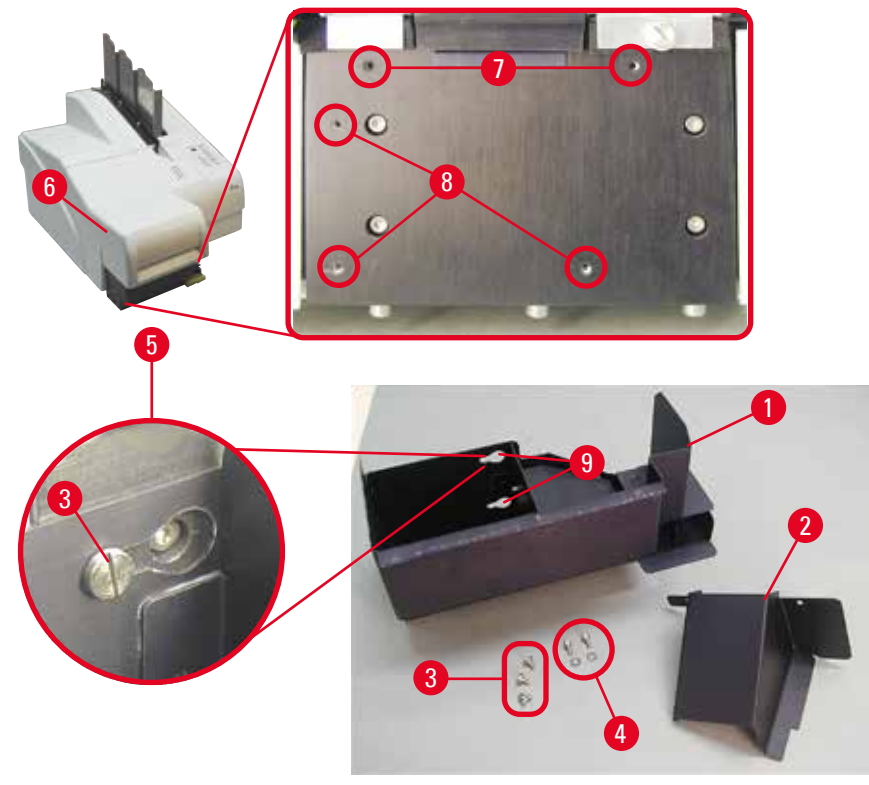

<span id="page-28-1"></span>**Fig. 11**

<span id="page-29-0"></span>El sistema de recogida suministrado consta de:

- Estación de descarga ( $\rightarrow$  "Fig. [11-1"\)](#page-28-1)
- Chapa protectora ( $\rightarrow$  "Fig. [11-2"\)](#page-28-1)
- Tornillos con collar (3uds.) ( $\rightarrow$  "Fig. [11-3"\)](#page-28-1)
- Tornillos de cabeza ranurada con arandelas (2uds.) ( $\rightarrow$  "Fig. [11-4"\)](#page-28-1)

La instalación se indica a continuación ( $\rightarrow$  ["Fig.](#page-28-1) 11"):

- 1. Abra la tapa  $(\rightarrow$  "Fig. [11-6"\)](#page-28-1).
- 2. Hay 5 orificios roscados (2 x ( $\rightarrow$  "Fig. [11-7"\)](#page-28-1) y 3 x ( $\rightarrow$  "Fig. [11-8"\)\)](#page-28-1) en la superficie de instalación ubicada por debajo del reflector.
- 3. Con un destornillador, inserte 3 tornillos con collar ( $\rightarrow$  "Fig. [11-3"\)](#page-28-1) en los orificios roscados  $(\rightarrow$  "Fig. [11-8"\)](#page-28-1) hasta el fondo.
- 4. A continuación, fiie la cubierta ( $\rightarrow$  "Fig. [11-2"\)](#page-28-1) en los orificios roscados ( $\rightarrow$  "Fig. [11-7"\)](#page-28-1) utilizando los dos tornillos de cabeza ranurada y arandelas ( $\rightarrow$  "Fig. [11-4"\)](#page-28-1).
- 5. Para fijar la estación de descarga al equipo, coloque el extremo más ancho de los tres orificios alargados ( $\rightarrow$  "Fig. [11-9"\)](#page-28-1) sobre las cabezas de los tres tornillos con collar ( $\rightarrow$  "Fig. [11-3"\).](#page-28-1)

**Nota** 

La ampliación detallada ( $\rightarrow$  "Fig. [11-5"\)](#page-28-1) indica el asiento del tornillo con collar una vez que la estación de recogida se ha bloqueado correctamente en su sitio.

- 6. Presionar la estación contra la superficie de instalación y, al mismo tiempo, empujar hacia la derecha hasta que encaje (véase la ampliación detallada ( $\rightarrow$  "Fig. [11-5"\)](#page-28-1)). Si la estación de recogida no puede empujarse en la chapa protectora, elevar ligeramente el equipo por delante.
- 7. Cierre la tapa ( $\rightarrow$  "Fig. [11-6"\),](#page-28-1) verifique que la estación de descarga no obstaculice la tapa.

### **Advertencia**

Cuando se utiliza el sistema de recogida manual, los portamuestras impresos deben extraerse regularmente. De lo contrario, se produce una retención en la estación de descarga, la impresión se detiene y en la indicación aparece el mensaje de error **44**.

#### **4.5 Estación de descarga automática (opcional)**

Existe como opción para la impresora una estación de descarga de portamuestras, automatizada y multinivel, en la que los portamuestras impresos se recogen sobre tabletas apilables y extraíbles de manera individual ( $\rightarrow$  "Fig. [12-6"\)](#page-31-1) en el mismo orden en el que se imprimieron.

La estación de descarga para múltiples portamuestras se suministra completa con 10 tabletas; todas ellas se puedan insertar simultáneamente. Cada tableta alberga hasta 11 portamuestras.

Instalación de la estación de descarga para múltiples portamuestras:

1. Retire el embalaje de la estación de descarga y colóquela en la ubicación indicada.

#### **Advertencia**

¡Importante! La impresora debe estar desactivada y desconectada de la alimentación. El sistema de eliminación manual descrito en  $(\rightarrow$  Pág. 29 – 4.4 Instalación de la estación de [descarga manual\)](#page-28-2) no debe estar montado antes de iniciar este procedimiento. Los tornillos con collar  $\rightarrow$  "Fig. [11-3"\)](#page-28-1) también deben estar quitados.

- 2. Retirar el deflector de cristal $(\rightarrow$  "Fig. [12-7"\)](#page-31-1) de su embalaje y colocarlo con cuidado en la unidad de quía deslizante $(\rightarrow$  "Fig. [12-8"\).](#page-31-1)
- 3. Coloque el equipo sobre la estación de descarga.

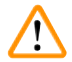

#### **Advertencia**

Para ello son necesarias siempre 2 personas.

- 4. Sujete la impresora por ambos lados (derecho e izquierdo) y colóquela de manera que los dos tornillos traseros ( $\rightarrow$  "Fig. [12-1"\)](#page-31-1) se ajusten primero en la placa base, como se muestra en  $(\rightarrow$  ["Fig.](#page-31-1) 12").
- 5. A continuación, baje con cuidado la parte frontal de la impresora sobre el tercer tornillo  $(\rightarrow$  "Fig. [12-2"\)](#page-31-1) de manera que la conexión de enchufe ( $\rightarrow$  "Fig. [12-3"\)](#page-31-1) encaje en su lugar de la placa base y la impresora quede bien sujeta sobre la estación de descarga.
- 6. Coloque la pila de tabletas (→ "Fig. [12-5"\)](#page-31-1) en la mesa de elevación (→ "Fig. [12-4"\)](#page-31-1) de la estación de descarga automática. Encontrará más detalles sobre los controles de la mesa de elevación en  $(\rightarrow$  Pág. 52 [– 5.2 Indicaciones de la pantalla\).](#page-51-1)

<span id="page-31-0"></span>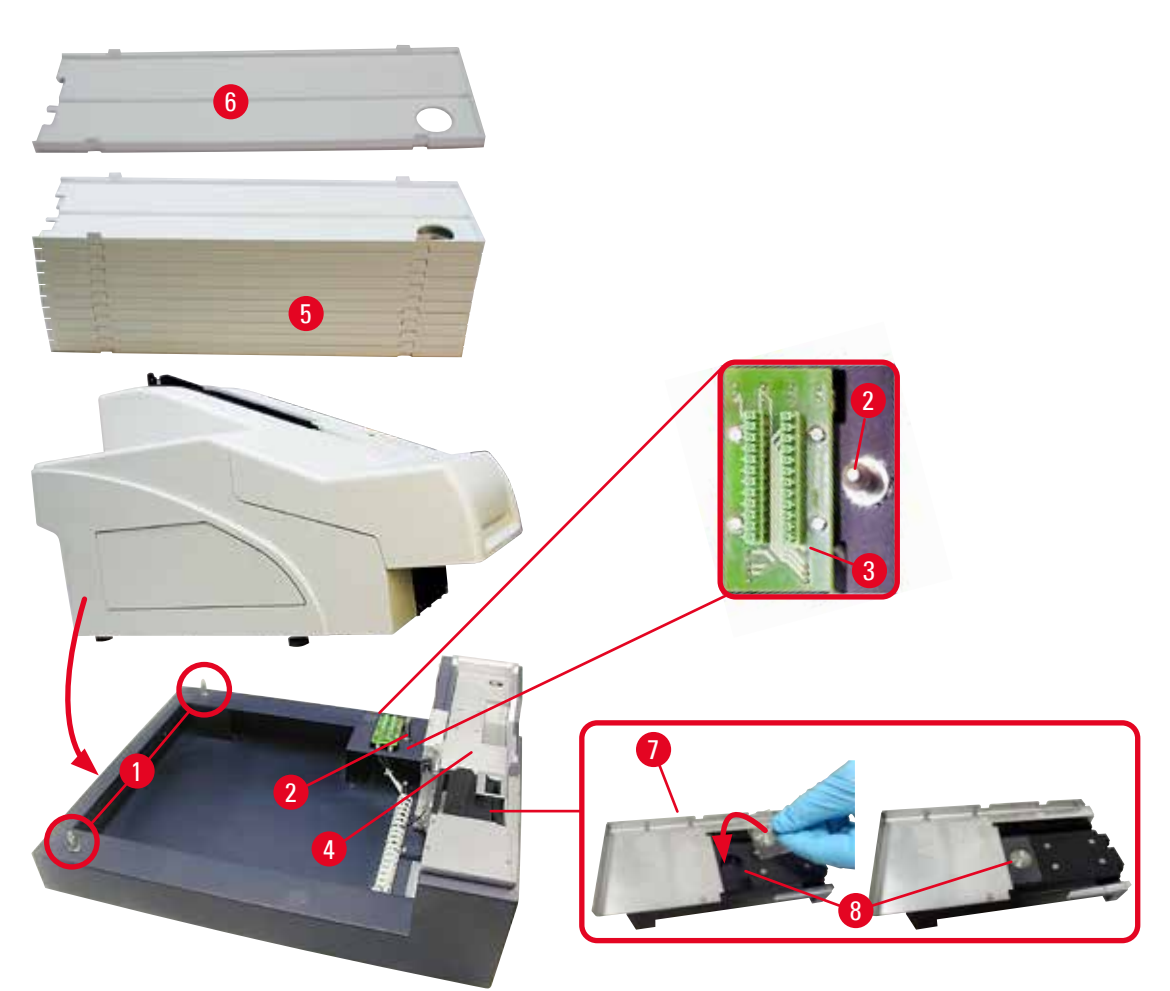

<span id="page-31-1"></span>**Fig. 12**

#### **4.6 Colocación/cambio de la lámpara de destellos**

Cambio: Extracción de la lámpara de destellos

#### **Advertencia**

**/\** 

Antes de cambiar los fusibles, apagar el equipo y desenchufarlo de la red. Antes de extraer la lámpara de destellos, dejar enfriar. La lámpara de destellos no debe sujetarse nunca con las manos desnudas. Para ello, utilice guantes o un paño.

- 1. Abra la tapa ( $\rightarrow$  "Fig. [11-6"\)](#page-28-1) para acceder al reflector ( $\rightarrow$  "Fig. [13-1"\).](#page-32-0)
- 2. Quite el tornillo ( $\rightarrow$  "Fig. [13-3"\)](#page-32-0) (utilice el destornillador incluido en el juego de herramientas). Tenga cuidado con la arandela ( $\rightarrow$  "Fig. [13-2"\).](#page-32-0)
- 3. Gire el reflector ( $\rightarrow$  "Fig. [13-1"\)](#page-32-0) hacia arriba.

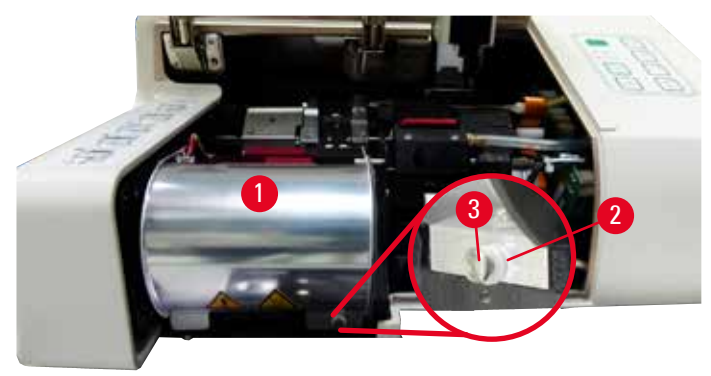

**Fig. 13**

### Л

#### <span id="page-32-0"></span>**Advertencia**

Para insertar/retirar la lámpara de destellos, sujétela como se muestra en (→ ["Fig.](#page-32-1) 14") (izquierda). No debe tocarla como se muestra en  $(\rightarrow$  ["Fig.](#page-32-2) 15").

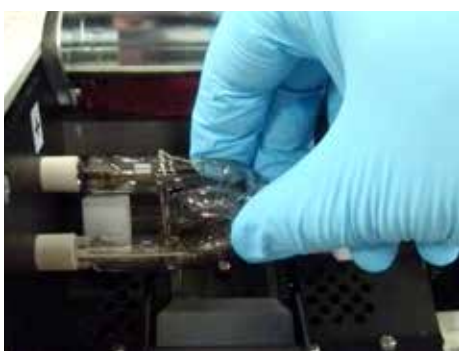

<span id="page-32-2"></span><span id="page-32-1"></span>

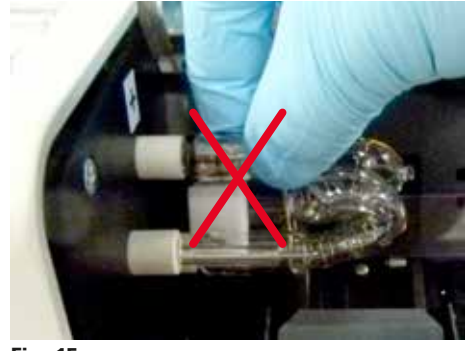

**Fig. 14 Fig. 15**

- 4. Extraiga con cuidado la lámpara de destellos usada ( $\rightarrow$  "Fig. [16-1"\)](#page-32-3) recto hacia la derecha, no debe girarla. Si no fuera posible extraer la lámpara de destellos fácilmente, muévala suavemente adelante y atrás para soltarla del zócalo.
- 5. Verifique que se retire el muelle de contacto (→ "Fig. [16-2"\)](#page-32-3)/(→ "Fig. [17-4"\)](#page-33-0) del cable de encendido (→ "Fig. [18-1"\)](#page-33-1) de la bombilla (véase también(→ ["Fig.](#page-33-0) 17").

<span id="page-32-3"></span>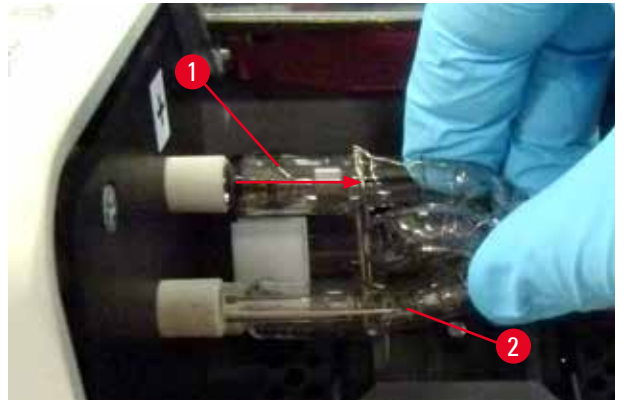

**Fig. 16**

Colocación de la lámpara de destellos

1. Inserte primero un cristal protector ( $\rightarrow$  "Fig. [17-1"\)](#page-33-0) en los dos soportes ( $\rightarrow$  "Fig. [17-2"\)](#page-33-0).

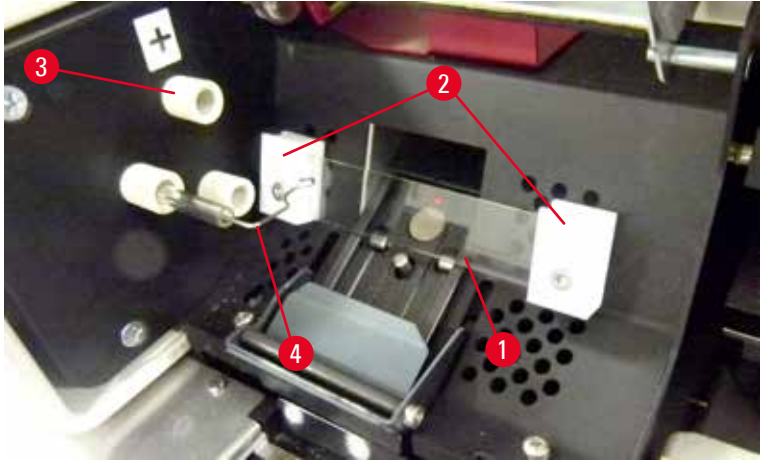

**Fig. 17**

<span id="page-33-0"></span>2. Inserte la lámpara de destellos nueva ( $\rightarrow$  ["Fig.](#page-33-1) 18") en el zócalo ( $\rightarrow$  "Fig. [17-3"\);](#page-33-0) a continuación, empújela con cuidado hacia dentro hasta el tope ( $\rightarrow$  ["Fig.](#page-34-1) 20") (la marca de polaridad (+) dejará de estar visible). Si es necesario, mueva con cuidado la lámpara de destellos hacia arriba y hacia abajo.

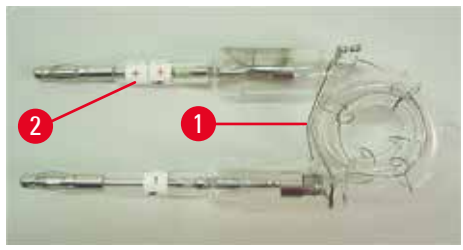

#### **Fig. 18**

<span id="page-33-1"></span>3. Compruebe si se ha insertado correctamente la lámpara. El electrodo marcado con +  $(\rightarrow$  "Fig. [19-1"\)](#page-34-2) debe quedar insertado en el zócalo ( $\rightarrow$  "Fig. [17-3"\)](#page-33-0) con la misma marca ( $\rightarrow$  "Fig. [19-2"\)](#page-34-2).

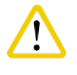

#### **Atención**

Si se introducen los electrodos de la lámpara de forma incorrecta, la lámpara de destellos funcionará, pero la duración de la lámpara se reducirá considerablemente.

<span id="page-34-0"></span>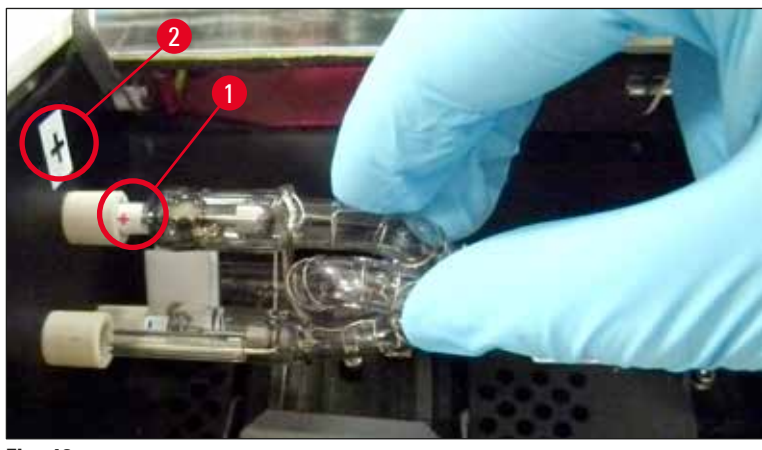

**Fig. 19**

<span id="page-34-2"></span>4. El muelle de contacto ( $\rightarrow$  "Fig. [20-1"\)](#page-34-1) debe tocar el cable de encendido ( $\rightarrow$  "Fig. [20-2"\)](#page-34-1) de la lámpara después de haberla insertado.

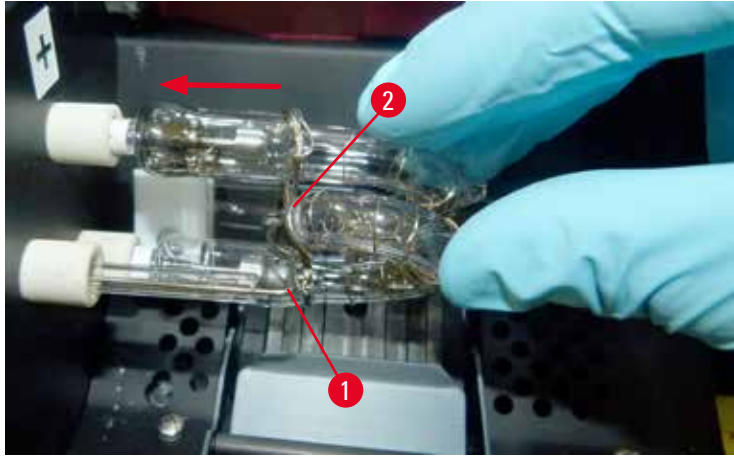

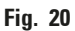

- <span id="page-34-1"></span>5. Gire el reflector hacia abajo. Vuelva a colocar y apretar el tornillo ( $\rightarrow$  "Fig. [13-3"\)](#page-32-0).
- 6. Vuelva a cerrar la tapa ( $\rightarrow$  "Fig. [11-6"\)](#page-28-1) del equipo.

#### **4.7 Llenado e inserción de cargadores**

- 1. Llene uno de los cargadores ( $\rightarrow$  "Fig. [21-1"\)](#page-35-0) con portamuestras ( $\rightarrow$  "Fig. [21-2"\)](#page-35-0). Durante esta operación, asegúrese de que la superficie que se va a imprimir ( $\rightarrow$  "Fig. [21-3"\)](#page-35-0) quede a la izquierda y hacia arriba.
- 2. Para que los portamuestras se puedan expulsar correctamente, asegúrese de que al insertarlos en el cargador queden bien alineados uno sobre otro ( $\rightarrow$  ["Fig.](#page-35-1) 24") y que presenten el ángulo correcto respecto a la apertura ( $\rightarrow$  ["Fig.](#page-35-2) 25").
- 3. Sujete el cargador (→ "Fig. [21-1"\)](#page-35-0) con un ligero ángulo (→ ["Fig.](#page-35-3) 22") para impedir que los portamuestras se puedan caer del cargador. Colocar el cargador en la impresora como se muestra y colocar el soporte en la ranura libre. Los dos pasadores (→ "Fig. [22-2"\)](#page-35-3) del cargador tienen que quedar bloqueados en la ranura ( $\rightarrow$  "Fig. [22-1"\).](#page-35-3)

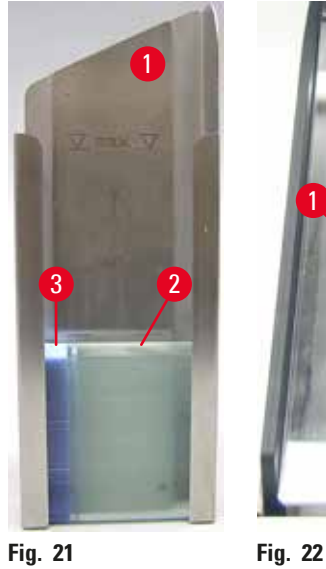

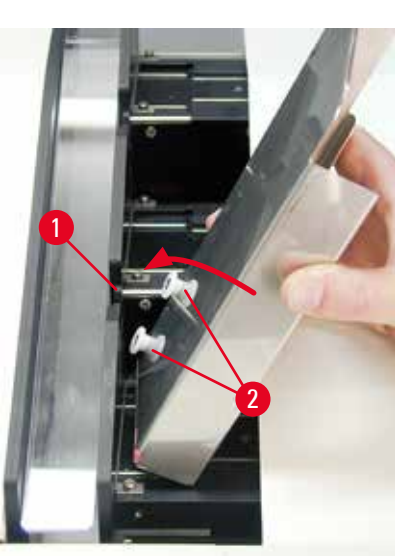

<span id="page-35-3"></span><span id="page-35-0"></span>

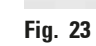

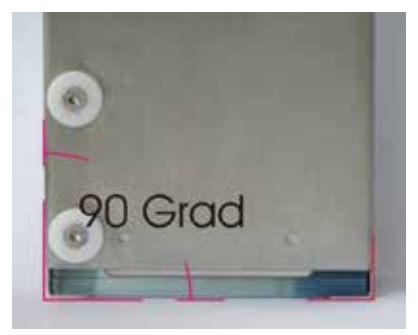

<span id="page-35-2"></span>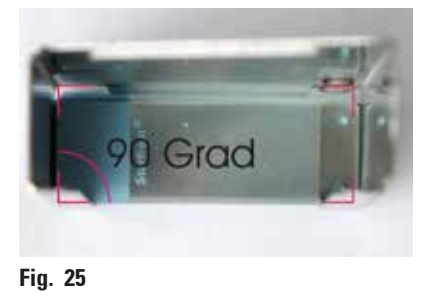

<span id="page-35-1"></span>**Fig. 24**
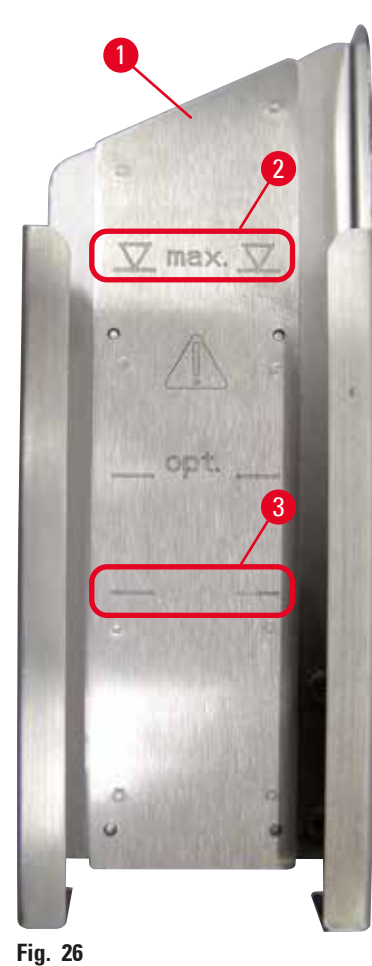

#### **Cantidades de llenado:**

Cada cargador ( $\rightarrow$  "Fig. [26-1"\)](#page-36-0) puede alojar hasta 150 portamuestras (según el grosor de los portamuestras individuales).

La altura máxima de llenado de un cargador se indica con la señal "max." ( $\rightarrow$  "Fig. [26-2"\)](#page-36-0), que no se debe sobrepasar.

Los portamuestras cargados positivamente se pegan entre sí con tanta fuerza que se deben tratar de manera especial y cuidadosa a fin de asegurar la fiabilidad de la manipulación mecánica de este tipo de portamuestras en la impresora.

Si se usan portamuestras cargados positivamente, debe tenerse en cuenta lo siguiente:

- Los portamuestras cargados positivamente se deben separar unos de otros antes de llenar el cargador con ellos.
- El cargador debe cargarse con un máximo de 72 portamuestras para evitar problemas al expulsarlos. Esta es la cantidad correspondiente a la marca inferior  $(\rightarrow$  "Fig. [26-3"\)](#page-36-0).
- La capacidad del equipo para expulsar del cargador portamuestras cargados positivamente mejora de manera notable si se usa cargas todavía menores.

#### **4.8 Conexión eléctrica**

## <span id="page-36-0"></span>**Advertencia**

 $\sqrt{N}$ 

El equipo DEBE conectarse a cajas de enchufe con toma de tierra.

Asegúrese de utilizar el cable apropiado para el tipo de suministro eléctrico disponible en el país de utilización (el enchufe debe corresponder a la toma de corriente de pared presente en las instalaciones).

#### Conexión a la red de suministro eléctrico

- $\odot$  Las conexiones eléctricas están ubicadas en el panel trasero del equipo ( $\rightarrow$  ["Fig.](#page-37-0) 27").
- 1. Compruebe que la impresora está **APAGADA**, con el interruptor principal (→ "Fig. [27-3"\)](#page-37-0) en la posición "**0**" = **APAGADO**.
- 2. Inserte el cable de conexión correcto en el enchufe de red  $(\rightarrow$  "Fig. [27-4"\).](#page-37-0)
- 3. Active el interruptor principal (interruptor en la posición "**I**" = **ENCENDIDO**).

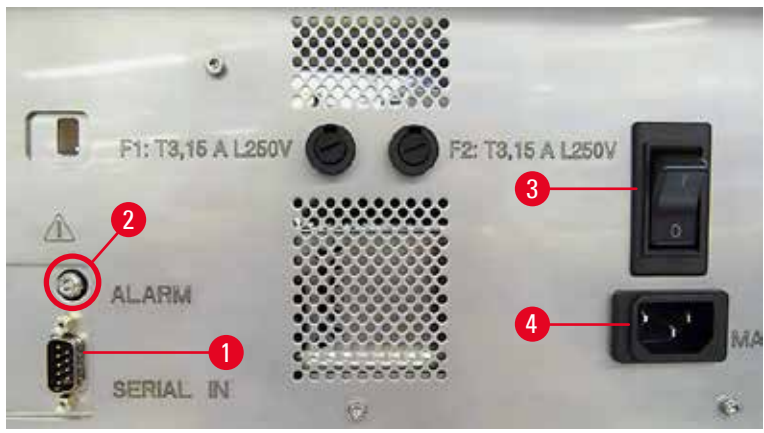

<span id="page-37-0"></span>**Fig. 27**

## **Nota**

Una vez activado por primera vez, el interruptor principal ( $\rightarrow$  "Fig. [27-3"\)](#page-37-0) debe permanecer siempre en la posición "**I**" = **ENCENDIDO**.

### Establecer una conexión de datos

- **①** Para utilizar la impresora, se necesita un cable de datos serie ( $\rightarrow$  ["Fig.](#page-37-1) 28") ( $\rightarrow$  Pág. 28 4.3 [Suministro estándar\)](#page-27-0).
- 1. Conecte el cable al puerto de la impresora ( $\rightarrow$  "Fig. [27-1"\).](#page-37-0)
- 2. Conecte el cable a uno de los puertos serie (**COM 1**, **COM 2**) del ordenador que contiene el software de control.

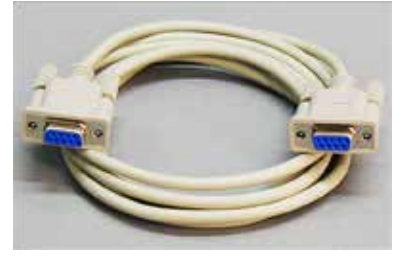

<span id="page-37-1"></span>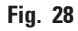

## Conectar un sistema de alarma a distancia

- L Si es necesario, conecte el sistema externo de alarma (opcional) a la entrada correspondiente  $(\rightarrow$  "Fig. [28-2"\).](#page-37-1)
- 1. El dispositivo de alarma a distancia está conectado a la impresora a través de un conector hembra de 3,5mm de diámetro.
- 2. Si necesita más información acerca de la alarma a distancia, consulte ( $\rightarrow$  Pág. 54 5.3 [Funciones de alarma\)](#page-53-0).

### **Advertencia**

 $\sqrt{N}$ 

Cualquier dispositivo que se conecte a una de las interfaces del equipo debe cumplir los requisitos para circuitos SELV.

#### **4.9 Cambio del cartucho de transporte por un cartucho de tinta**

<span id="page-38-1"></span>A la salida de fábrica, la impresora se entrega con un cartucho de transporte ( $\rightarrow$  "Fig. [29-3"\)](#page-38-0) colocado. Para poder imprimir, es necesario cambiar el cartucho de transporte por un cartucho de tinta (→ Pág. 28 [– 4.3 Suministro estándar\).](#page-27-0) Para ello, proceder del siguiente modo:

- 1. Abra la cubierta ( $\rightarrow$  "Fig. [29-2"\)](#page-38-0) del lado izquierdo del equipo (presionando la esquina superior izquierda).
- 2. Afloje el tapón rojo ( $\rightarrow$  "Fig. [29-4"\)](#page-38-0) del cartucho de transporte ( $\rightarrow$  "Fig. [29-3"\)](#page-38-0) una vuelta y después active la impresora utilizando el interruptor principal de la parte trasera  $(\rightarrow$  "Fig. [27-3"\).](#page-37-0) Espere a que se inicialice.

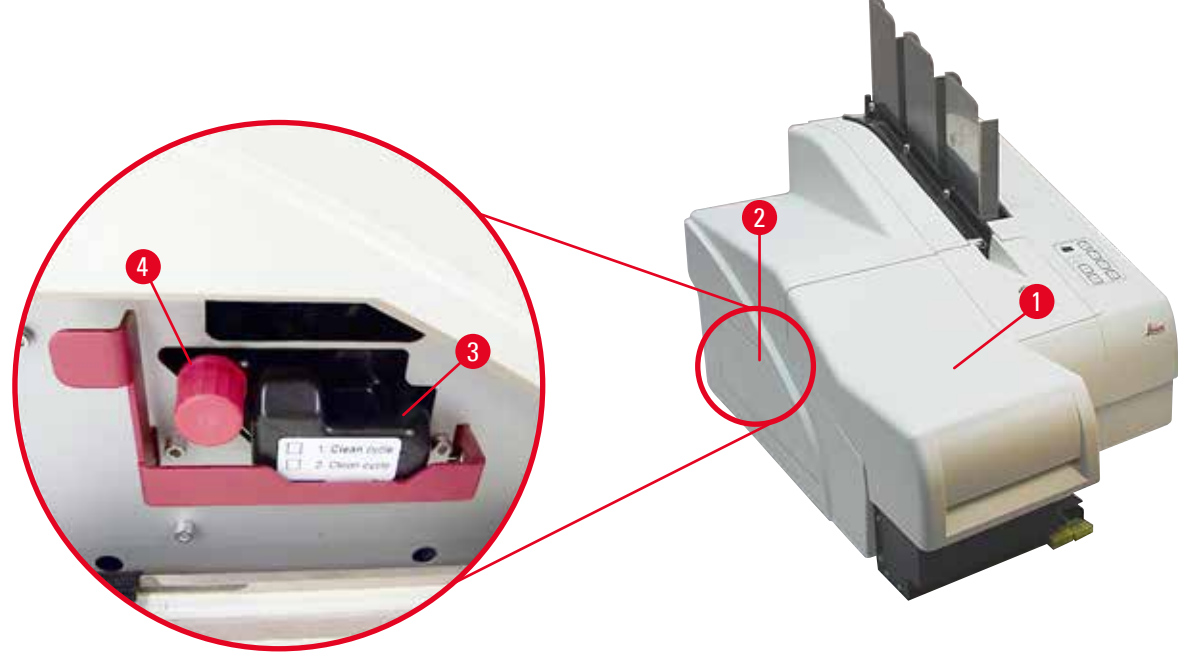

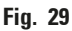

<span id="page-38-0"></span>3. Abra la tapa (→ "Fig. [29-1"\),](#page-38-0) pulse simultáneamente las teclas **CLEAN** (limpiar) y **LOADED** (cargado) en el panel de control ( $\rightarrow$  "Fig. [33-1"\).](#page-40-0)

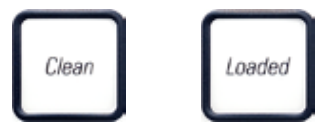

- 4. El cabezal de impresión ( $\rightarrow$  "Fig. [30-2"\)](#page-39-0) se desplaza hacia arriba hasta quedar aprox. a 1 cm de la falda obturadora ( $\rightarrow$  ["Fig.](#page-39-0) 30").
- 5. Levante la palanca (→ "Fig. [30-1"\)](#page-39-0), extraiga la placa de transporte negra (→ "Fig. [30-3"\)](#page-39-0) e inserte la placa de sustitución ( $\rightarrow$  "Fig. [31-1"\)](#page-39-1) necesaria para imprimir. Asegúrese de que la flecha grabada ( $\rightarrow$  "Fig. [31-3"\)](#page-39-1) señale hacia arriba en dirección al cabezal de impresión.

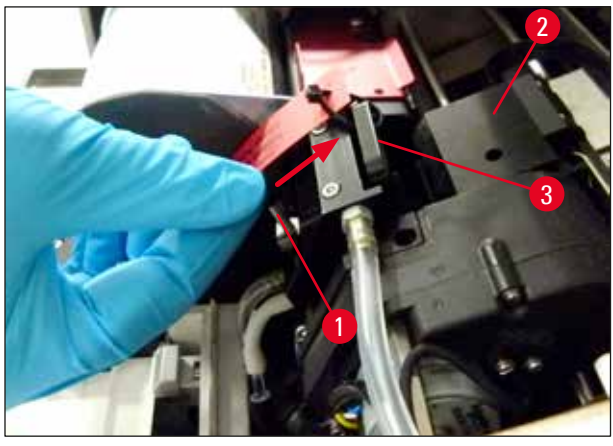

6. **Fig. 30**

## <span id="page-39-0"></span>**Advertencia**

 $\bigwedge$ 

No vuelva a colocar una placa de transporte usada ( $\rightarrow$  "Fig. [31-2"\),](#page-39-1) porque ya no permite el sellado total del cabezal de impresión.

Para evitar dañar el cabezal de impresión, utilice siempre la placa de sustitución roja ( $\rightarrow$  "Fig. [31-1"\)](#page-39-1) para imprimir.

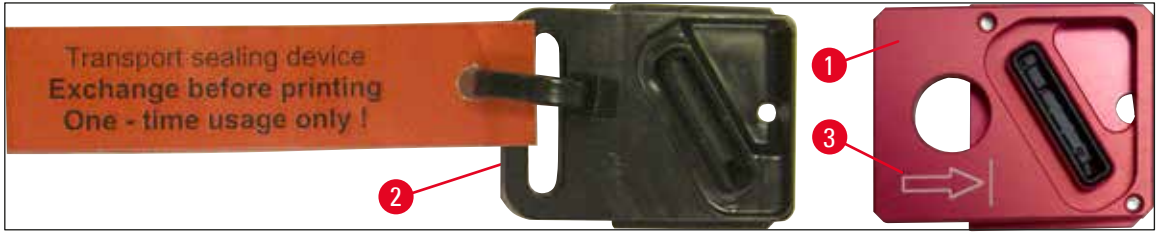

**Fig. 31**

<span id="page-39-1"></span>7. Vuelva a colocar la palanca pequeña ( $\rightarrow$  "Fig. [32-1"\)](#page-39-2) en su posición original.

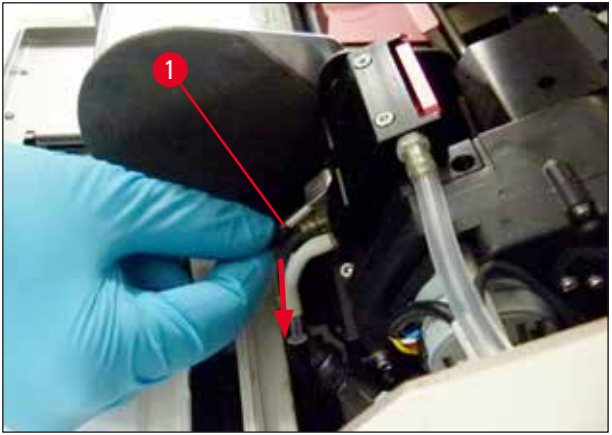

**Fig. 32**

<span id="page-39-2"></span>8. Pulse cualquier tecla en el panel de control ( $\rightarrow$  "Fig. [33-1"\)](#page-40-0) para cambiar la posición del cabezal de impresión y dejar la impresora preparada para funcionar.

## **Atención**

∕∖

Si no se pulsa ninguna tecla, el cabezal de impresión se cierra automáticamente 150 s después de abrir, para evitar que se seque. Después de 120 s suena una señal acústica (5 pitidos), a continuación se realiza en la pantalla una cuenta atrás de los últimos  $30 s \rightarrow$  "Fig. [33-2"\).](#page-40-0)

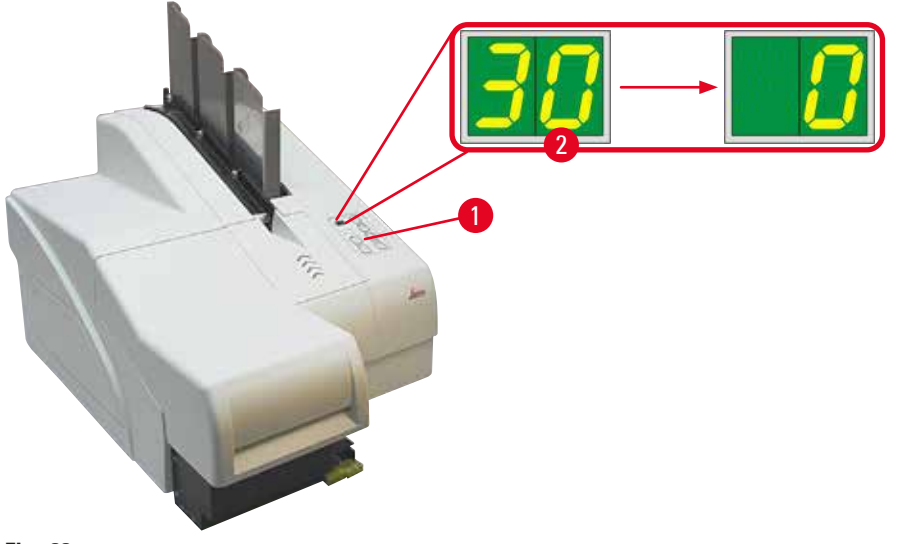

**Fig. 33**

- <span id="page-40-0"></span>9. Mantenga presionado el soporte de retención rojo (→ "Fig. [34-1"\)](#page-40-1) hacia abajo para poder extraer el cartucho de transporte.
- 10. Tire del cartucho de transporte ( $\rightarrow$  "Fig. [34-4"\)](#page-40-1) unos 30 mm hacia fuera del equipo, hasta que el **LED INK EMPTY** (cartucho de tinta vacío) se ilumine ( $\rightarrow$  "Fig. [34-2"\)](#page-40-1).
- 11. Vuelva a apretar el tapón rojo ( $\rightarrow$  "Fig. [34-3"\)](#page-40-1) y después extraiga el cartucho completamente  $(\rightarrow$  "Fig. [34-5"\).](#page-40-1)
- 12. Suelte el soporte de retención rojo.

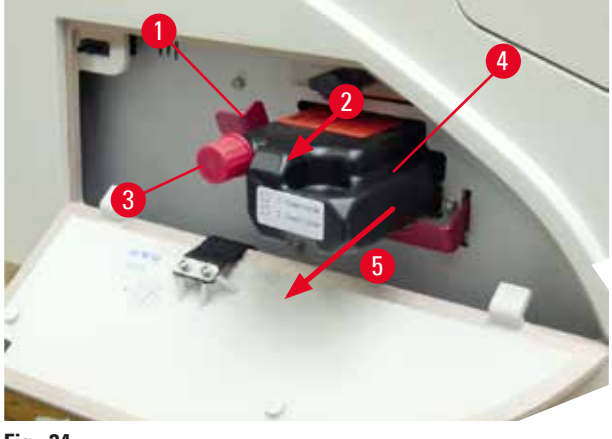

**Fig. 34**

<span id="page-40-1"></span>L La activación de un sensor en la ranura del cartucho bloquea todas las funciones para que no se aspire aire hacia el sistema de entintado.

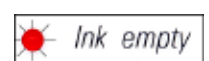

- 13. El **LED** indicador **INK EMPTY** se ilumina y permanece en este estado.
- Guarde el cartucho de transporte que ha retirado en un contenedor hermético. Está totalmente lleno y puede usarse todavía dos veces para limpiar el cabezal de impresión. La fecha de caducidad se indica en la etiqueta roja.

#### Inserción del cartucho de tinta

**Nota** 

**Advertencia** 

- En estas instrucciones se muestra un ejemplo de inserción del cartucho de tinta utilizando la impresora Leica IP S.
- Siga las indicaciones de la etiqueta fijada en el cartucho de tinta.

## $\sqrt{N}$

Es necesario sustituir el cartucho de tinta después de 3,5 meses como máximo o después de 60.000 impresiones. Si se sigue utilizando, la calidad de la tinta y de la impresión se deteriorarán. El uso prolongado del cartucho de tinta es contrario al uso previsto del dispositivo. Los daños en el dispositivo o la pérdida de muestras no están cubiertos por la garantía Leica. En la superficie blanca de la parte frontal del cartucho de tinta, anote la fecha de instalación del mismo.

- 1. Tome un cartucho de tinta nuevo del cartón y retire el embalaje de plástico.
- 2. Agite con cuidado el cartucho de tinta 2 o 3 veces.
- 3. Tire del soporte de retención rojo ( $\rightarrow$  "Fig. [35-1"\)](#page-41-0) hacia delante e inserte el cartucho de tinta nuevo hasta la mitad de la ranura ( $\rightarrow$  "Fig. [35-2"\)](#page-41-0).
- 4. Abra el tapón rojo de protección ( $\rightarrow$  "Fig. [35-3"\)](#page-41-0) una vuelta, en sentido contrario a las agujas del reloj.

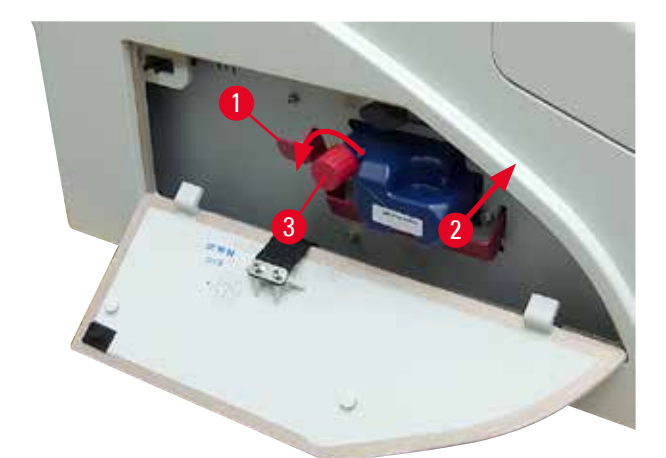

#### **Fig. 35**

<span id="page-41-0"></span>Después inserte completamente el cartucho de tinta dentro de la ranura.

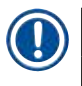

## **Nota**

Para pinchar el precinto del cartucho es necesario aplicar una cierta fuerza ( $\rightarrow$  "Fig. [36-1"\)](#page-42-0).

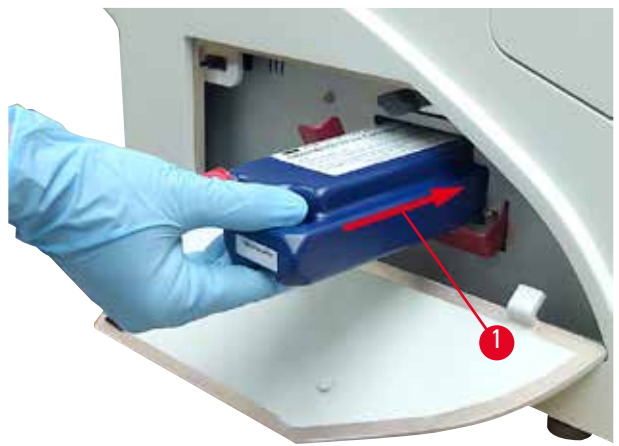

<span id="page-42-0"></span>**Fig. 36**

#### Extracción del tapón rojo de protección

- 1. Desenrosque completamente el tapón rojo de protección ( $\rightarrow$  "Fig. [35-3"\).](#page-41-0)
- 2. Retire la etiqueta de indicaciones y coloque el tapón rojo de protección en la cavidad prevista para ello en el propio cartucho de tinta ( $\rightarrow$  "Fig. [37-1"\).](#page-42-1)
- 3. Al finalizar, verifique que el soporte de retención rojo esté en la posición correcta  $(\rightarrow$  "Fig. [37-2"\)](#page-42-1) y cierre la cubierta ( $\rightarrow$  "Fig. [37-3"\)](#page-42-1) de la impresora.

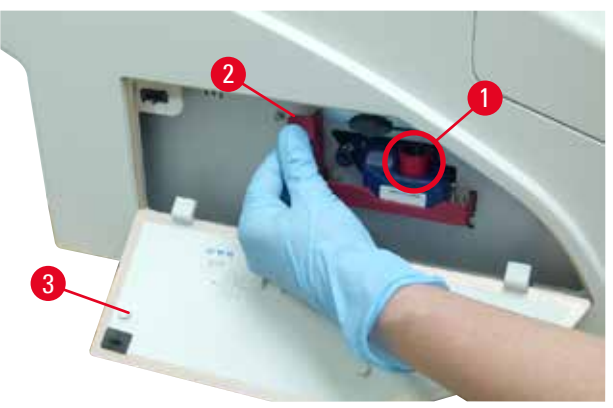

<span id="page-42-1"></span>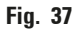

## **Advertencia**

No pulse nunca el botón **CLEAN** cuando haya un cartucho de tinta, nuevo o usado, colocado en el equipo.

¡Muy importante!

Antes del transporte, es necesario enroscar el tapón ( $\rightarrow$  "Fig. [35-3"\)](#page-41-0) en la boquilla para evitar que la tinta se derrame.

4. El sensor que hay en la ranura del cartucho permite reconocer la presencia de un cartucho nuevo.

5. El **LED** indicador **INK EMPTY** se apaga y aparece **88** en la pantalla.

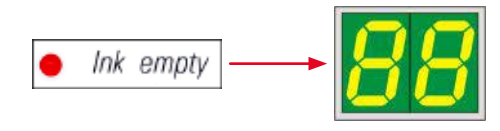

Ahora el equipo debe ser "informado" del tipo de cartucho instalado.

#### **Existen tres posibilidades:**

#### 1. Cartucho de tinta nuevo:

» Pulse **LOADED** (cargado); la impresora ajusta el nivel de tinta a "lleno".

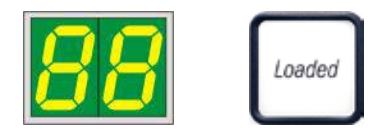

### 2. Cartucho de tinta usado:

» Pulse **ERROR**; la impresora reanuda la medida del nivel de tinta en el punto anterior.

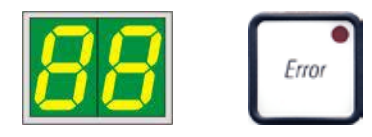

3. Para cartuchos de transporte nuevos o usados:

# ⁄!\

## **Atención**

No confirmar nunca un cartucho de tinta con **CLEAN**. Toda la cantidad de tinta del cartucho se descarga en la impresora.

» Pulse la tecla **CLEAN**; se guarda el nivel actual de tinta.

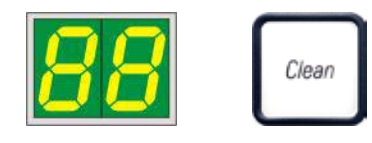

## **Nota**

El nivel de llenado del cartucho de transporte no se supervisa. Cada uso debe anotarse en el cartucho. El cartucho puede usarse dos veces. El tiempo de ciclo al insertar un cartucho de transporte es de 3,5 minutos, considerablemente más largo que el de un cartucho de tinta.

- Tras pulsar uno de los tres botones, se inicia la rutina del software de cambio de tinta; se purga el aire de los tubos y el sistema se llena con líquido.
	- Cuando se ha completado el procedimiento, desaparece la indicación **88** de la pantalla.

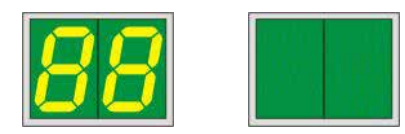

#### **Realizar una impresión de prueba**

- L Ejecute una impresión de prueba para verificar si el cabezal de impresión funciona correctamente.
- 1. Para ello, coloque varios portamuestras en un cargador e inserte el cargador en la posición 1.
- 2. Mantenga pulsado el botón **CLEAN** hasta que se muestre **00** y después suelte el botón. Se imprime un portamuestras con una imagen de prueba almacenada.

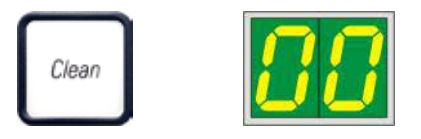

<span id="page-44-0"></span> $\checkmark$  La operación puede repetirse varias veces si la imagen impresa no es correcta.

#### **4.10 Instalación del controlador de impresora**

## **Nota**

Si necesita información sobre la instalación del controlador de impresora, consulte las instrucciones de instalación del software entregadas junto con este manual de instrucciones. Si tiene problemas para instalar el nuevo controlador de impresora, póngase en contacto con el servicio técnico local de Leica.

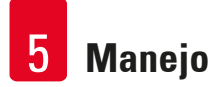

## **5. Manejo**

#### **5.1 Funciones del panel de control**

#### **Panel de control**

- consta de un teclado de membrana con seis teclas sensibles a la presión (cuatro con un **LED**, dos indicadores de LED y una pantalla de dos cifras de siete segmentos ( $\rightarrow$  "Fig. [38-1"\)](#page-45-0)),
- permite controlar las funciones de la impresora y las tareas de impresión que se definen mediante el software de control,
- indica el estado actual de la impresora y los procesos en curso,
- indica los errores y los mensajes de error,
- permite controlar la estación de descarga automática (opcional).

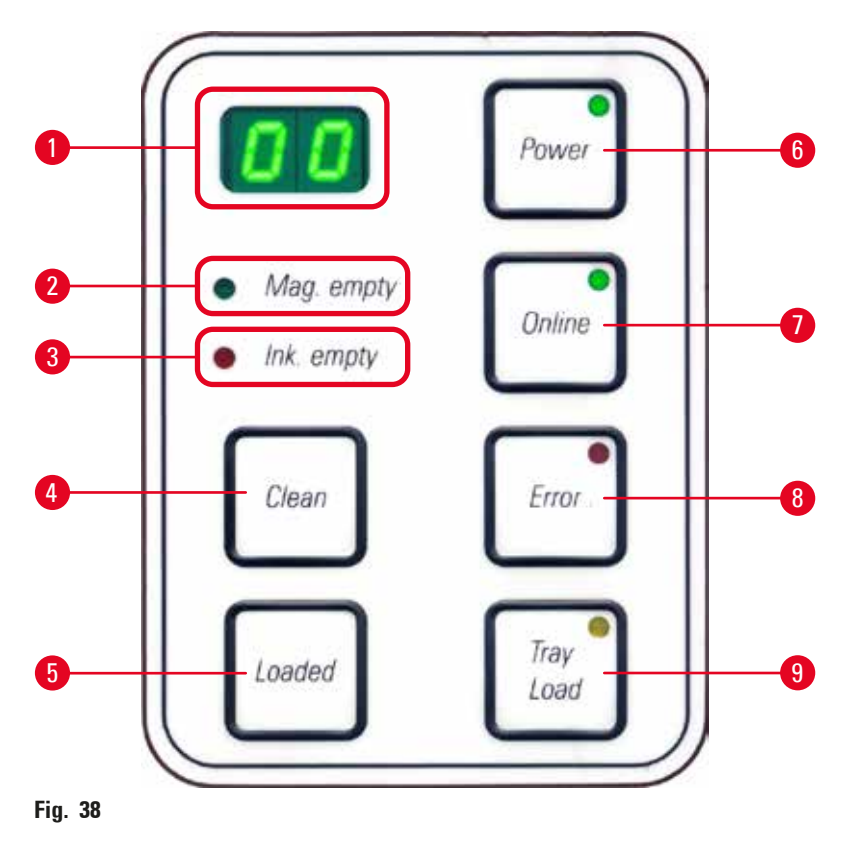

#### <span id="page-45-0"></span>**LED MAG. EMPTY**  $(\rightarrow$  "Fig. [38-2"\)](#page-45-0)

#### **LED** apagado:

• Los cargadores están equipados o no fueron necesarios otros portamuestras de un cargador que acababa de vaciarse.

El **LED** destella:

• El destello del **LED** y el número de la pantalla indican el cargador que está vacío.

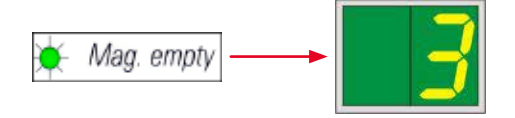

- Si se vacían simultáneamente varios cargadores, la pantalla indica cíclicamente los números de cargadores afectados.
- Después de llenarse de nuevo el cargador, debe pulsarse **LOADED** (→ "Fig. [38-5"\)](#page-45-0) para informar a la impresora que el cargador indicado está lleno de nuevo.
- Si se ha interrumpido un pedido de impresión, se continúa sin pérdidas.

#### **LED INK EMTPY**  $(\rightarrow$  "Fig. [38-3"\)](#page-45-0)

**LED** apagado:

• Queda suficiente cantidad de tinta: se permite la impresión sin restricciones.

El **LED** destella:

• El depósito de tinta está a punto de vaciarse, tener preparado un depósito de tinta de repuesto.

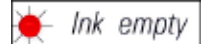

El **LED** se ilumina:

• El depósito de tinta está vacío, no se puede seguir imprimiendo.

Ink empty

**POWER**  $(\rightarrow$  "Fig. [38-6"\)](#page-45-0)

**Cambio entre el modo POWER ON y el modo STANDBY**

El **LED** se ilumina: modo **POWER ON**

- Se proporciona alimentación a todos los sistemas de la impresora.
- La fuente de alimentación para destellos se encuentra en recarga continua.
- La impresora se encuentra preparada para imprimir de forma inmediata.

#### El **LED** parpadea: modo **STANDBY**

- Todos los consumidores de la impresora están desactivados, a excepción de los relacionados directamente con el procesador (modo de ahorro de energía).
- La impresora limpia el cabezal de impresión a intervalos regulares (p.ej., 4 veces al día). Para ello conmuta brevemente al modo **POWER ON**.

**LED** apagado:

• Impresora desconectada de la fuente de alimentación.

## **Nota**

Solo puede imprimirse en el modo **POWER ON**.

Si la impresora estaba en el modo **STANDBY**, pulsar **POWER** para activar el modo **POWER ON**. El modo **POWER ON** se activa automáticamente cuando se envía un pedido de impresión a través de la interfaz de usuario del PC.

Si dentro de un tiempo determinado no se realiza ningún pedido de impresión, la impresora cambia automáticamente al modo **STANDBY**. Después de pasar del modo **STANDBY** al modo **POWER ON** se reduce el rendimiento de impresión hasta que todos los sistemas hayan alcanzado su temperatura de servicio.

## **LOADED** ( $\rightarrow$  "Fig. [38-5"\)](#page-45-0)

#### **Confirmación de un cambio de cargador**

Pulsación breve de **LOADED**:

• Indica a la impresora que se ha rellenado un cargador vacío y se ha vuelto a colocar en su sitio. (O que se ha quitado un cargador y se ha sustituido por otro que contiene portamuestras de un color diferente).

Si se mantiene pulsado **LOADED** durante unos 10 s en modo Offline:

• Indica a la impresora que se ha producido un cambio de cartucho ( $\rightarrow$  Pág. 39 – 4.9 Cambio del [cartucho de transporte por un cartucho de tinta\)](#page-38-1).

## **ONLINE** ( $\rightarrow$  "Fig. [38-7"\)](#page-45-0)

#### **Interrupción de un pedido de impresión en curso**

El **LED** se ilumina:

La impresora está lista para imprimir y espera un nuevo pedido de impresión.

#### El **LED** destella:

- Se produce una transferencia de datos o se ejecuta un pedido de impresión.
- Si se pulsa **ONLINE** mientras hay una impresión en curso, la impresión se interrumpe. Sin embargo, la impresión actualmente en curso se finaliza. El **LED ONLINE** se apaga. En este punto es posible acceder a la impresora (p. ej., para retirar un cargador medio vacío y rellenarlo).
- Para reanudar la impresión interrumpida anteriormente, vuelva a pulsar **ONLINE**. El **LED ONLINE** se ilumina de nuevo o destella si hay todavía pedidos de impresión en la cola de impresión.

### **LED** apagado:

• La impresora está Offline. No se ejecutarán impresiones hasta que la impresora esté preparada (**LED** iluminado).

**ERROR** ( $\rightarrow$  "Fig. [38-8"\)](#page-45-0)

#### **Confirmación de un error avisado previamente.**

#### El **LED** destella:

• Se ha producido un error. En la pantalla se indica el código de error correspondiente.

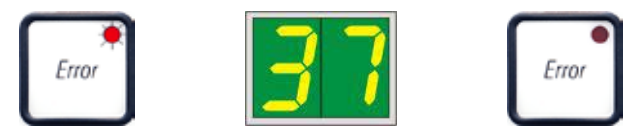

- Si después de solucionar la fuente del error y liberar las vías se pulsa **ERROR**, la impresora intenta seguir trabajando normalmente y se apaga la indicación de error.
- Si se producen simultáneamente varios errores, se indica el error con la máxima prioridad. Si se confirma este error pulsando **ERROR** aparece después en la pantalla el mensaje de error con la siguiente prioridad más baja.

#### **CLEAN** ( $\rightarrow$  "Fig. [38-4"\)](#page-45-0)

#### **Limpieza del cabezal de impresión y ejecución de prueba de impresión**

#### **Pulsación breve de CLEAN**

Durante un pedido de impresión en curso:

- Se interrumpe la impresión. Aparece **00** en la pantalla durante unos 2 s.
- Se realiza una limpieza del cabezal de impresión y después se reanuda la impresión.

Cuando la impresora no está ocupada:

• El cabezal de impresión se limpia inmediatamente después de haber visualizado **00**.

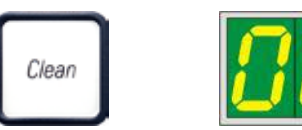

## **Nota**

Si se realiza una pulsación breve del botón **CLEAN** y después se libera, se inicia una limpieza del cabezal de impresión (indicada por **00** en la pantalla). La duración total del procedimiento de limpieza se puede prolongar a 10 segundos, si se pulsa **CLEAN** varias veces en cuanto aparece **00** en la pantalla. Mantenga pulsado el botón **CLEAN** durante todo el tiempo que desee que continúe la limpieza (duración máx. = 10s).

#### **Si pulsa CLEAN durante más tiempo (mínimo 3 segundos)**

Durante un pedido de impresión en curso:

- Se interrumpe la impresión. Después, la impresora cambia al modo Offline. Aparece **00** en la pantalla durante unos 2s.
- Se lleva a cabo una limpieza del cabezal de impresión y después se ejecuta una impresión de prueba en el portamuestras que se está procesando en ese momento. La impresora permanece en el modo offline para que antes de seguir imprimiendo el pedido de impresión pendiente pueda valorarse la calidad de impresión.
- Si es necesario, puede iniciarse una limpieza adicional.
- Para reanudar la impresión, pulse **ONLINE** para volver al modo online.
- La impresión continúa donde se dejó.

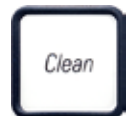

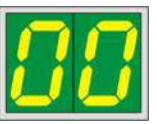

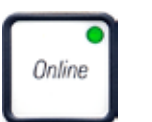

Cuando la impresora no está ocupada:

- La impresora cambia al modo Offline.
- Se ejecutan todos los pasos descritos anteriormente.

**Nota** 

Cuando se imprime de forma continua, a intervalos regulares, la impresora realiza una limpieza intermedia del cabezal de impresión. La impresión se interrumpe durante 10 s aprox. y, a continuación, prosigue automáticamente.

## **TRAY LOAD (cargar tableta) (→ "Fig. [38-9"\)](#page-45-0)**

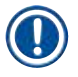

#### **Nota**

En las impresoras sin estación de descarga automática, la tecla no tiene función.

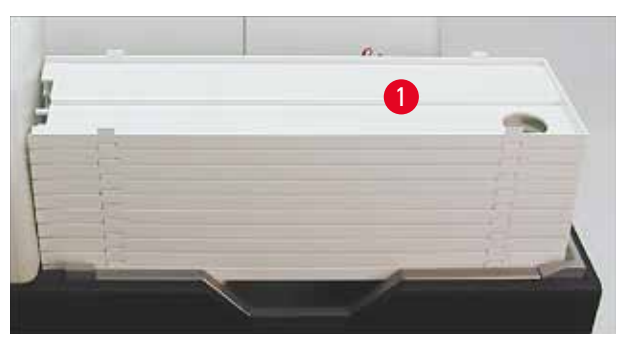

<span id="page-49-0"></span>**Fig. 39**

#### **Función:**

- Los portamuestras impresos se empujan fuera de la impresora, sobre la tableta superior.
- En el lado derecho de la bandeja hay un sensor ( $\rightarrow$  "Fig. [40-1"\)](#page-50-0) que dispara una señal cuando queda cubierta. La pila de tabletas se mueve una tableta hacia arriba.
- Cuando todas las tabletas están llenas, el equipo emite una señal acústica (pitido), el **LED** del botón **TRAY LOAD** empieza a parpadear y la pila de tabletas se puede retirar.

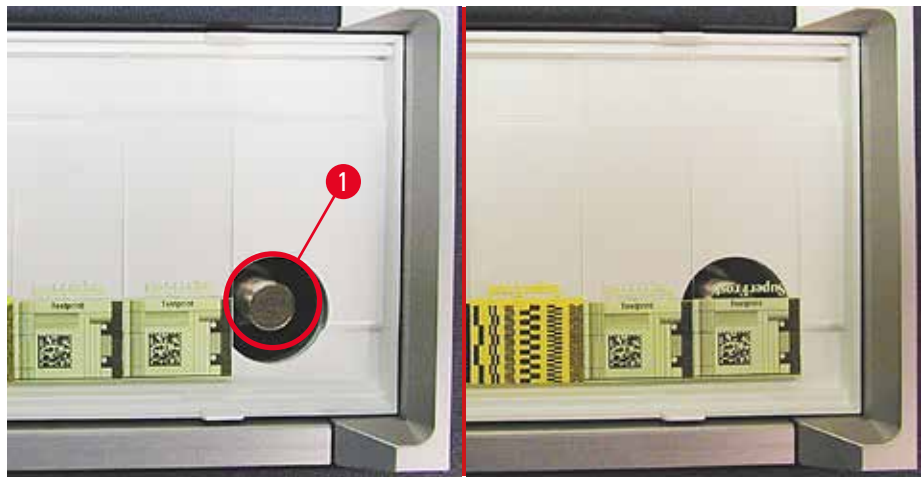

**Fig. 40**

#### <span id="page-50-0"></span>**Controla el movimiento de la mesa elevadora de la estación de descarga automática (opción).**

- 1. Coloque una pila de tabletas ( $\rightarrow$  "Fig. [39-1"\)](#page-49-0) sobre la mesa elevadora de la estación de descarga ( $\rightarrow$  ["Fig.](#page-49-0) 39").
- 2. El número de tabletas puede estar entre 1 y 10, ya que la impresora cuenta las tabletas al entrar.
- 3. Cuando la mesa elevadora está en la posición más elevada, el **LED** (→ "Fig. [38-9"\)](#page-45-0) de la tecla parpadea.
- 4. Mantenga pulsado **TRAY LOAD** durante más de 1 s.
- 5. La pila de tabletas se desplaza y entra completamente en la estación de descarga, el **LED** del botón se apaga, la impresora pasa al modo **ONLINE**.
- 6. Se ejecutarán las impresiones pendientes.
- 7. Cuando la pila de tabletas se haya desplazado total o parcialmente dentro de la estación de descarga:
- 8. Pulse brevemente **TRAY LOAD**.
- 9. La pila de tabletas se eleva una tableta.

#### Si se pulsa **TRAY LOAD** y se mantiene la pulsación más de un segundo:

» La pila de tabletas se desplaza completamente hacia fuera de la estación de descarga y el **LED** del botón empieza a parpadear. Un pedido de impresión en curso se interrumpe.

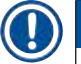

#### **Nota**

Cada vez que se activa la impresora se mueve automáticamente una tableta hacia arriba la pila de tabletas, para que pueda empezar el nuevo pedido de impresión con una tableta vacía.

 $\bf \Psi$ 

## **Advertencia**

Tenga cuidado al aproximarse al sensor ( $\rightarrow$  "Fig. [40-1"\).](#page-50-0) Dispara siempre un movimiento de elevación si hay objetos a menos de 2mm.

## **5.2 Indicaciones de la pantalla**

#### <span id="page-51-0"></span>**Indicación de la pantalla**

#### **Cargador vacío (en combinación con el LED MAG. EMPTY)** Mag. empty

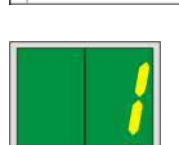

- **1 -** Cargador N.º 1 vacío
- **2 -** Cargador N.º 2 vacío
- **3 -** Cargador N.º 3 vacío

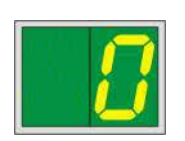

Si se ha seleccionado **MANUAL FEED** (alimentación manual) en los ajustes del controlador de impresora, aparecerá **0** en la pantalla después de haber enviado el trabajo de impresión. La impresora espera a que se coloque un casete individual para imprimir en la rampa de carga.

#### **Pantalla Mensajes de estado**

- 
- **00** Limpieza del cabezal de impresión de tinta en curso.

### **11 Temperatura excesiva en la fuente de alimentación de la lámpara de destellos.**

La impresora está demasiado caliente y pasa por una breve pausa de enfriamiento.

El trabajo de impresión continúa automáticamente después de un breve intervalo de tiempo. Para evitar pausas de enfriamiento frecuentes, mantener libres las ranuras de ventilación de la impresora, mantener alejadas de la impresora otras fuentes de calor.

Eventualmente, utilizar la impresora en habitaciones climatizadas. Si la temperatura no baja a un valor dentro del intervalo permitido en 10 minutos, se muestra **55**. Desactivar el equipo y dejar que se enfríe. Comprobar la temperatura ambiente.

#### **13 Vida útil de la lámpara de destellos alcanzada.**

Es necesario cambiar la lámpara.

Si se ignora este mensaje, pueden producirse problemas de resistencia al imprimir.

### **14 Solicitud de mantenimiento.**

Esto significa que dentro de las semanas siguientes vencerá el plazo de un mantenimiento. Confirmar la solicitud pulsando **ERROR**.

El mensaje aparece de nuevo después de 8 semanas aprox. y después de confirmar con **ERROR** permanece en la pantalla.

#### **15 Limpieza obligatoria del cabezal de impresión.**

Cada 7 días aparece en la pantalla una solicitud al usuario para limpiar manualmente el cabezal de impresión.

- Umbral de advertencia 1: Los trabajos de impresión no se envían a la impresora hasta que se confirme el error 15. Puede confirmarse este error sin limpiar el cabezal de impresión para continuar imprimiendo. Sin embargo, recomendamos encarecidamente limpiar de inmediato el cabezal de impresión.
- Umbral de advertencia 2: Después de que el usuario haya confirmado el error 15 sin limpiar el cabezal de impresión el día anterior para continuar imprimiendo, el error vuelve a aparecer el día 8 y no puede confirmarse hasta que el usuario haya limpiado manualmente el cabezal de impresión. Solo será posible imprimir de nuevo tras limpiar el cabezal de impresión.

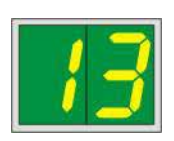

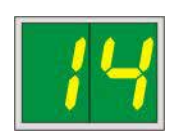

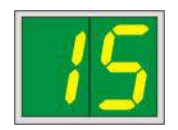

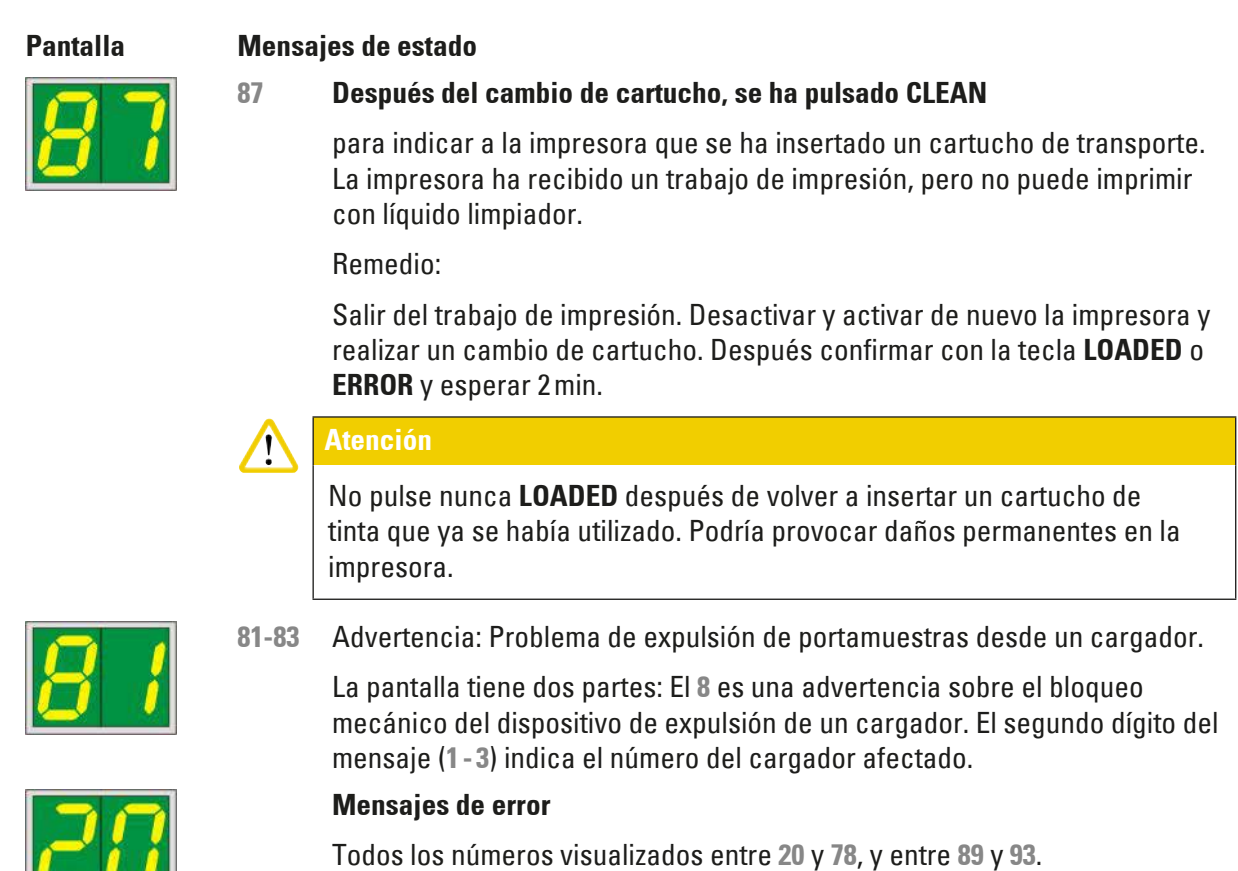

#### **5.3 Funciones de alarma**

 $\mathbf{L}$ 

<span id="page-53-0"></span>La impresora Leica IP S está dotada de dos funciones de alarma distintas:

#### **Alarma de equipo**

En la impresora hay un emisor de señales acústicas para indicar los estados y funciones importantes con diferentes tonos.

- Al pulsar un botón: 1 pitido corto
- Cargador vacío/pila de tabletas llena: 2 pitidos cortos
- En caso de error: 5 pitidos cortos
- Al finalizar la limpieza del cabezal: 5 pitidos cortos

El emisor de señales puede desactivarse con los interruptores DIL del lado posterior de la impresora.

» Para desactivar el pitido, empuje el interruptor que está más abajo ( $\rightarrow$  "Fig. [41-1"\)](#page-54-0) hacia la derecha ( $\rightarrow$  ["Fig.](#page-54-0) 41").

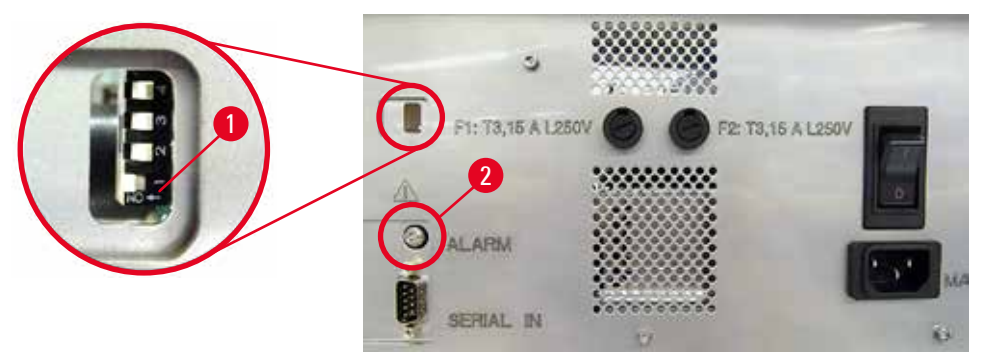

<span id="page-54-0"></span>**Fig. 41**

#### **Alarma a distancia**

Para ello puede instalarse un emisor de alarma fuera de la habitación en la que trabaja la impresora.

- El dispositivo de alarma a distancia está conectado a la impresora a través de un conector hembra de 3,5 mm de diámetro ( $\rightarrow$  "Fig. [41-2"\)](#page-54-0).
- La alarma a distancia se dispara si la impresora no tiene alimentación o si se desactiva el interruptor principal del panel trasero de la impresora.

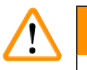

## **Advertencia**

El dispositivo de alarma remota conectado al equipo debe tener un amperaje inferior a 100mA. La tensión máxima no debe exceder 24VDC.

Si necesita más información sobre cómo se conecta un dispositivo de alarma a distancia a la Leica IP S, póngase en contacto con su oficina local de ventas de Leica o directamente con el fabricante.

#### **5.4 Ajustes del controlador de impresora**

#### **Nota**

Con la impresora Leica IP S es posible imprimir portamuestras desde cualquier aplicación Windows que permita al usuario ajustar de forma individual los parámetros de impresión. En la descripción siguiente se utiliza Microsoft Wordpad, un programa que forma parte de cualquier instalación de Windows y que está disponible en todos los ordenadores compatibles con el controlador de impresora. Es posible que los cuadros de diálogo de acceso desde otros programas tengan un nombre distinto, pero los parámetros del controlador que es necesario seleccionar se denominan igual en todos los programas.

### Configurar primero la impresora en la aplicación con la que deben imprimirse los portamuestras:

- 1. Haga clic en **File** (archivo) > **Print** (imprimir) para abrir el cuadro de diálogo **Print** (imprimir).
- 2. En la lista de impresoras disponibles, seleccione Leica IP S (el nombre de la impresora se añadió al instalar el controlador de impresora ( $\rightarrow$  Pág. 45 – 4.10 Instalación del controlador [de impresora\)\)](#page-44-0) y confirme pulsando el botón correspondiente.
- 3. Primero es necesario seleccionar los ajustes de página: Haga clic en **File** (archivo) > **Page Setup** (configurar página) para abrir el cuadro de diálogo **Page Setup** (configurar página) (→ ["Fig.](#page-55-0) 42").
- 4. En **Margins** (márgenes) (→ "Fig. [42-1"\),](#page-55-0) ajuste todos los márgenes a **0**; el rango de impresión cambiará como se muestra ( $\rightarrow$  "Fig. [42-5"\)](#page-55-0).
- 5. En **Orientation** (orientación), seleccione **Portrait** (vertical) (→ "Fig. [42-2"\).](#page-55-0)
- 6. Cuando la impresora está configurada como se ha descrito anteriormente, en el campo **Paper** del menú **Size** (→ "Fig. [42-3"\)](#page-55-0) está indicado ya el formato para el portamuestras (**Slide**).
- 7. En el menú **Source** (→ "Fig. [42-4"\)](#page-55-0) que hay debajo se selecciona el cargador del que debe proceder el portamuestras a imprimir.
- 8. Desactive la opción Print Page Numbers (imprimir número de página) (→ "Fig. [42-6"\)](#page-55-0).

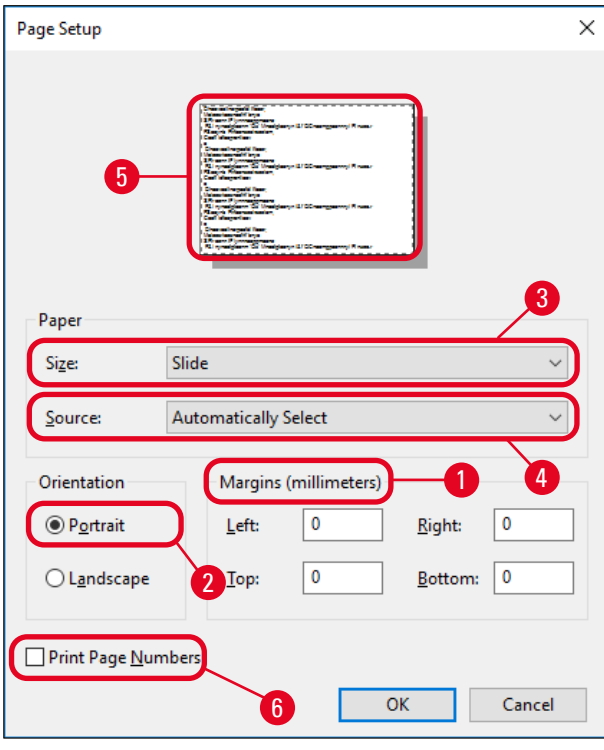

#### <span id="page-55-0"></span>**Fig. 42**

#### **Opciones seleccionables en el cuadro de diálogo Paper > Source**

Al hacer clic en el campo Source, se abre una lista desplegable en la que figuran todas las posibilidades de suministro de portamuestras desde los 3 cargadores.

• **Manual feed** (alimentación manual) (→ "Fig. [43-1"\)](#page-56-0) significa que los portamuestras se colocarán de manera individual en la rampa ( $\rightarrow$  "Fig. [2-6"\)](#page-14-0) para su impresión. La impresora no empezará a imprimir hasta que el sensor ( $\rightarrow$  "Fig. [2-7"\)](#page-14-0) se active ( $\rightarrow$  Pág. 52 [– 5.2 Indicaciones de la pantalla\)](#page-51-0).

- Otras opciones son los cargadores 1 a 3. Si se selecciona como fuente un cargador determinado, la impresión se detiene cuando el cargador está vacío.
- Si se selecciona un grupo de cargadores (como la opción **F** (**1**|**2**|**3**)), la impresión continuará hasta que el último cargador del grupo seleccionado esté vacío, es decir, la impresión no se detendrá cuando se vacíe un solo cargador.

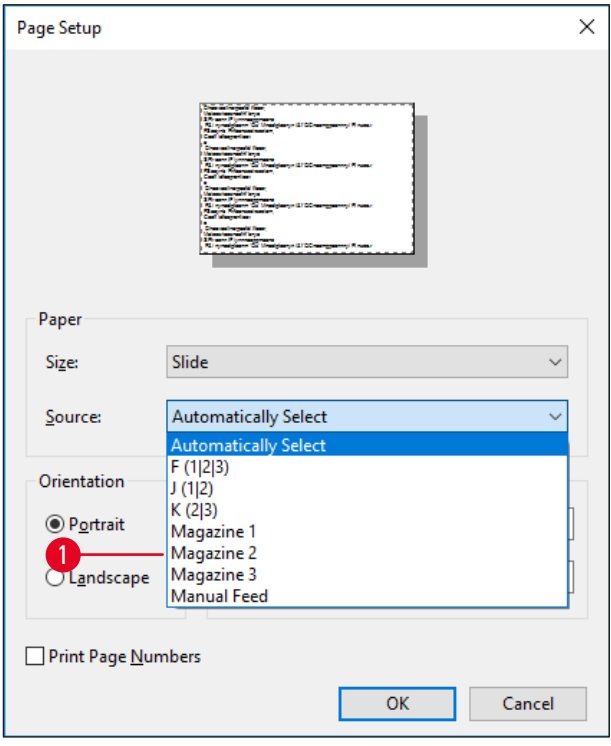

#### <span id="page-56-0"></span>**Fig. 43**

**Nota** 

Es conveniente trabajar con grupos de cargadores cuando existen grandes pedidos de impresión en los que se procesan más portamuestras de los que caben en un cargador o cuando hay varios cargadores llenos con portamuestras del mismo tipo (p.ej., del mismo color). Los cargadores se procesan en el mismo orden en que se indican.

#### **Acceso al cuadro de diálogo de opciones avanzadas**

- 1. Para seleccionar los parámetros avanzados, haga clic en **File** (archivo) > **Print…** (imprimir) para abrir el cuadro de diálogo **Print** (imprimir).
- 2. Haga clic en **Preferences…** (preferencias) para abrir el cuadro de diálogo **Printing Preferences** (preferencias de impresión).
- 3. Haga clic en **Advanced…** (avanzadas) para acceder al cuadro de diálogo **Advanced Options** (opciones avanzadas).

**El cuadro de diálogo Advanced Options** (→ ["Fig.](#page-57-0) 44")

Haciendo clic en los puntos de menú con el ratón, a la derecha aparece un menú desplegable en el que se realiza la configuración.

Los elementos de menú que no se describen aquí no son relevantes para la impresora. Por ello, los ajustes estándar de todos los elementos de menú no descritos deben permanecer sin cambios.

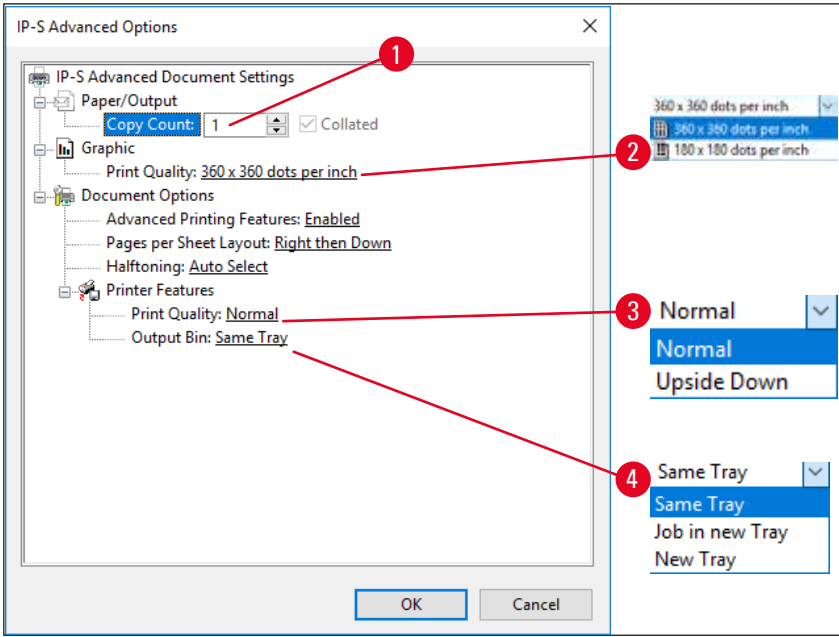

<span id="page-57-0"></span>**Fig. 44**

**Menú Paper/Output (papel/salida) > Copy Count (recuento de copias)** (→ "Fig. [44-1"\):](#page-57-0)

• Aquí se puede escribir la cantidad de copias que se tienen que imprimir.

**Menú Graphic (gráfico) > Print Quality (calidad de impresión) (→ "Fig. [44-2"\)](#page-57-0)** 

• Es posible cambiar la resolución del cabezal de impresión entre 360 y 180ppp. Si las superficies de los portamuestras no son apropiadas para una resolución de 360 ppp, seleccionar esta provoca unos resultados de impresión deficientes. Para estos portamuestras se debe seleccionar 180ppp.

**Menú Printer Features (características de la impresora) > Print Quality (calidad de impresión)**   $(\rightarrow$  "Fig. [44-3"\)](#page-57-0)

• Puede seleccionar si se va a aplicar una impresión sobre un portamuestra de la forma normal (**Normal**) o con un giro de 180° (**Upside Down)**.

**Menú Printer Features > Output Bin (bandeja de salida) (→ "Fig. [44-4"\):](#page-57-0) Este elemento de menú es** importante sobre todo para la estación de descarga de múltiples portamuestras.

- **Same Tray** (la misma tableta): Todos los portamuestras se colocan en una tableta hasta que está llena.
- **Job in new Tray** (trabajo en tableta nueva): Cada pedido de impresión comienza con una nueva tableta.
- **New Tray** (tableta nueva): Solo para aplicaciones especiales, no debe seleccionarse con los programas de Windows estándar.

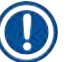

## **Nota**

Si utiliza el sistema de descarga manual, el dispositivo no tendrá en cuenta los valores definidos en el elemento de menú **Paper/Output**.

## **6. Limpieza y mantenimiento**

### **6.1 Limpieza del instrumento**

#### **Advertencia**

- Antes de cada limpieza desconectar el interruptor de red y desenchufar el equipo!
- Cuando se manipulen limpiadores deben tenerse en cuenta las normas de seguridad del fabricante y las regulaciones de laboratorio aplicables en su país.
- Para limpiar las superficies exteriores debe usarse un limpiador doméstico corriente, suave y con ph neutro.
- NO deben usarse: Alcoholes, limpiadores con alcohol (limpiacristales), productos abrasivos, así como disolventes que contengan acetona o xileno. Las superficies barnizadas y el panel de mandos no son resistentes a xileno o acetona.
- ¡No puede penetrar líquido en las conexiones eléctricas ni en el interior del equipo!
- Durante la limpieza deben usarse guantes que no puedan perforarse y protección ocular, para protegerse contra las heridas provocadas por trocitos de vidrio.
- Durante la limpieza con una aspiradora, no dirigir el chorro de aire hacia personas, para evitar posibles heridas debido a trocitos de vidrio proyectados.

#### **Guías de portamuestras**

En caso de uso intenso de la IP S, esta se debe limpiar a diario (o semanalmente en caso de uso ligero)con una aspiradora pequeña para eliminar los posibles residuos, especialmente el polvo de vidrio.

Es importante limpiar las piezas señalizadas con una flecha, especialmente las siguientes:

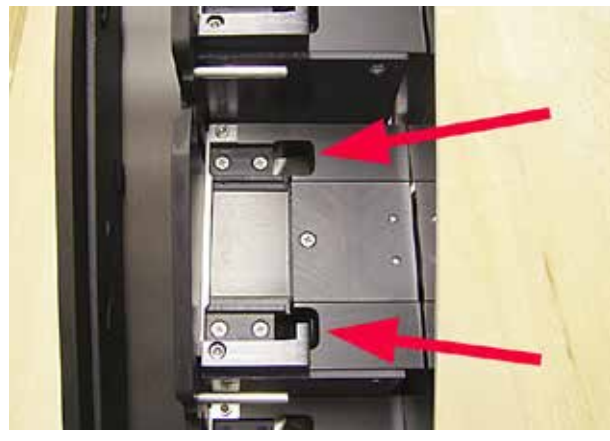

<span id="page-59-0"></span>**Fig. 45**

• Estación de carga ( $\rightarrow$  ["Fig.](#page-59-0) 45") La unidad de expulsión de los cargadores, los soportes de cargadores y la rampa. Debe cuidarse de que el sensor del final de la rampa esté siempre limpio.

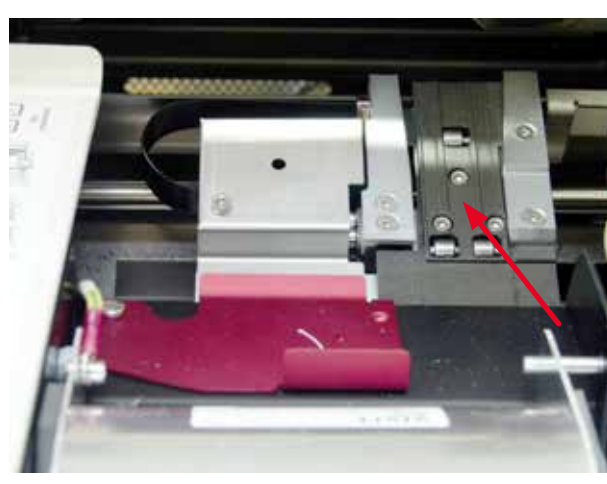

<span id="page-60-0"></span>**Fig. 46**

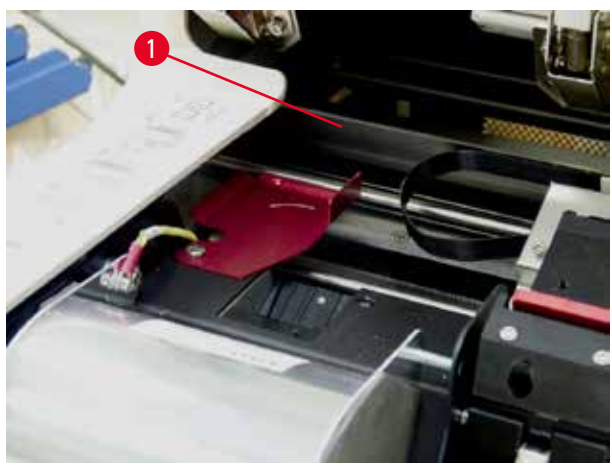

**Fig. 47**

<span id="page-60-2"></span><span id="page-60-1"></span>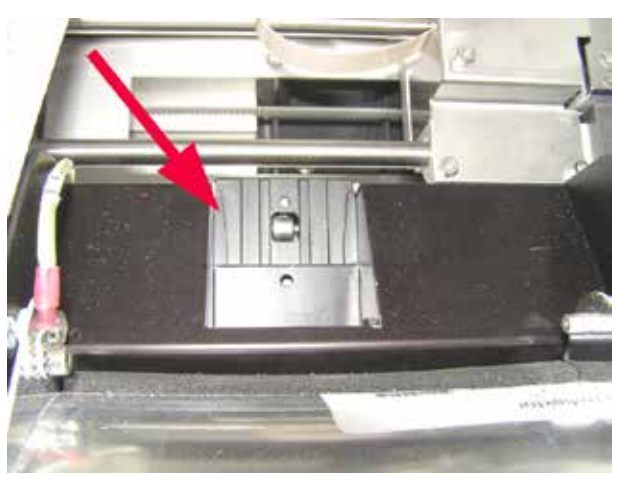

**Fig. 48**

• Estación de transporte ( $\rightarrow$  ["Fig.](#page-60-0) 46") Retire el polvo y otros restos de la pinza.

• Rampa dispensadora de portamuestras  $(\rightarrow$  ["Fig.](#page-60-1) 48") La tapa giratoria debe estar abierta  $(\rightarrow$  "Fig. [47-1"\)](#page-60-2) La rampa debe estar limpia ( $\rightarrow$  ["Fig.](#page-60-1) 48").

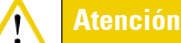

En este campo del equipo hay componentes electrónicos sensibles. Por lo tanto, no usar allí ningún líquido.

• Cierre la tapa después de limpiar y antes de utilizar el equipo.

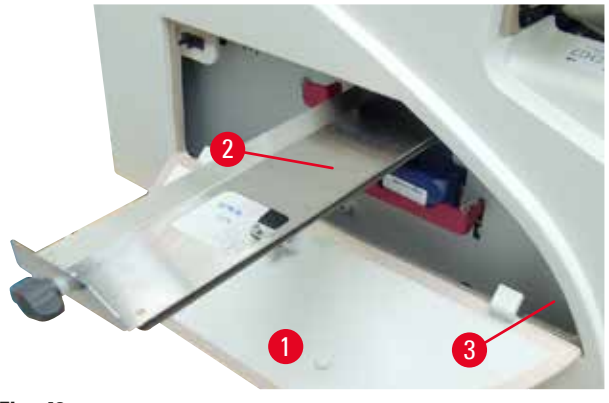

**Fig. 49**

- El cajón para esquirlas de vidrio (→ "Fig. [49-2"\)](#page-61-0) está situado encima de la ranura del cartucho de tinta, detrás de la cubierta izquierda ( $\rightarrow$  "Fig. [49-1"\).](#page-61-0) Impide que el polvo de vidrio y las esquirlas de vidrio caigan en el interior del equipo. Se puede tirar del cajón hacia un lado agarrándolo por el asa de color negro  $(\rightarrow$  "Fig. [49-3"\)](#page-61-0) y se debe limpiar con regularidad.
- Las esquirlas de vidrio se pueden retirar fácilmente a través de la abertura situada en el centro del cajón usando un pincel.

#### <span id="page-61-0"></span>**Superficies exteriores**

- Limpie las superficies exteriores (incluidas las de la estación automatizada de descarga de portamuestras) con un detergente suave y después séquelas con un paño ligeramente humedecido.
- No limpiar las superficies exteriores ni la tapa con disolventes.

#### **Estación de descarga automática**

- Extraiga las tabletas; con un cepillo, elimine el polvo y otros restos de las guías y del dispositivo de expulsión.
- Limpie el sensor ( $\rightarrow$  "Fig. [50-1"\)](#page-61-1) con ayuda de un aspirador.

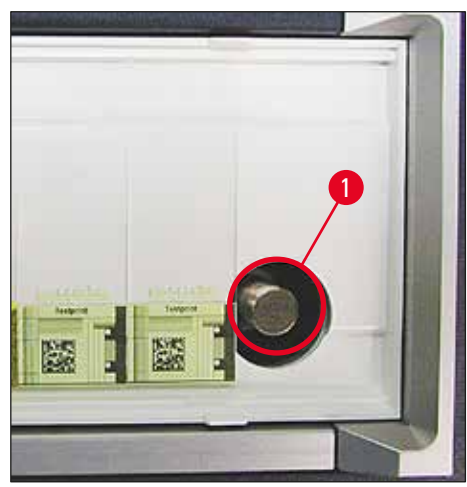

**Fig. 50**

- <span id="page-61-1"></span>• Las propias tabletas se pueden limpiar con un limpiador doméstico.
- No utilice disolventes para limpiar las tabletas.
- Antes de volver a colocarlas en el equipo, es necesario secar completamente las tabletas.

#### **6.2 Limpieza del cabezal de impresión**

#### <span id="page-62-1"></span>**Preparación de la impresora:**

Es necesario limpiar manualmente el cabezal de impresión una vez a la semana o cuando se muestre el mensaje **15**.

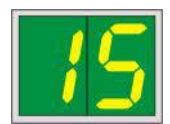

1. Abra la tapa de la impresora (→ "Fig. [29-1"\)](#page-38-0) y pulse simultáneamente las teclas **CLEAN** y **LOADED**.

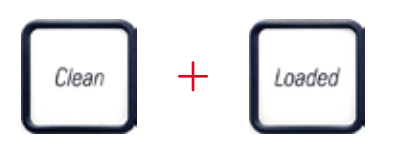

2. El cabezal de impresión ( $\rightarrow$  "Fig. [51-1"\)](#page-62-0) se desplaza hacia arriba hasta quedar aprox. a 1 cm de la falda obturadora ( $\rightarrow$  ["Fig.](#page-62-0) 51").

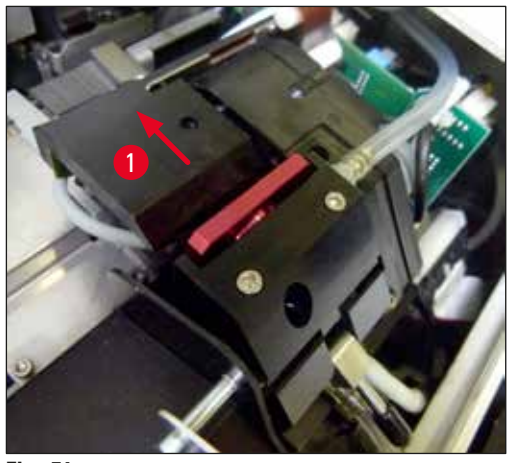

**Fig. 51**

<span id="page-62-0"></span>3. Levante la palanca (→ "Fig. [52-1"\)](#page-63-0) y extraiga la placa de sustitución roja (→ "Fig. [52-2"\)](#page-63-0) con la falda obturadora.

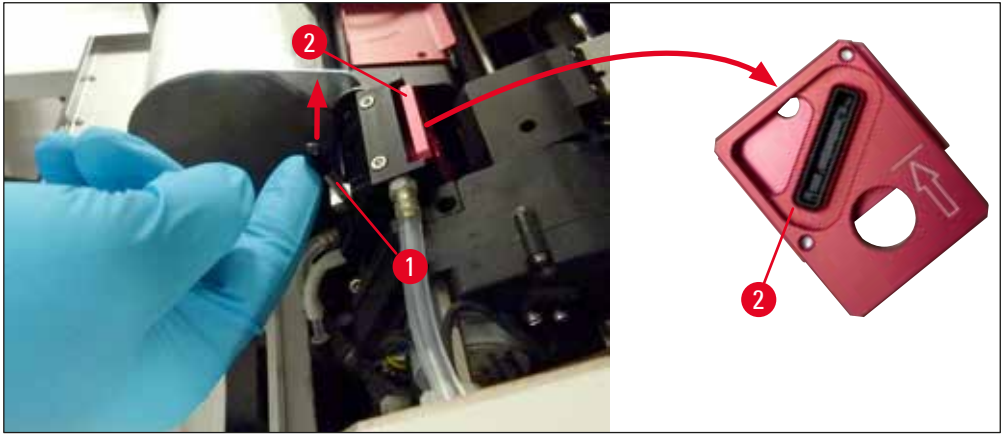

**Fig. 52**

<span id="page-63-0"></span>4. Humedezca una de las varillas de espuma suministradas con el equipo ( $\rightarrow$  "Fig. [53-1"\)](#page-63-1) con un poco de alcohol. No debe absorber demasiado alcohol, ya que no puede gotear en el equipo.

# $\sqrt{}$

## **Advertencia**

¡No usar nunca ni acetona ni xileno! Para limpiar debe usarse únicamente alcohol al 95% o al 100% (recomendado).

5. Inserte cuidadosamente el bastoncillo en el hueco situado bajo el cabezal de impresión y levántelo presionando ligeramente (en dirección al cabezal de impresión) (→ ["Fig.](#page-63-1) 53"). Mueva el bastoncillo desde el extremo superior izquierdo hasta el extremo inferior derecho (a lo largo de la falda obturadora). Gire un poco el bastoncillo después de cada movimiento para asegurarse de que en el movimiento siguiente se utilice siempre una parte limpia del bastoncillo. Repita este procedimiento hasta que hayan desaparecido todos los restos de tinta seca.

## **Advertencia**

 $^{\prime}$ 

No dé vueltas al bastoncillo ni aplique excesiva presión. La placa de boquillas del cabezal de impresión podría dañarse.

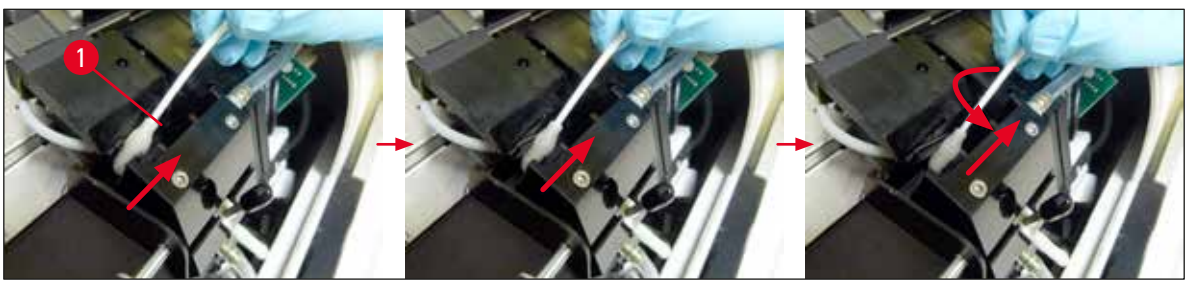

**Fig. 53**

<span id="page-63-1"></span>6. Limpie también la placa de sustitución ( $\rightarrow$  "Fig. [54-1"\)](#page-64-0) y la falda obturadora con alcohol (limpio). La falda obturadora ( $\rightarrow$  "Fig. [54-2"\)](#page-64-0) debe quedar completamente libre de restos de tinta.

7. Comprobar si la falda obturadora está dañada. Cambie la placa de sustitución si la falda obturadora está dañada.

#### **Placa de sustitución**

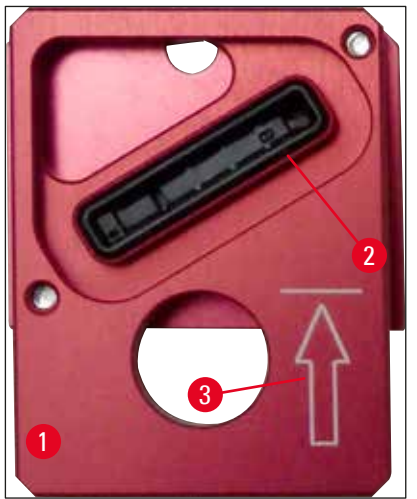

**Fig. 54**

**Nota**

<span id="page-64-0"></span>8. Vuelva a colocar la placa de sustitución ( $\rightarrow$  "Fig. [54-1"\)](#page-64-0).

Al insertar la placa de sustitución, asegúrese de que la flecha grabada ( $\rightarrow$  "Fig. [54-3"\)](#page-64-0) señale hacia arriba en dirección al cabezal de impresión.

9. Volver a bajar la palanca pequeña ( $\rightarrow$  "Fig. [52-1"\)](#page-63-0) para asegurar la placa de sustitución.

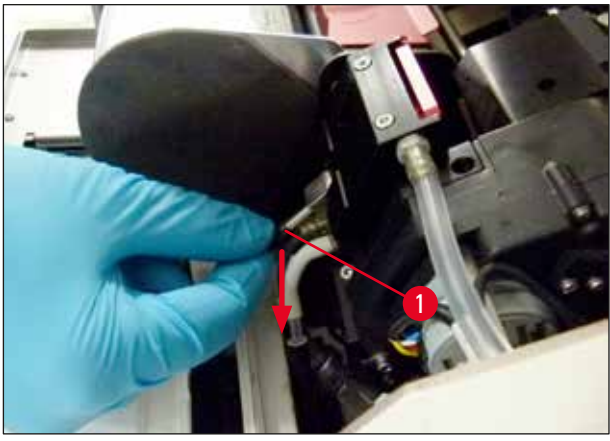

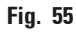

## **Atención**

La placa de sustitución debe estar completamente seca.

- 10. Cuando finalice el proceso de limpieza, pulse cualquier tecla en el panel de control para confirmar.
- 11. El cabezal de impresión recupera su posición de reposo; el mensaje **15** desaparece de la pantalla.

 $\sqrt{N}$ 

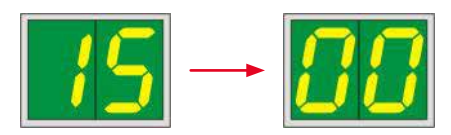

La impresora está ahora de nuevo lista para funcionar.

## **Advertencia**

- Si no se abandona el proceso de limpieza pulsando una tecla, la impresora cerrará el cabezal de impresión automáticamente al cabo de 2,5 minutos para evitar que se seque. 30 s antes del cierre automático suena una señal acústica y aparece una cuenta atrás en la pantalla. Para evitar dañar el cabezal de impresión, no inserte la placa de sustitución en ese momento. En lugar de ello, espere hasta que el cabezal de impresión se cierre.
- No obstante, el mensaje **15** permanece en la pantalla porque el equipo asume que la limpieza no se ha llegado a realizar.
- Vuelva a abrir el cabezal de impresión del modo descrito, inserte la placa de sustitución correctamente y pulse cualquier botón del panel de control para finalizar el proceso de limpieza.

#### **6.3 Cambio del cartucho**

#### **Advertencia**

**/\** 

Es necesario sustituir el cartucho de tinta después de 3,5 meses como máximo o después de 60.000 impresiones. Si se sigue utilizando, la calidad de la tinta y de la impresión se deteriorarán. El uso prolongado del cartucho de tinta es contrario al uso previsto del dispositivo. Los daños en el dispositivo o la pérdida de muestras no están cubiertos por la garantía Leica. En la superficie blanca de la parte frontal del cartucho de tinta, anote la fecha de instalación del mismo.

#### **6.3.1 Extracción del cartucho de tinta usado**

- <span id="page-65-0"></span>1. Abra la cubierta ( $\rightarrow$  "Fig. [29-2"\)](#page-38-0) del lado izquierdo del equipo presionando la esquina superior izquierda ( $\rightarrow$  ["Fig.](#page-38-0) 29").
- 2. Cierre el tapón rojo ( $\rightarrow$  "Fig. [35-3"\)](#page-41-0) y vuélvalo a aflojar una vuelta completa.
- 3. Presione el soporte de retención rojo ( $\rightarrow$  "Fig. [56-1"\)](#page-66-0) hacia abajo y extraiga el cartucho de tinta (→ "Fig. [56-2"\)](#page-66-0) unos 30mm hasta que el **LED INK EMPTY** (→ "Fig. [56-3"\)](#page-66-0) se ilumine.
- 4. Vuelva a apretar el tapón rojo y después extraiga completamente el cartucho de la impresora.
- 5. Almacenar el cartucho de tinta en posición horizontal en una caja cerrada.
- 6. Deseche el cartucho de tinta usado conforme al reglamento del laboratorio y a la normativa en vigor.

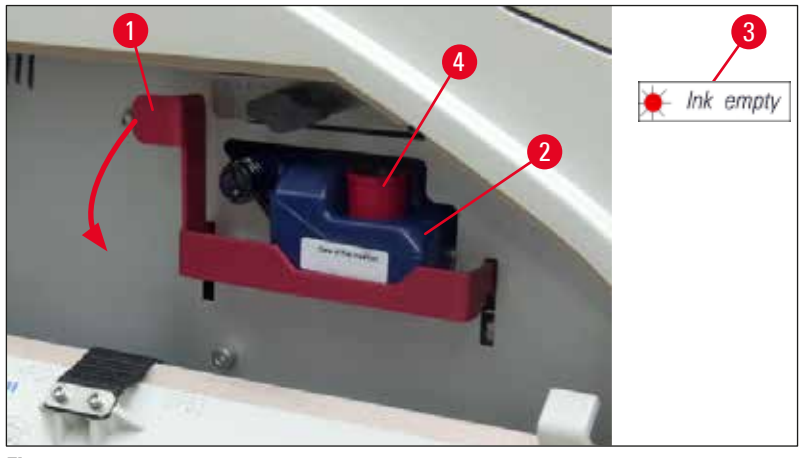

**Fig. 56**

#### **6.3.2 Inserción del cartucho de tinta nuevo**

- <span id="page-66-0"></span>1. Tome un cartucho de tinta nuevo del cartón y retire el embalaje de plástico.
- 2. Agite con cuidado el cartucho de tinta 2 o 3 veces.
- 3. Tire del soporte de retención rojo hacia delante e inserte un cartucho de tinta nuevo hasta la mitad de la ranura.
- 4. Siga las indicaciones de la etiqueta fijada en el cartucho de tinta.
- 5. Abra el tapón rojo de protección (→ "Fig. [35-3"\)](#page-41-0) una vuelta, en sentido contrario a las agujas del reloj.
- 6. Inserte completamente el cartucho de tinta dentro de la ranura.

#### **6.3.3 Extracción del tapón de protección**

- 1. Desenrosque completamente el tapón rojo de protección, retire la etiqueta de indicaciones y coloque el tapón rojo de protección en la cavidad prevista para ello en el propio cartucho de tinta ( $\rightarrow$  "Fig. [56-4"\).](#page-66-0)
- 2. Al finalizar, verifique que el soporte de retención rojo esté en la posición correcta (→ "Fig. [36-1"\)](#page-42-0) y cierre la cubierta de la impresora. Se visualiza **88** en el panel de control.

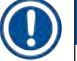

## **Nota**

No pulse nunca el botón **CLEAN** cuando haya un cartucho de tinta, nuevo o usado, colocado en el equipo.

- 3. En el panel de control, pulse  $LOADED \rightarrow "Fig. 38-5"$ ).
- 4. Inserte la placa de sustitución nueva (parte del kit del cartucho de tinta).

Información para extraer o insertar la placa de sustitución, y para limpiar manualmente el cabezal de impresión: (→ Pág. 68 [– 6.5 Almacenamiento del equipo\)](#page-67-0) y (→ Pág. 63 [– 6.2 Limpieza del cabezal de impresión\).](#page-62-1)

### **6.4 Mantenimiento general**

#### **Advertencia**

Λ

El equipo solo debe ser abierto por técnicos de servicio autorizados para trabajos de mantenimiento y reparación.

No obstante, para que el equipo funcione correctamente y sin problemas durante mucho tiempo, deben tenerse en cuenta las indicaciones siguientes:

- Limpie el instrumento a fondo diariamente.
- Quite periódicamente el polvo acumulado en las rejillas de ventilación situadas en la parte trasera del equipo con un cepillo o un aspirador pequeño.
- Por lo menos una vez al año haga revisar el equipo por un técnico autorizado por Leica.
- Formalice un contrato de mantenimiento cuando venza el período de garantía. Para más detalles acerca de contratos de mantenimiento, contacte con su representante de Servicio Técnico.

#### **6.5 Almacenamiento del equipo**

<span id="page-67-0"></span>Normas generales para almacenar el equipo:

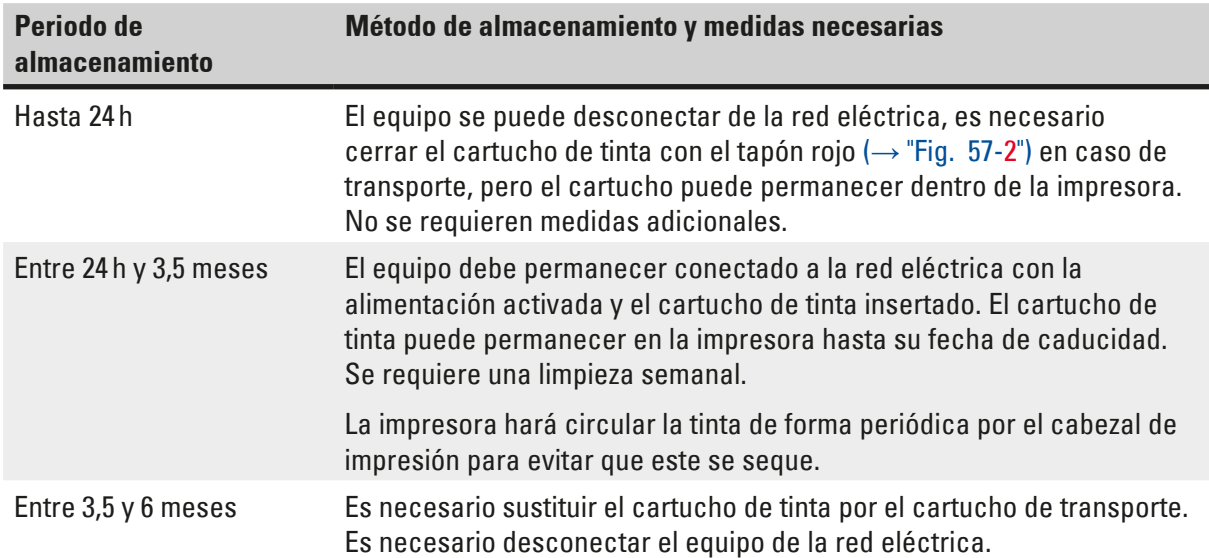

#### **Nota**

• Debe verificar que el cartucho de tinta se sustituya según su fecha de caducidad.

#### **Advertencia**

Es posible almacenar la impresora durante un máximo de seis meses después de seguir el procedimiento que se indica a continuación. Si el tiempo de almacenamiento es superior, el cabezal de impresión puede dañarse.

Para el transporte o si se va a desconectar la impresora de la red eléctrica durante periodos prolongados (entre 24 h y seis meses), es necesario introducir un cartucho de transporte. Para ello, proceder del siguiente modo:

1. (→ Pág. 66 [– 6.3.1 Extracción del cartucho de tinta usado\):](#page-65-0) Siga los pasos 1 a 6.

# **Nota**

El cartucho de tinta no puede usarse en otra impresora, ya que el nivel de tinta está almacenado en la impresora.

- 2. Extraiga el cartucho de transporte (nuevo) ( $\rightarrow$  "Fig. [57-1"\)](#page-68-0) de su embalaje.
- 3. Quite la lámina de protección e inserte el cartucho hasta la mitad en la ranura ( $\rightarrow$  ["Fig.](#page-68-0) 57").
- 4. Afloje el tapón rojo de protección ( $\rightarrow$  "Fig. [57-2"\)](#page-68-0) una vuelta.
- 5. Inserte por completo el cartucho de transporte y verifique que el soporte de retención rojo  $(\rightarrow$  "Fig. [56-1"\)](#page-66-0) quede colocado correctamente.
- 6. Desenrosque el tapón rojo de protección ( $\rightarrow$  "Fig. [57-2"\)](#page-68-0) y colóquelo en la cavidad prevista para ello en el propio cartucho ( $\rightarrow$  "Fig. [57-3"\)](#page-68-0).
- 7. Marque uno de los dos recuadros de la parte frontal del cartucho para garantizar que solo se utilice dos veces.
- 8. Cierre la cubierta del lado izquierdo de la impresora.

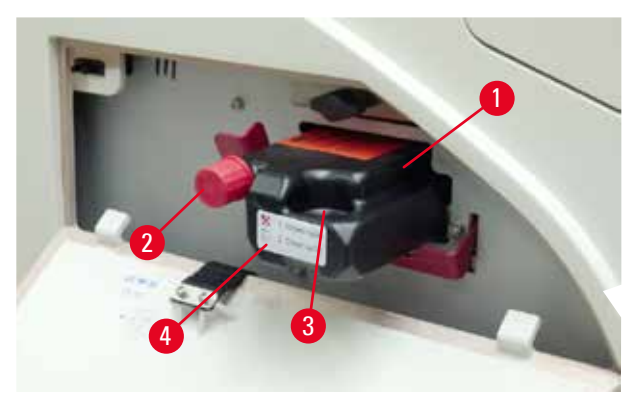

**Fig. 57**

<span id="page-68-0"></span>9. El **LED INK EMPTY** se apaga y aparece **88** en la pantalla.

Ink empty

10. Pulse **CLEAN** para limpiar el cabezal de impresión (duración: unos 3,5 min), aparece **00** en la pantalla. Cuando ha finalizado la operación de lavado, desaparece la indicación de la pantalla.

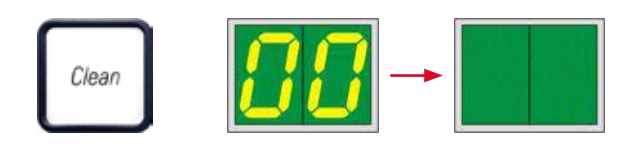

# **Nota**

El proceso de limpieza con disolvente se demora unos 3,5 minutos.

11. Abra la tapa de la impresora (→ "Fig. [29-1"\)](#page-38-0) y pulse simultáneamente los botones **CLEAN** y **LOADED**.

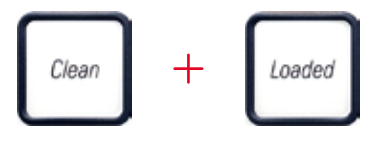

- 12. Al pulsar estos botones, el cabezal de impresión se desplaza ( $\rightarrow$  "Fig. [58-1"\)](#page-69-0) hacia arriba y se aleja de la placa de sustitución.
- 13. Levante la palanca ( $\rightarrow$  "Fig. [58-2"\)](#page-69-0) para permitir la extracción de la placa de sustitución.

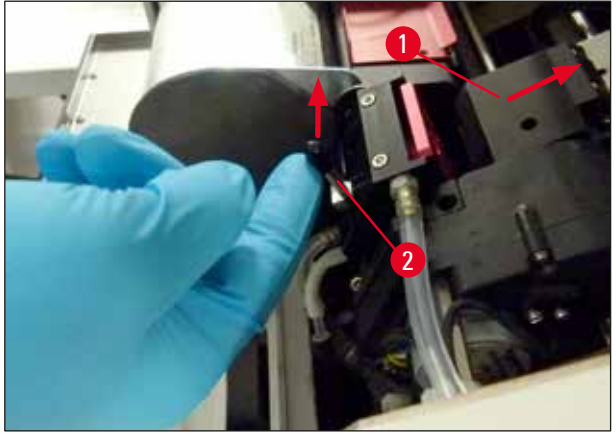

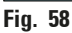

<span id="page-69-0"></span>14. Extraiga la placa de sustitución roja ( $\rightarrow$  "Fig. [59-1"\).](#page-69-1) 15. Límpiela utilizando alcohol (95%- 100%).

<span id="page-69-1"></span>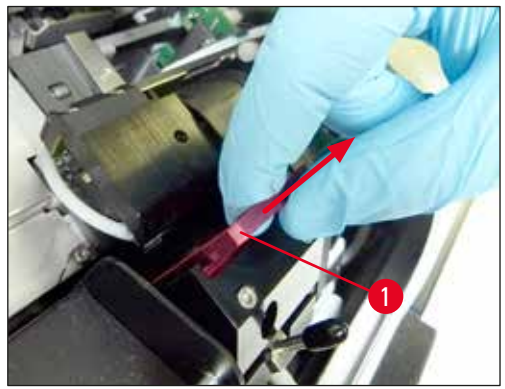

**Fig. 59**

16. Limpie el cabezal de impresión con alcohol (a ser posible al 95%-100%) y los bastoncillos de limpieza suministrados (→ "Fig. [60-1"\)](#page-70-0). Para ello, introduzca la varilla por debajo del cabezal de impresión, levántela presionando un poco (hacia el cabezal de impresión) y muévala desde el extremo superior izquierdo hasta el extremo inferior derecho (a lo largo de la falda obturadora). Gire un poco la varilla tras cada movimiento ascendente.

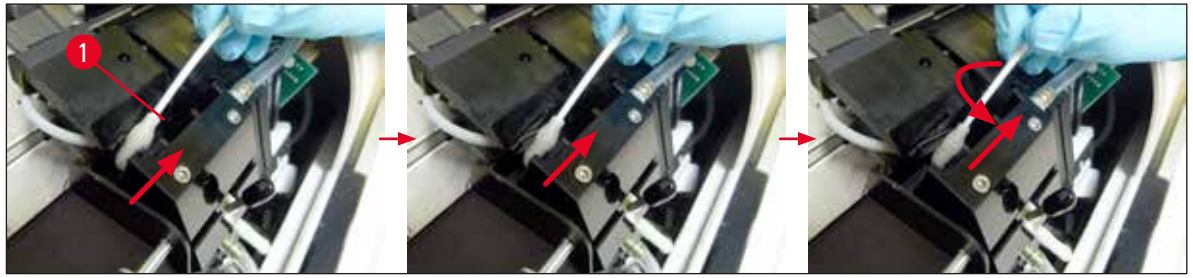

<span id="page-70-0"></span>**Fig. 60**

**Nota** 

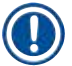

Usar las varillas limpiadoras para el cabezal de impresión siempre una sola vez. No girar nunca la varilla. La placa de boquillas del cabezal de impresión podría dañarse.

17. A continuación, inserte la nueva placa de transporte negra ( $\rightarrow$  "Fig. [61-1"\)](#page-70-1) hasta el tope.

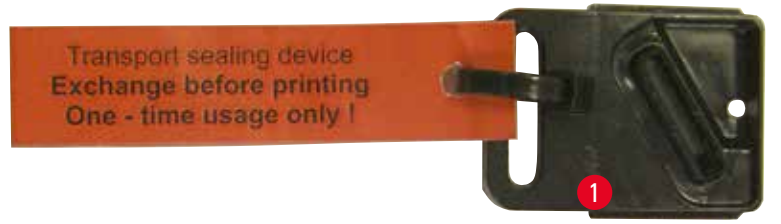

#### **Fig. 61**

<span id="page-70-1"></span>18. Vuelva a bajar la palanca pequeña ( $\rightarrow$  "Fig. [58-2"\)](#page-69-0) para fijar la placa de sustitución.

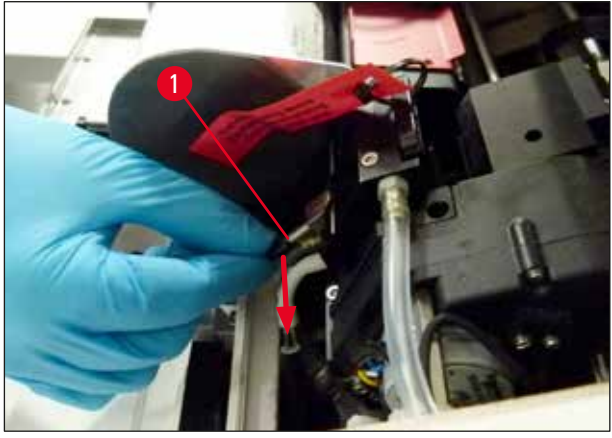

**Fig. 62**

19. Pulse cualquier botón para cerrar el cabezal de impresión.

#### **Advertencia**

Si el reemplazo de la placa de sustitución no finaliza al pulsar un botón, la impresora cierra automáticamente el cabezal de impresión al cabo de 2,5min. 30 s antes del cierre automático suena una señal acústica y aparece una cuenta atrás en la pantalla. Para evitar dañar el cabezal de impresión, no inserte la placa de transporte en ese momento; espere hasta que se cierre el cabezal de impresión y repita la operación para insertar la placa de transporte.

- 20. Cierre la tapa de la impresora.
- 21. Vuelva a apretar el tapón rojo ( $\rightarrow$  "Fig. [57-2"\)](#page-68-0) del cartucho de transporte y cierre la cubierta lateral de la impresora.

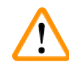

#### **Advertencia**

- Apague la impresora y desconecte la alimentación para evitar dañar el cabezal de impresión.
- No utilice nunca un cartucho de transporte junto con una placa de sustitución!
- Para volver a utilizar la impresora, es necesario retirar la placa de transporte y colocar una placa de sustitución nueva.
- No vuelva a colocar una placa de transporte usada, porque ya no permite el sellado total del cabezal de impresión.
	- 22. Del mismo modo, limpie la placa de sustitución que ha retirado ( $\rightarrow$  "Fig. [63-1"\)](#page-71-0) con la falda obturadora ( $\rightarrow$  "Fig. [63-2"\)](#page-71-0) utilizando alcohol (limpio) y una varilla limpiadora ( $\rightarrow$  "Fig. [63-3"\)](#page-71-0).
- 23. La falda obturadora ( $\rightarrow$  "Fig. [63-2"\)](#page-71-0) debe quedar completamente limpia de residuos de tinta. Comprobar si la falda obturadora está dañada.

## **Advertencia**

No debe volver a utilizar una placa de sustitución con la falda obturadora dañada.

<span id="page-71-0"></span>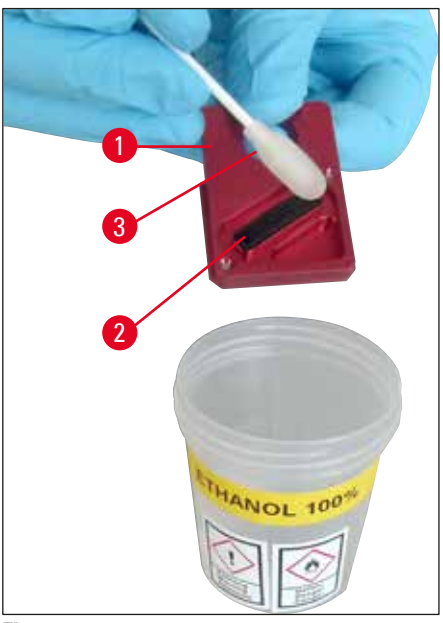
24. Limpie el equipo completamente, como se ha descrito en este capítulo.

#### **Transporte del equipo**

Si tiene que enviarse la impresora, deben seguirse íntegramente las instrucciones anteriormente descritas para el almacenamiento.

#### Realizar adicionalmente los preparativos siguientes:

- 1. Abra la tapa (→ "Fig. [29-1"\)](#page-38-0) de la impresora y afloje el tornillo de la cubierta de la lámpara de destellos.
- 2. A continuación, extraiga la lámpara de destellos. Si necesita más información, consulte (→ Pág. 32 [– 4.6 Colocación/cambio de la lámpara de destellos\)](#page-31-0).
- 3. Cierre la cubierta de la lámpara de destellos y la tapa.
- 4. Utilice el embalaje original y atornille con firmeza la impresora a la placa base (consulte las instrucciones de desembalaje).
- 5. Vuelva a colocar el anclaje de transporte ( $\rightarrow$  "Fig. [10-1"\)](#page-26-0) y fije la tapa con cinta adhesiva.
- 6. Asegúrese de que el equipo se mantiene vertical durante el transporte.

# 7 **Resolución de problemas**

## **7. Resolución de problemas**

#### **7.1 Fallos**

#### **Nota**

Si se produce un fallo durante la impresión, se visualiza el código de error correspondiente y, al mismo tiempo, empieza a parpadear el **LED** del botón **ERROR**.

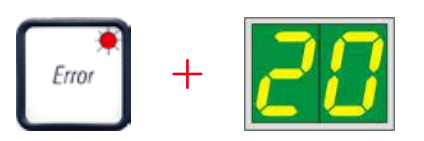

#### Solución de errores:

- 1. Determine la causa del error utilizando la lista de errores ( $\rightarrow$  Pág. 76  [7.3 Mensajes de error\)](#page-75-0).
- 2. Elimine las obstrucciones; abra la tapa si es necesario.

## **Advertencia**

#### ¡Importante!

Extraer todos los portamuestras que se encuentren todavía en la rampa, en la pinza y junto a ella, así como en la estación de secado. Estos portamuestras no deben volver a utilizarse.

Confirme la eliminación del error:

1. Cierre la tapa y pulse **ERROR** para confirmar a la impresora que se ha eliminado la causa del error.

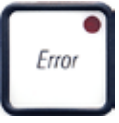

- 2. La impresora verifica entonces si queda alguna obstrucción en el recorrido de procesamiento y si se ha eliminado la causa del error.
- 3. Si queda alguna obstrucción o si no se ha eliminado completamente la causa del error, la impresora muestra otro mensaje de error.
- 4. Los trabajos de impresión interrumpidos se reanudan en el mismo punto donde se dejaron.
- 5. Si un mensaje de error aparece varias veces aún habiendo eliminado todas las causas posibles, es necesario reinicializar el equipo.

#### Reinicializar:

1. Pulse y libere al mismo tiempo **LOADED** y **ERROR**.

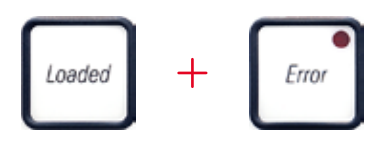

- 2. Un reinicio deja la impresora en el mismo estado en que se encuentra después de activarla. Todos los pedidos de impresión que estaban en la memoria de la impresora se borran.
- 3. Si después del reinicio se sigue mostrando el mismo error, desactive la impresora con el interruptor principal (panel trasero) y, después de esperar unos 30 s, vuelva a activarla. Si esto tampoco soluciona el problema, debe contactarse con el servicio técnico de Leica.

#### **7.2 Mensajes de estado**

(Si necesita más información, consulte también ( $\rightarrow$  Pág. 52 [– 5.2 Indicaciones de la pantalla\)\)](#page-51-0)

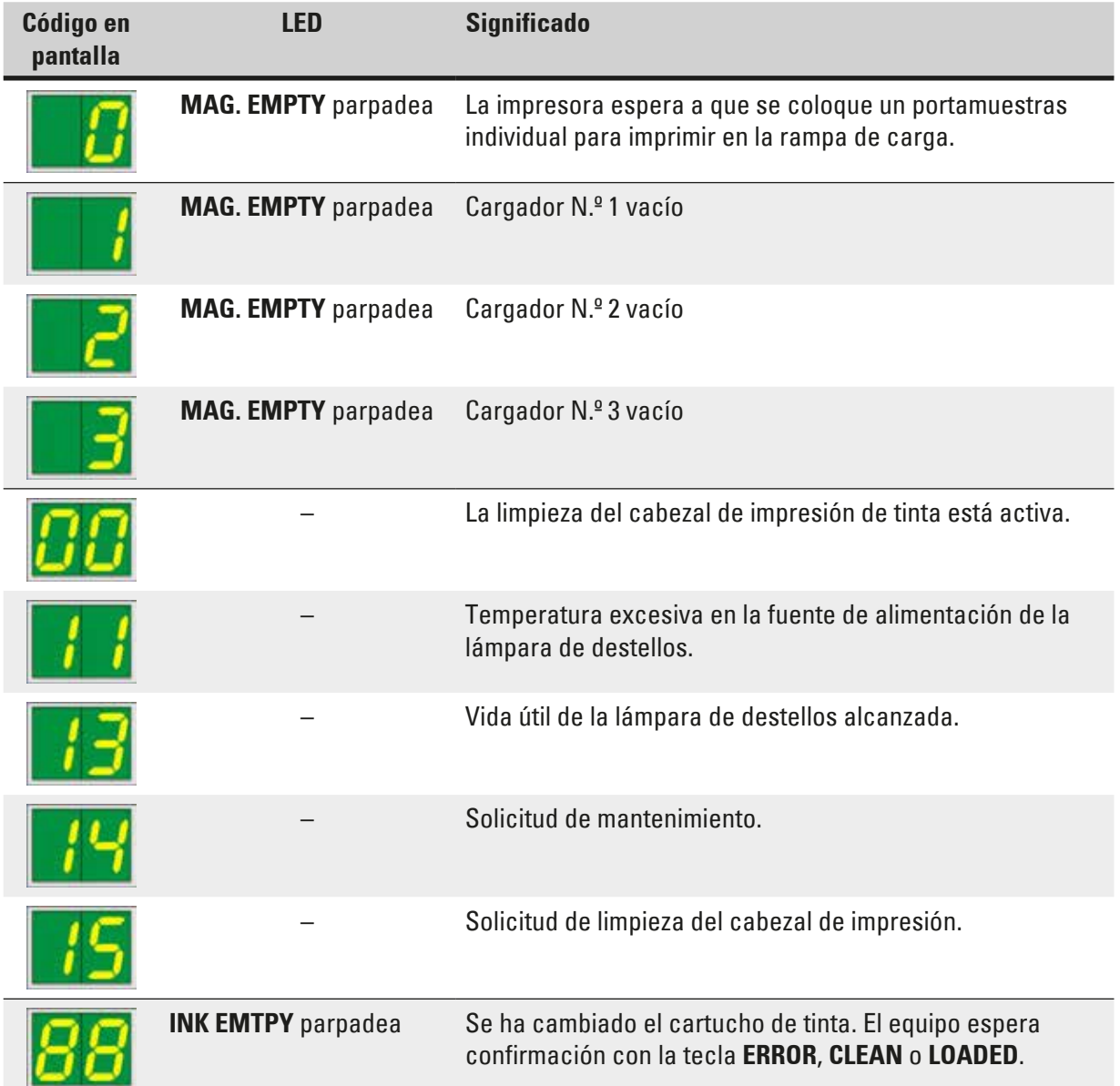

## **7.3 Mensajes de error**

<span id="page-75-0"></span>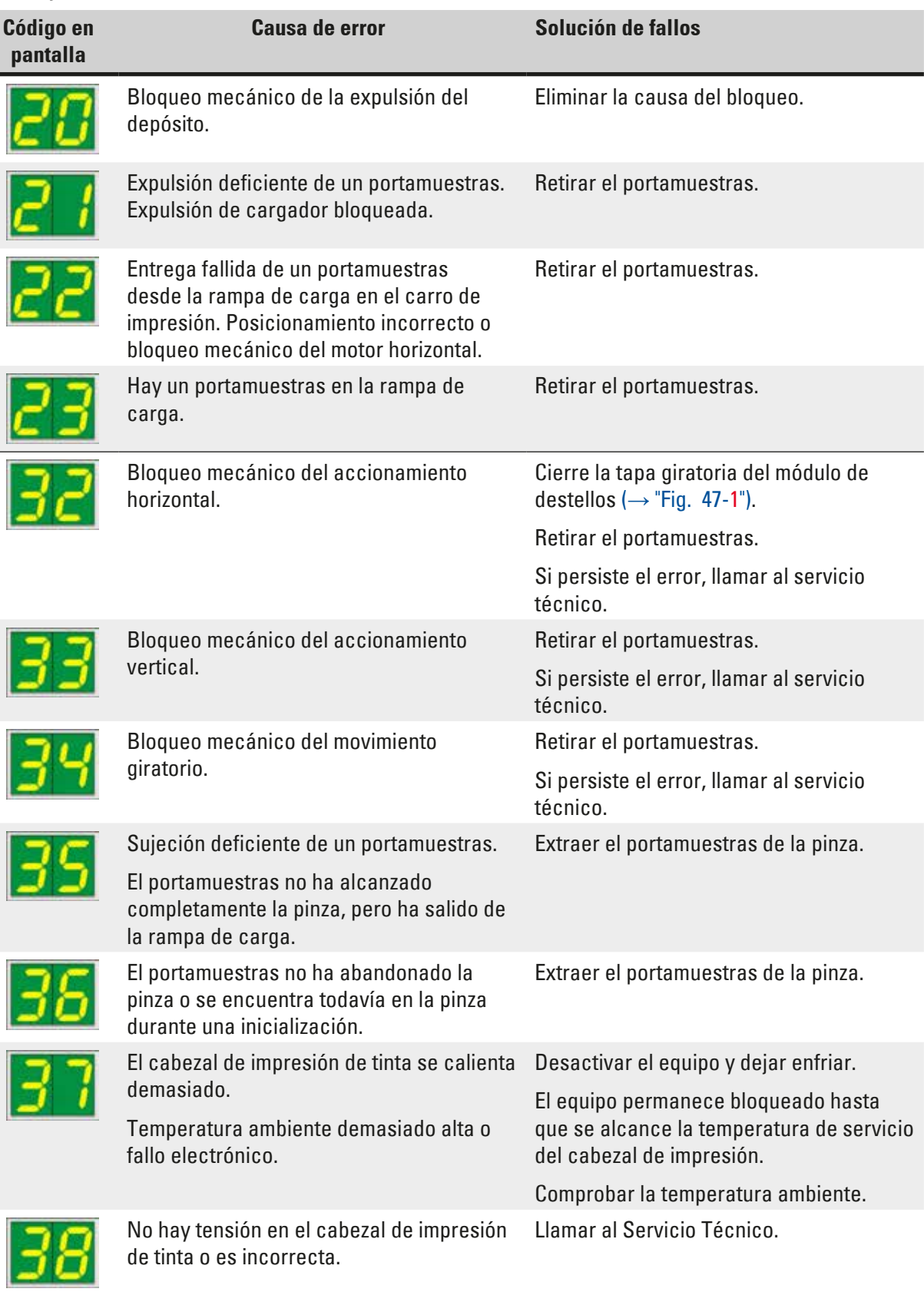

# **Resolución de problemas** 7

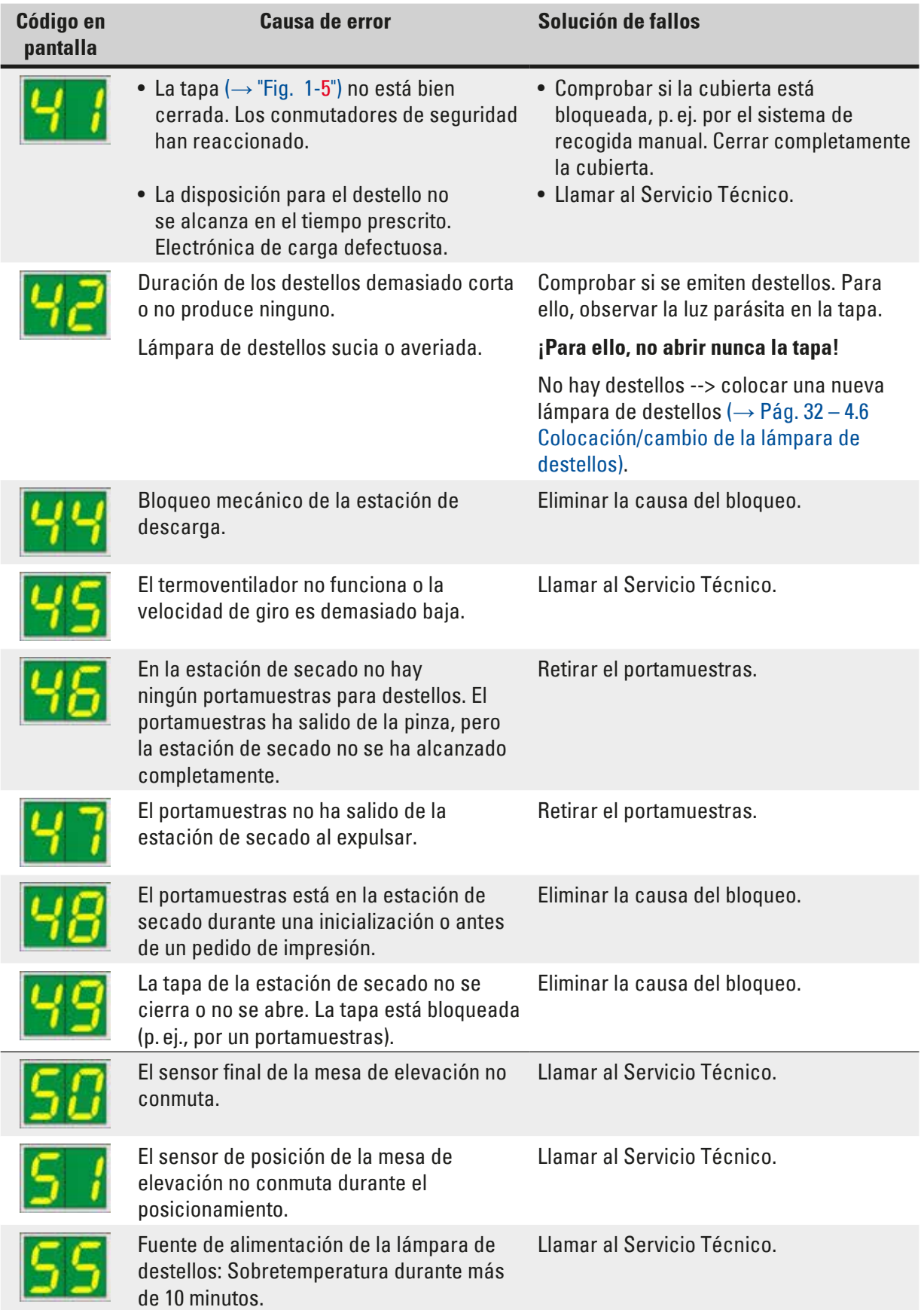

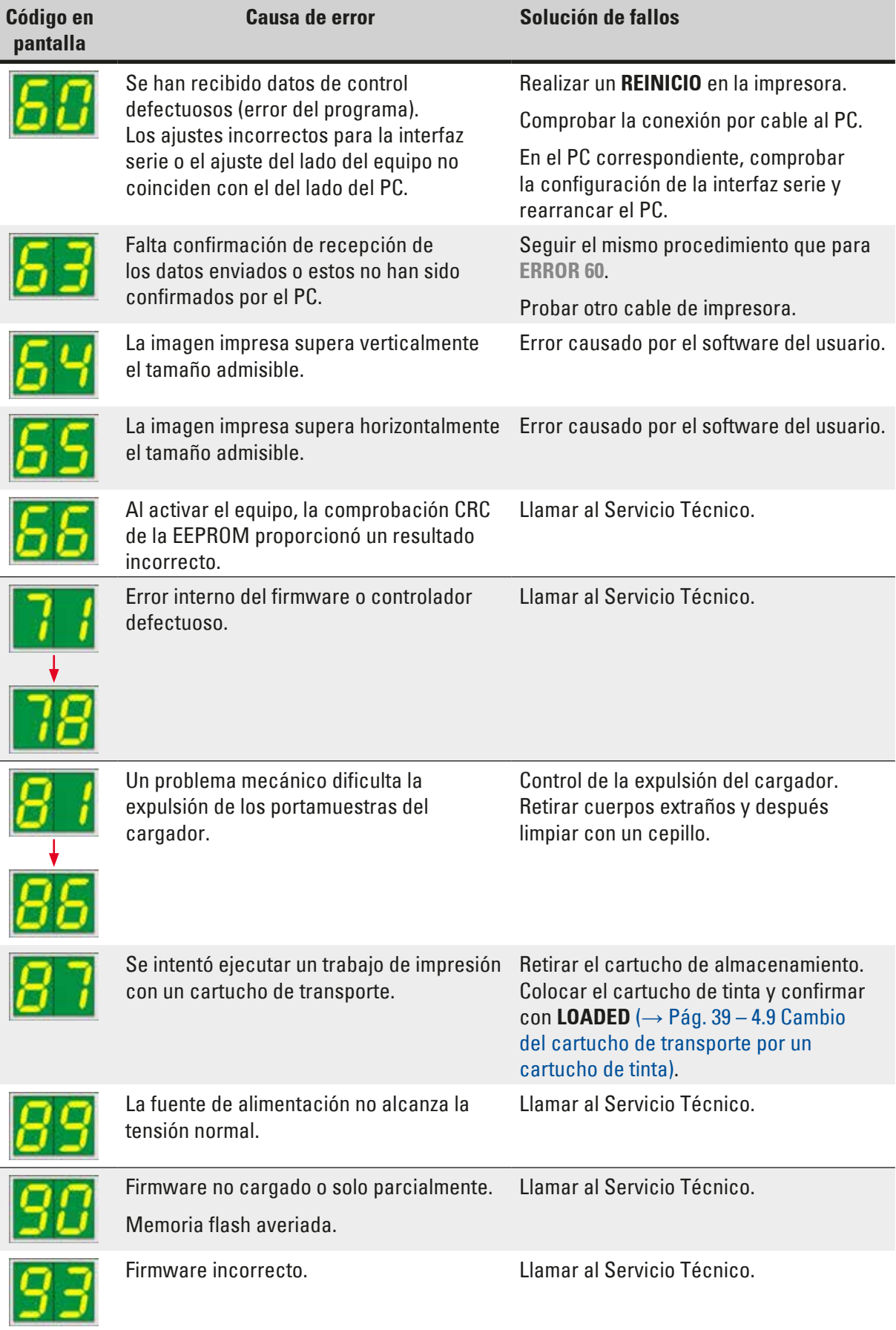

#### **7.4 Cambio de la lámpara de destellos**

La pantalla de la impresora muestra el código **13** cuando la lámpara de destellos ha alcanzado su máxima vida útil.

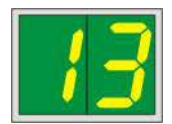

Cuando se indica el código **13**, es necesario cambiar la lámpara.

Si necesita más información para insertar/sustituir la lámpara de destellos, consulte ( $\rightarrow$  Pág. 32 – 4.6 [Colocación/cambio de la lámpara de destellos\).](#page-31-0)

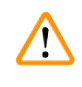

#### **Advertencia**

Antes de cambiar la lámpara de destellos, desactivar la impresora y desconectar el enchufe.

10 s

- 1. Después del cambio de lámpara, activar la impresora.
- 2. Pasar al modo Offline y mantener presionada la tecla **ERROR** durante 10 segundos; el código "**13**" desaparece de la pantalla.

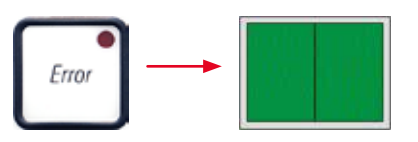

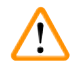

#### **Advertencia**

Una lámpara de destellos defectuosa que se ha renovado sin que se haya mostrado en pantalla el mensaje "**13**" también debe confirmarse con el procedimiento mencionado (mantener pulsada la tecla **ERROR** durante 10 s).

## 7 **Resolución de problemas**

#### **7.5 Problemas de suministro de corriente**

- Compruebe que no exista un corte general de suministro eléctrico.
- Compruebe si la clavija de red está insertada correctamente en la toma de corriente de la pared y si la toma de corriente está encendida, en su caso.
- Compruebe si el interruptor principal del equipo está correctamente activado. Es posible que haya saltado el fusible principal. Si es así, el interruptor principal estará en la posición "**0**" = **APAGADO**  $(\rightarrow$  "Fig. [64-1"\)](#page-79-0).

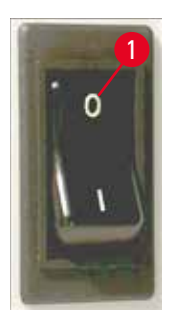

<span id="page-79-0"></span>**Fig. 64**

- Compruebe si ha fallado uno de los dos fusibles secundarios (→ ["Fig.](#page-79-1) 65") (**F1**, **F2** en el panel trasero del equipo ( $\rightarrow$  ["Fig.](#page-80-0) 66")).
- Determinados malfuncionamientos del equipo se deben a fusibles defectuosos.

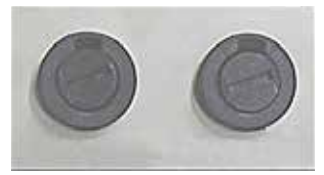

<span id="page-79-1"></span>**Fig. 65**

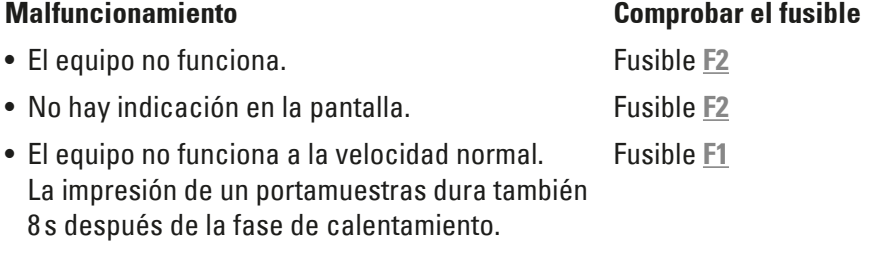

#### **7.6 Cambio de los fusibles secundarios**

#### **Advertencia**

∕∖

Antes de cambiar un fusible, desconecte siempre el equipo y desenchúfelo de la red. Reemplazar los fusibles quemados solo con los fusibles de recambio suministrados junto al equipo.

#### Cambiar los fusibles

1. Introduzca un destornillador ( $\rightarrow$  "Fig. [66-2"\)](#page-80-0) en la ranura del portafusible ( $\rightarrow$  "Fig. [66-1"\);](#page-80-0) empuje ligeramente hacia dentro y, al mismo tiempo, gire el destornillador 1/4 de vuelta hacia la izquierda.

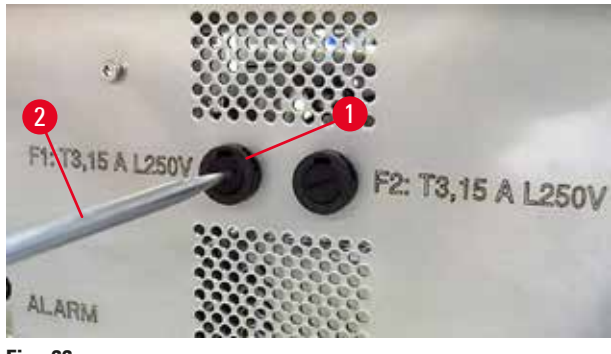

**Fig. 66**

- <span id="page-80-0"></span>2. El portafusible se suelta y se puede sacar.
- 3. Extraiga el fusible defectuoso (→ "Fig. [67-2"\)](#page-80-1) del portafusible (→ "Fig. [67-1"\)](#page-80-1) y coloque un fusible nuevo del tipo adecuado.

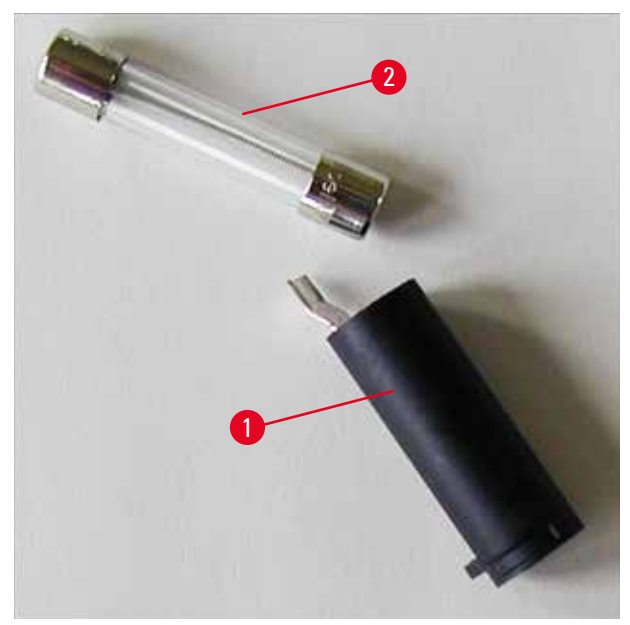

**Fig. 67**

<span id="page-80-1"></span>4. Inserte el portafusible con el fusible nuevo. Empuje hacia dentro el soporte con el destornillador y fíjelo con 1/4 de vuelta hacia la derecha.

### **8. Garantía y servicio**

#### **Garantía**

Leica Biosystems Nussloch GmbH se responsabiliza de que el producto contractual suministrado ha pasado por un control de calidad detallado, realizado conforme a las estrictas normas de verificación de nuestra casa, que el producto está exento de taras y que es conforme a la especificación técnica y todas las características preestablecidas.

El alcance de la garantía depende, en cada caso, del contenido del contrato concluido. Rigen únicamente las condiciones de garantía de la unidad de venta Leica territorialmente competente o bien de la compañía en la cual haya adquirido el producto contractual.

#### **Mantenimiento preventivo anual**

Leica recomienda realizar el mantenimiento preventivo una vez al año. Debe realizarlo un representante del Servicio Técnico de Leica.

#### **Información acerca del Servicio Técnico Leica**

Si necesita la intervención del servicio técnico o piezas de repuesto, póngase en contacto con el representante de Leica o con el vendedor de productos Leica al que ha comprado el equipo.

Para ello, tenga preparadas las siguientes especificaciones sobre el equipo:

- Nombre del modelo y número de serie del equipo.
- Lugar de instalación del equipo y nombre de la persona de contacto.
- Motivo de su llamada.
- Fecha de entrega.

### **Puesta fuera de servicio y reciclaje**

Este equipo o piezas individuales del mismo deben eliminarse como residuos conforme a los reglamentos del país donde esté(n) instalado(s).

Si necesita información sobre la eliminación correcta de los cartuchos de tinta, siga las instrucciones de la Hoja de datos de seguridad de materiales (véase<https://www.msdsonline.com>).

### **9. Certificado de descontaminación**

Se deben limpiar y descontaminar adecuadamente todos los productos que se devuelvan a Leica Biosystems o que requieran mantenimiento in situ. Puede encontrar la plantilla correspondiente de la confirmación de descontaminación en el menú de productos de nuestro sitio web www.LeicaBiosystems.com. Debe utilizarse esta plantilla para la recopilación de todos los datos necesarios.

Cuando se devuelva un producto, se debe incluir una copia de la confirmación rellena y firmada o se debe entregar al técnico de servicio. La responsabilidad de los productos que se devuelvan sin esta confirmación o con una confirmación incompleta recae en el remitente. Se enviarán de vuelta, a expensas y riesgo del remitente, los productos devueltos que la empresa considere una fuente potencial de peligro.

## **Notas**

www.LeicaBiosystems.com

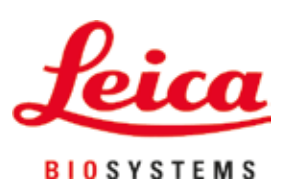

Leica Biosystems Nussloch GmbH Heidelberger Strasse 17 - 19 69226 Nussloch Alemania

Tel.: +49 - (0) 6224 - 143 0 Fax: +49 - (0) 6224 - 143 268 Web: [www.LeicaBiosystems.com](http://www.LeicaBiosystems.com)